# **ใบความร ู้ท ี่1เร**

# **ื่อง ความรู้เบื้องต้นเกี่ยวกับข้อมูลและฐานข้อมูล**

#### **1.1 ความหมายของข้อมูล(Data)**

ข้อมูล (Data) หมายถึง ความจริงที่เป็นตัวเลข ข้อความหรือรายละเอียด ในรูปแบบต่างๆ ของสิ่งที่เราสนใจ ไม่ว่าจะเป็นคน จากผลิตภัณฑ์ สถานการณ์ เหตุการณ์ หรือสิ่งอื่นๆ

#### **1.2 ประเภทข้อมูล**

1.ข้อมูลเชิงจำนวน (Numeric Data) หมายถึง ข้อมูลที่บันทึกเป็นตัวเลข อาจนำมา ้คำนวณได้ เช่น ข้อมูลน้ำฝนประจำวันที่เก็บบันทึกโดยกรมอุตุนิยมวิทยา เงินเดือนข้าราชการ

2.ข้อมูลอักขระ (Character Data) หรือข้อความ text หมายถึง ข้อมูลที่เป็นตัวอักษรและ ี สัญลักษณ์ซึ่งแสดงออกมาได้ จัดเรียงลำดับได้ แต่นำไปคำนวณไม่ได้ เช่น รหัสพนักงาน

3.ข้อมูลกราฟิก (Graphic Data) หมายถึง ข้อมูลที่เป็นจุดพิกัดของรูปหรือแผนที่ นิยมใช้ใน การออกแบบสินค้าผลิตภัณฑ์ แบบก่อสร้างอาคาร

4.ข้อมูลภาพลักษณ์ (Image) หมายถึง ข้อมูลที่แสดงความเข้มและสีของรูปภาพหรือ ี เอกสารที่ใช้เครื่อง สแกนเนอร์ (Scanner) บันทึกไว้ในคอมพิวเตอร์ ข้อมูลประเภทนี้สามารถนำมา แสดงทางจอภาพได้ สามารถย่อขยายได้ แต่ไม่สามารถนำมาคำนวณได้

#### **1.3 หน่วยในการจัดเก็บข้อมูล**

1. บิต (Bit) หมายถึง หน่วยของข้อมูลที่มีขนาดเล็กที่สุด

2. ไบท์ (Byte) หมายถึง หน่วยของข้อมูลที่เกิดจากการนำบิตมารวมกันเป็นตัวอักขระ (Character)

3. เขตข้อมูล (Field) หมายถึง หน่วยของข้อมูลที่ประกอบขึ้นจากตัวอักขระตั้งแต่หนึ่งตัว ขึ นไปมารวมกันแล้วได้ความหมายของสิ่งใดสิ่งหนึ่ง เช่น ชื่อ ที่อยู่ เป็นต้น

4. ระเบียน (Record) หมายถึง หน่วยของข้อมูลที่เกิดจากการนำเอาเขตข้อมูลหลายๆ เขต ข้อมูลมารวมกัน เพื่อเกิดเป็นข้อมูลเรื่องใดเรื่องหนึ่ง เช่น ข้อมูลของนักเรียน 1 ระเบียน (1 คน) จะ ประกอบด้วยรหัสประจ าตัวนักเรียน 1 เขตข้อมูล

ชื่อนักเรียน 1 เขตข้อมูล

ที่อยู่ 1 เขตข้อมูล

5. แฟ้มข้อมูล (File) หมายถึง หน่วยของข้อมูลที่เกิดจากการนำข้อมูลหลายๆ ระเบียนที่ เป็นเรื่องเดียวกันมารวมกัน เช่น แฟ้มข้อมูลนักเรียน แฟ้มข้อมูลลูกค้า แฟ้มข้อมูลพนักงาน

#### **1.4 ลักษณะการประมวลผลข้อมูล (Data Processing)**

ลักษณะของการประมวลผลข้อมูลบางครั งอาจต้องการให้มีการประมวลผลทันที แต่ ี บางครั้งก็ต้องการสะสมข้อมูลไว้จนถึงเวลาที่กำหนดก่อนจึงประมวลผลพร้อมกัน ดังนั้น การ ประมวลผลข้อมูลจึงสามารถแบ่งออกได้เป็น 2 ประเภท คือ การประมวลผลแบบกลุ่ม (Batch Processing) และการประมวลผลแบบทันที(Real-time Processing) การเลือกใช้จะขึ้นอยู่กับ ลักษณะของงานแต่ละประเภท ดังนี

1. การประมวลผลแบบกลุ่ม (Batch Processing) ข้อมูลจะถูกสะสมไว้ระหว่างช่วงเวลาที่ ึกำหนด เช่น 1 เดือนหรือ 7 วัน เป็นต้น และเมื่อถึงเวลาที่กำหนด ข้อมูลที่สะสมไว้จะถูกประมวลผล รวมกันครั งเดียว เช่น ข้อมูลการใช้โทรศัพท์ในช่วงเวลา 1 รอบบัญชี

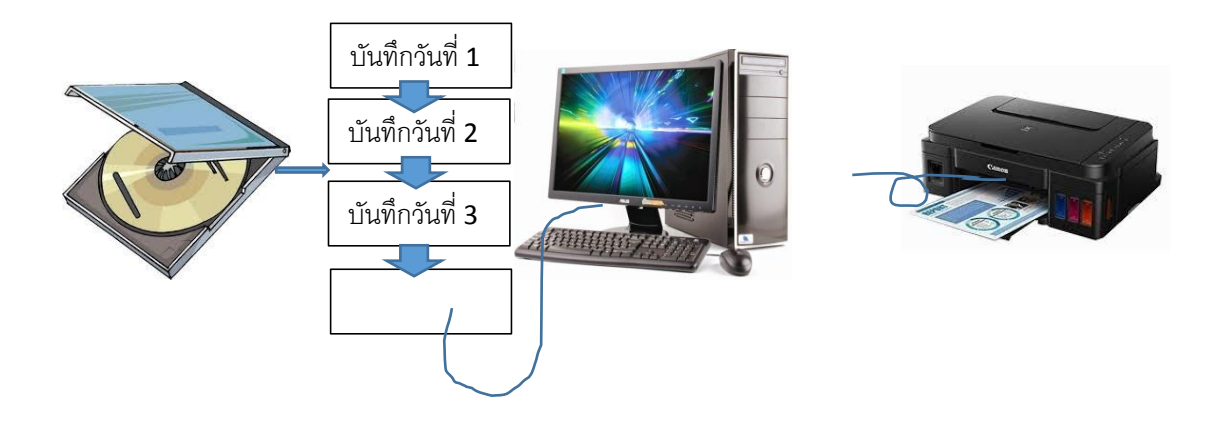

รูปที่ 1.1 แสดงหลักการประมวลผลแบบเชิงกลุ่ม

2. การประมวลผลแบบทันที (Real-time Processing) เป็นการประมวลผลที่เกิดขึ้นพร้อม ึกับข้อมูล เช่น การฝากถอนเงินในธนาคาร เมื่อลูกค้าฝากหรือถอนเงิน ข้อมูลการฝากเงินที่เกิดขึ้นจะ ถูกประมวลผลทันทีส่งผลให้ยอดเงินฝากในบัญชีเปลี่ยนแปลงทันที

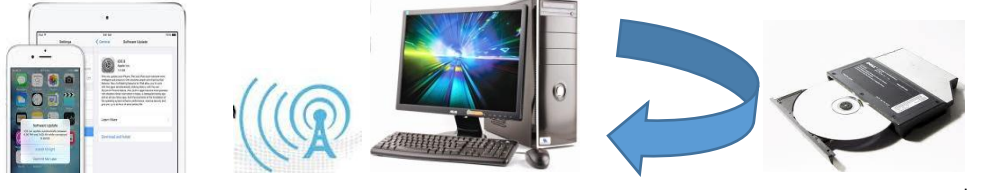

Up date

รูปที่ 1.2 แสดงหลักการประมวลผลแบบเวลาจริง

# **1.5 ความหมายของระบบฐานข้อมูล**

ระบบฐานข้อมูล คือการจัดรวบรวมแฟ้มข้อมูลต่าง ๆ ไว้เป็นส่วนกลาง โดยแฟ้มข้อมูล เหล่านั้นถูกจัดให้สัมพันธ์กัน และสามารถที่จะเรียกข้อมูลมาใช้ร่วมกันได้ ช่วยให้การประมวลผลข้อมูล ่ มีประสิทธิภาพมากขึ้น ลดความซ้ำซ้อนของข้อมูล ทำให้ประหยัดเนื้อที่ของหน่วยความจำ ประโยชน์ที่ได้ก็คือ ลดความซ้ำซ้อนของข้อมูล และเนื้อที่ในการจัดเก็บข้อมูล เนื่องจาก ู้ฐานข้อมูลจะรวบรวมข้อมูลไว้ที่ศูนย์กลางไม่กระจายอยู่ตามส่วนต่าง ๆ ดังนั้น จึงไม่เป็นแฟ้มข้อมูล ่ ซ้ำซ้อนและช่วยประหยัดเนื้อที่ของสื่อบันทึก นอกจากนี้ ฐานข้อมูลยังช่วยแก้ปัญหาความล้าสมัยของ ข้อมูลได้ด้วย เพราะเราไม่ต้องตามไปแก้ไขข้อมูลที่กระจัดกระจายตามสถานที่ต่างๆ

# **1.6 ความส าคัขของระบบฐานข้อมูล**

1. สามารถลดความซ้ำซ้อนของข้อมูลได้ โดยระบบจัดการฐานข้อมูล (Database Management System : DBMS) จะช่วยควบคุมความซ้ำซ้อนได้ เนื่องจากระบบจัดการฐานข้อมูล ้จะทราบได้ตลอดเวลาว่ามีข้อมูลซ้ำซ้อนกันอยู่ที่ใดบ้าง

2. หลีกเลี่ยงความขัดแย้งของข้อมูลได้ หากมีการเก็บข้อมูลชนิดเดียวกันไว้หลาย ๆ ที่ และ ้ มีการปรับปรุงข้อมูลเดียวกันนี้ แต่ปรับปรุงไม่ครบทุกที่ ที่มีข้อมูลเก็บอยู่ก็จะทำให้เกิดปัญหาข้อมูล ่ ชนิดเดียวกันอาจมีค่าไม่เหมือนกันในแต่ละที่ที่เก็บข้อมูลอยู่ จึงก่อให้เกิดความขัดแย้งของข้อมูลขึ้น (Inconsistency)

3. สามารถใช้งานร่วมกันได้ ฐานข้อมูลจะเป็นการจัดเก็บข้อมูลรวมไว้ด้วยกัน ดังนั้น หาก ผู้ใช้ต้องการใช้ข้อมูลในฐานข้อมูลที่มาจากแฟ้มข้อมูลต่างๆ ก็จะทำได้โดยง่าย

4. สามารถรักษาความถูกต้องเชื่อถือได้ของข้อมูล โดยเฉพาะกรณีมีผู้ใช้หลายคนต้องใช้ ข้อมูลจากฐานข้อมูลร่วมกัน หากผู้ใช้คนใดคนหนึ่งแก้ไขข้อมูลผิดพลาดก็ทำให้ผู้อื่นได้รับผลกระทบ ตามไปด้วย ในระบบจัดการฐานข้อมูล (DBMS) จะสามารถใส่กฎเกณฑ์เพื่อควบคุมความผิดพลาดที่ ้<br>เกิดขึ้น

.5. สามารถกำหนดความเป็นมาตรฐานเดียวกันของข้อมูลได้ ทั้งนี้จะมีผู้ที่คอยบริหารข้อมูล ที่เรียกว่า ผู้บริหารฐานข้อมูล (Database Administrator : DBA) เป็นผู้กำหนดมาตรฐานต่างๆ

6. สามารถกำหนดระบบความปลอดภัยของข้อมูลได้ ระบบความปลอดภัยในที่นี้ เป็นการ ป้องกันไม่ให้ผู้ใช้ที่ไม่มีสิทธิ์มาใช้ หรือมาเห็นข้อมูลบางอย่างในระบบ

7. เกิดความเป็นอิสระของข้อมูล ในระบบฐานข้อมูลจะมีตัวจัดการฐานข้อมูลที่ทำหน้าที่ ้ตัวเชื่อมโยงกับฐานข้อมูล โปรแกรมต่างๆ อาจไม่จำเป็นต้องมีโครงสร้างข้อมูลทุกครั้ง ดังนั้น การ แก้ไขข้อมูลบางครั้งจึงอาจกระทำเฉพาะกับโปรแกรมที่เรียกใช้ข้อมูลที่แปลงเท่านั้น

# **1.7 ค าศัพท์เกี่ยวกับระบบฐานข้อมูล**

1. เอนทิตี้ (Entity) หมายถึง ชื่อของสิ่งใดสิ่งหนึ่ง ได้แก่ คน สถานที่ สิ่งของ การกระทำซึ่ง ้ต้องการจัดเก็บข้อมูลไว้ เช่น เอนทิตี้ลูกค้า เอนทิตี้พนักงาน

2. แอททริบิวต์ (Attribute) หมายถึง รายละเอียดข้อมูลที่แสดงลักษณะและคุณสมบัติของ เอนทิตี หนึ่ง ๆ เช่น

เอนทิตี นักเรียน ประกอบด้วย

แอททริบิวต์รหัสนักเรียน

แอททริบิวต์ชื่อนักเรียน

แอททริบิวต์ที่อยู่นักเรียน

3. ความสัมพัน ธ์ (Relationships) หม ายถึง คว ามสัมพันธ์ ระห ว่างเอนทิตี เช่น ความสัมพันธ์ระหว่างเอนทิตี นักเรียนและเอนทิตี โรงเรียน เช่น นักเรียนแต่ละคนจะเรียนอยู่โรงเรียน ใดโรงเรียนหนึ่ง

#### **1.8 ระบบจัดการฐานข้อมูล**

 DBMS (Database Management System) หรือระบบจัดการฐานข้อมูลนี เป็นซอฟต์แวร์ ส าเร็จรูปซึ่งมีหน้าที่ในการจัดการเกี่ยวกับการเก็บรักษาและการเรียกคืนข้อมูล ภายในระบบ ฐานข้อมูล DBMS จะเป็นตัวกลางระหว่างโปรแกรมใช้งาน (Application Program) กับระบบ ฐานข้อมูล (Database System) จะทำงานและตอบสนองต่อการร้องขอ (Request) ของซอฟต์แวร์ ประยุกต์ (Application software)

เมื่อโปรแกรมใช้งานต้องการข้อมูลระเบียนหนึ่งจากฐานข้อมูล ก็จะเรียก DBMS และผ่าน ี ค่าตัวแปรที่จะบอกกับ DBMS ว่าจะเลือกข้อมูลระเบียนนั้นได้อย่างไร DBMS จะหาระเบียนที่ต้องการ ี จากนั้นจะส่งสำเนากลับมาให้โปรแกรมใช้งาน

#### **1.9 โปรแกรมระบบจัดการฐานข้อมูล**

โปรแกรมฐานข้อมูลเป็น โปรแกรมหรือซอฟต์แวร์ที่ช่วยจัดการข้อมูลหรือรายการต่าง ๆ ที่อยู่ ในฐานข้อมูล ไม่ว่าจะเป็นการจัดเก็บ การเรียกใช้การปรับปรุงข้อมูล โปรแกรมฐานข้อมูลจะช่วยให้ ผู้ใช้สามารถค้นหาข้อมูลได้อย่างรวดเร็ว ซึ่งโปรแกรมฐานข้อมูลที่นิยมใช้มีอยู่ด้วยกันหลายตัวเช่น Access, Oracle, Mysql, Sql Server เป็นต้น

Microsoft Access เป็นโปรแกรมจัดการฐานข้อมูลโปรแกรมหนึ่งที่มีประสิทธิภาพในการ จัดการฐานข้อมูลได้ดีอย่างยิ่ง มีความสมบูรณ์มากกว่าโปรแกรมการจัดการฐานข้อมูลเดิม ๆ Microsoft Access เป็นโปรแกรมที่ทำงานบน Microsoft Windows ง่ายสะดวกรวดเร็วและมี Tools ู้ที่ช่วยการทำงานมากจึงไม่จำเป็นต้องจดจำคำสั่งในการทำงาน

**Oracle** โปรแกรมจัดการฐานข้อมูลที่ผลิตโดยบริษัทออราเคิล ซึ่งโปรแกรมจัดการฐานข้อมูล เชิงสัมพันธ์หรือ DBMS (Relational Database Management System) ตัวโปรแกรมนี้จะทำหน้าที่ เป็นตัวกลางคอยติดต่อประสาน ระหว่างผู้ขายและฐานข้อมูล ท าให้ผู้ใช้งานสามารถใช้งานฐานข้อมูล ได้สะดวกขึ้น

Mysql จัดอยู่ในกลุ่มของระบบบริหารจัดการฐานข้อมูลเชิงสัมพันธ์ (RBMS Relational Database Management System) ชนิดหนึ่ง และเป็นที่นิยมใช้กันมากในปัจจุบัน โดยเฉพาะอย่าง ยิ่งในโลกของอินเตอร์เน็ตและเว็บไซต์ เนื่องจาก Mysql เป็นฟรีแวร์ทางด้านฐานข้อมูลที่มี ประสิทธิภาพสูง

Microsoft SQL Server คือ แพลตฟอร์มข้อมูลสารสนเทศและเซิร์ฟเวอร์ฐานข้อมูลแบบครบ วงจรโดยมีระบบการผลิตสูงและในขณะเดียวกันก็มีเครื่องมือในการจัดการและการพัฒนาซอฟต์แวร์ที่ ช่วยให้เกิดการทำงานอย่างมีประสิทธิภาพ

# **ใบความร**

# **ู้ที่ 2เรื่อง การใช้งานโปรแกรม Access 2013**

#### **2.1 การเรียกใช้โปรแกรม Access 2013**

การเรียกใช้โปรแกรม Access 2013 นั้น มีขั้นตอนคล้ายการเรียกใช้โปรแกรมต่างๆ บน ระบบปฏิบัติ Windows ซึ่งมีขั้นตอนดังต่อไปนี้

- 1. คลิกที่ปุ่ม Start บน Taskbar
- 2. แล้วเลื่อนแถบไปที่ All Program
- 3. จากนั้นเลื่อนเมาส์ไปที่ Microsoft Office Access 2013
- 4. จากนั้นเลือกโปรแกรม Microsoft Access 2013

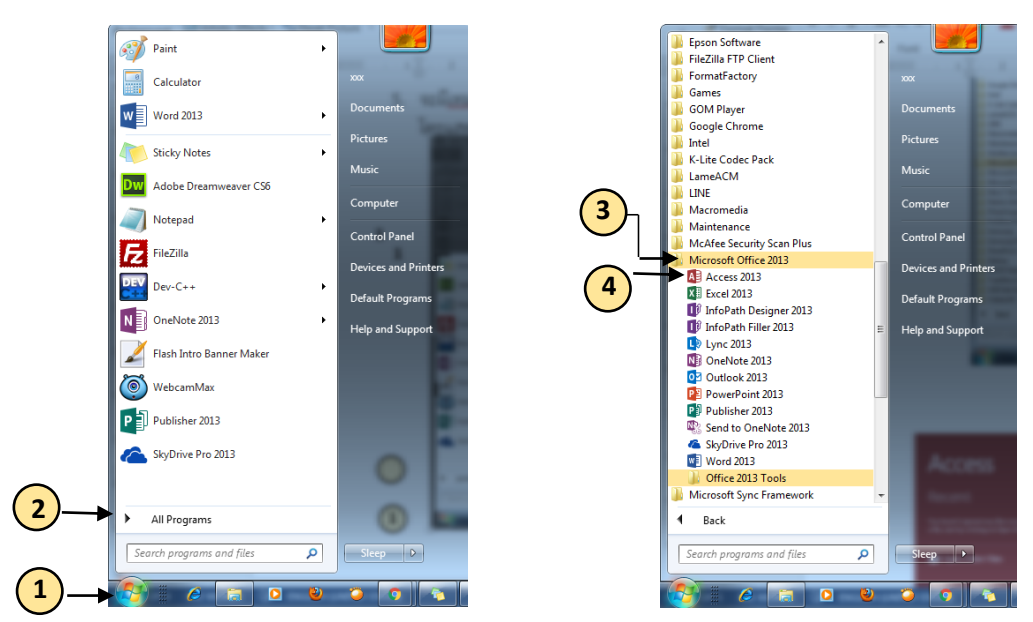

**2.2 การใช้งานโปรแกรม Access 2013 เบื้องต้น**

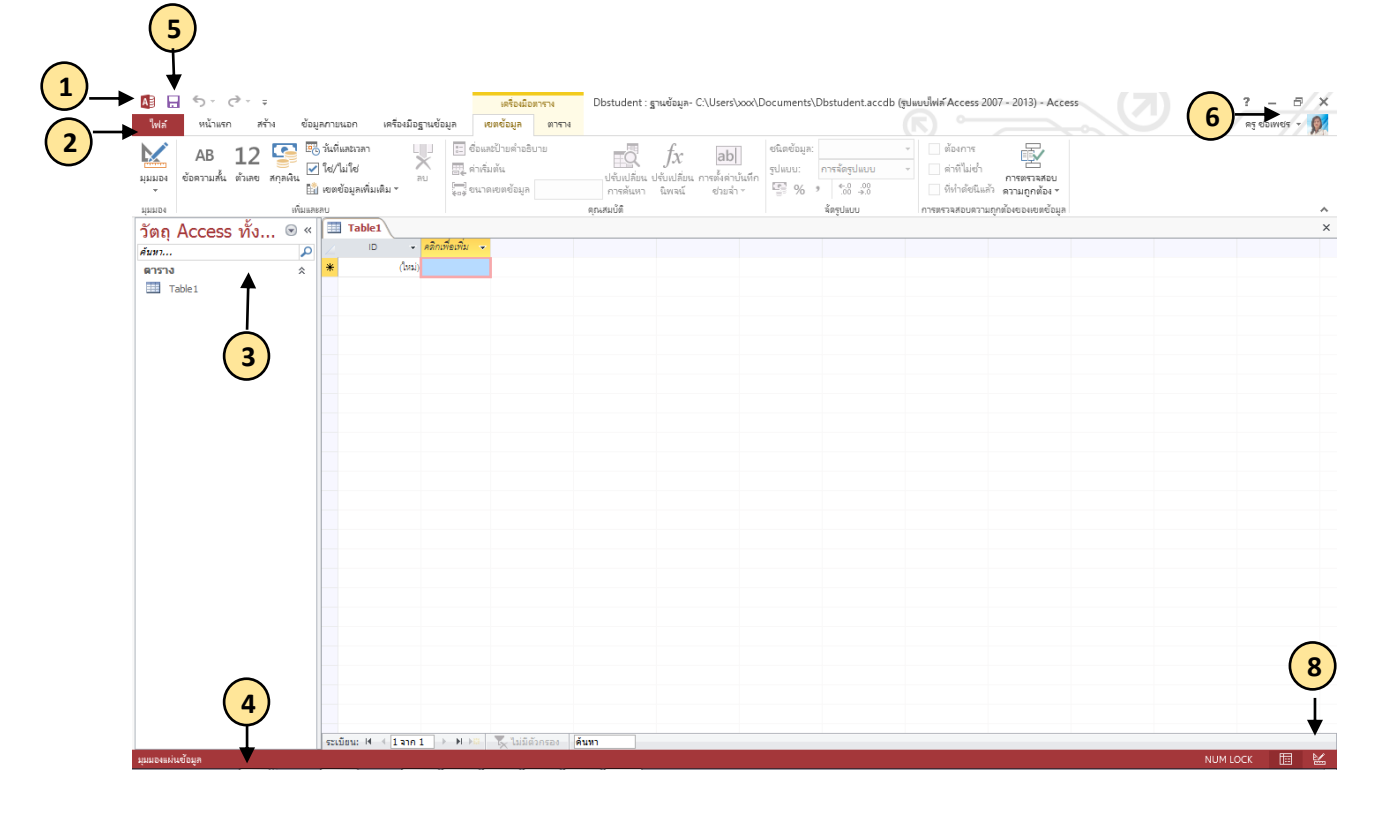

1. การเปลี่ยนขนาดหน้าจอหรือปิดฐานข้อมูล คลิกไอคอน Access เพื่อปรับขนาดหรือย้าย หน้าจอหรือเพื่อปิดฐานข้อมูล

2. การจัดการไฟล์ เปิด ปิด พิมพ์ แชร์ บันทึกเป็นเวอร์ชั่นก่อนหน้า บันทึกเป็นเทมเพลต และ เข้ารหัสลับหรือกระชับและซ่อมแซมฐานข้อมูล

3. การกรองวัตถุ พิมพ์คำสำคัญลงในกล่อง ค้นหา เพื่อกรองวัตถุในฐานข้อมูล

4. แถบสถานะ แสดงข้อมูลเกี่ยวกับมุมมองปัจจุบัน

5. การใช้ตัวควบคุมจากแถบเครื่องมือด่วน สามารถเพิ่มหรือเปลี่ยนตัวควบคุมบนฟอร์มหรือ รายงานได้อย่างรวดเร็ว โดยคลิกไอคอนเครื่องมือเมื่อฟอร์มหรือรายงานถูกเปิดในมุมมองออกแบบ หรือ มุมมองเค้าโครง

6. ดูวิธีใช้ คลิกที่เครื่องหมายคำถามเพื่อค้นหาเนื้อหาวิธีใช้

7. การซ่อน Ribbon คลิกลูกศรขึ้นเพื่อซ่อน Ribbon แต่เก็บแฟ้มไว้ในมุมมอง

8. ปุ่มมุมมอง คลิกบนไอคอนเพื่อสลับระหว่างมุมมองที่มีที่อยู่สำหรับวัตถุปัจจุบัน

## **2.3 ส่วนประกอบของโปรแกรม Access 2013**

Home (หน้าแรก) แบ่งเป็นคำสั่งที่ใช้สำหรับการจัดการข้อมูลบนหน้าจอโดยแบ่งออกเป็น 6 ึกลุ่มโดยแต่ละกลุ่มจะมีคำสั่งในการทำงาน ดังนี้

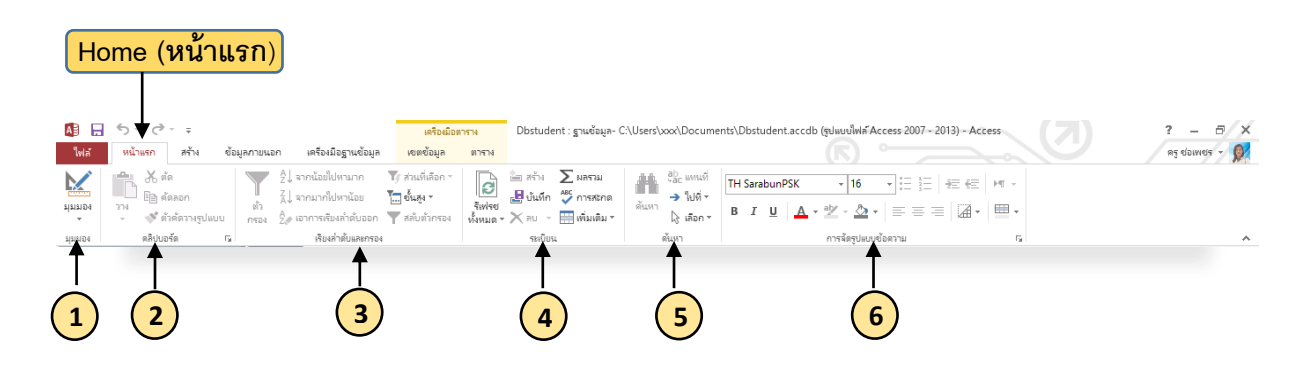

1. View (มุมมอง) ทำหน้าที่แสดงมุมมองการทำงานร่วมกับวัตถุฐานข้อมูลในรูปแบบต่างๆ ตามที่ต้องการใช้ในการทำงาน เช่น มุมมองออกแบบ (Design View) มุมมองฟอร์ม (Form View)

2. Clipboard (คลิปบอร์ด) ทำหน้าที่ช่วยในการคัดลอก (Copy) วาง (Paste) และย้าย (Cut) ข้อมูลไปในต าแหน่งที่ต้องการ

3. Sort and Filter (เรียงลำดับและกรอง) ทำหน้าที่เรียงลำดับและกรองข้อมูลตามเงื่อนไขที่ <u>กำหนด</u>

4. Rich Text (ระเบียน) ทำหน้าที่จัดรูปแบบให้กับแบบข้อความ (Text) และที่เก็บฟิลด์แบบ Memo เช่น การเยื องย่อหน้า การใส่สัญลักษณ์แสดงหัวข้อย่อย (Bullet)

5. Find (ค้นหา) ทำหน้าที่ค้นหาและแทนที่ข้อมูล

6. Font (จัดรูปแบบ) ทำหน้าที่จัดการรูปแบบตัวอักษร ขนาดตัวอักษร ตัวหนา ตัวเอน ขีด เส้นใต้ ใส่สี เป็นต้น

Create (สร้าง) แบ่งเป็นคำสั่งที่ใช้ในการสร้างและแก้ไขวัตถุในฐานข้อมูล โดยแบ่งคำสั่ง ออกเป็น 4 กลุ่ม ตามประเภทของวัตถุ

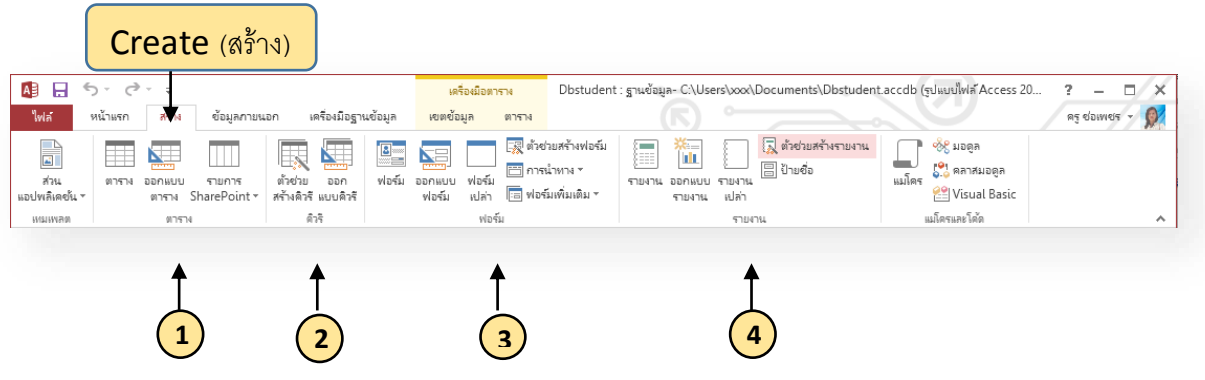

1. Tables (ตาราง) ทำหน้าที่สร้าง Table ทั้งแบบสร้างด้วยตนเองและสร้างโดยใช้เทม เพลตเมื่อนำไปใช้ในการจัดเก็บข้อมูลในฐานข้อมูล รวมถึงการนำ Table ไปใช้ร่วมกับ Share Point

2. Query (คิวรี) ทำหน้าที่สร้าง Query (แบบสอบถาม) Macro (แมโคร) 3. Forms (ฟอร์ม) ทำหน้าที่สร้างฟอร์ม (Form) ทั้งแบบสร้างด้วยตนเองและสร้างโดยใช้ตัวช่วย (Wizard)

4. Report (รายงาน) ทำหน้าที่สร้างรายงาน (Report) ทั้งแบบสร้างด้วยตนเองและสร้าง โดยใช้ตัวช่วย (Wizard)

ข้อมูลภายนอก (External Data) แบ่งเป็นคำสั่งที่ใช้ติดต่อระหว่าง Access 2013 กับ ี แอพพลิเคชั่นภายนอกและไฟล์ฐานข้อมูล Access รวมทั้งการนำเข้าและส่งออกของข้อมูล ซึ่งได้แบ่ง ค าสั่งออกเป็น 4 กลุ่ม ดังนี

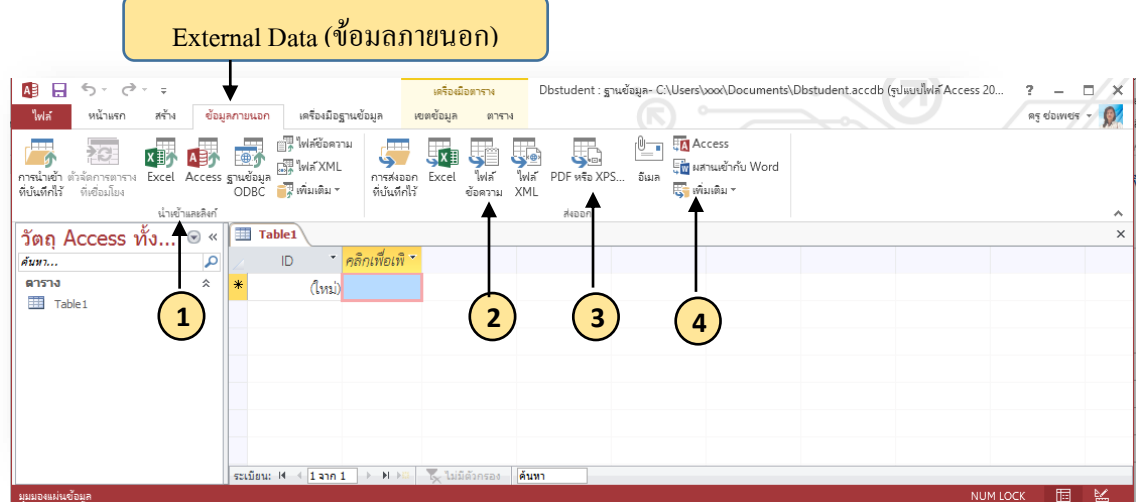

1. Import (นำเข้าและลิงค์) ทำหน้าที่ในการนำข้อมูลไฟล์ฐานข้อมูลอื่น ๆ เช่น ไฟล์ Excel ไฟล์ Word ไฟล์ XML เป็นต้น

2. SharePoint List (รายการที่แบ่งปัน) เป็นคำสั่งที่ใช้ทำงานร่วมกับ SharePoint

3. Export (ส่งออก) ทำหน้าที่ในการส่งออกข้อมูลจากฐานข้อมูลไปยังไฟล์ต่าง ๆ เช่น ไฟล์ XML ไฟล์Word เป็นต้น

1. Collect Data (สร้างข้อมูล) ทำหน้าที่ในการสร้างจัดการและสร้าง E-mail

Database Tools (เครื่องมือฐานข้อมูล) ประกอบด้วยคำสั่งที่ใช้ในการจัดการฐานข้อมูล ในด้านต่างๆเช่น การสร้างความสัมพันธ์ (Relationship) ระหว่างวัตถุฐานข้อมูล การติดต่อกับ ฐานข้อมูล SQL Server การสร้างรหัสผ่านให้ฐานข้อมูลเป็นต้น

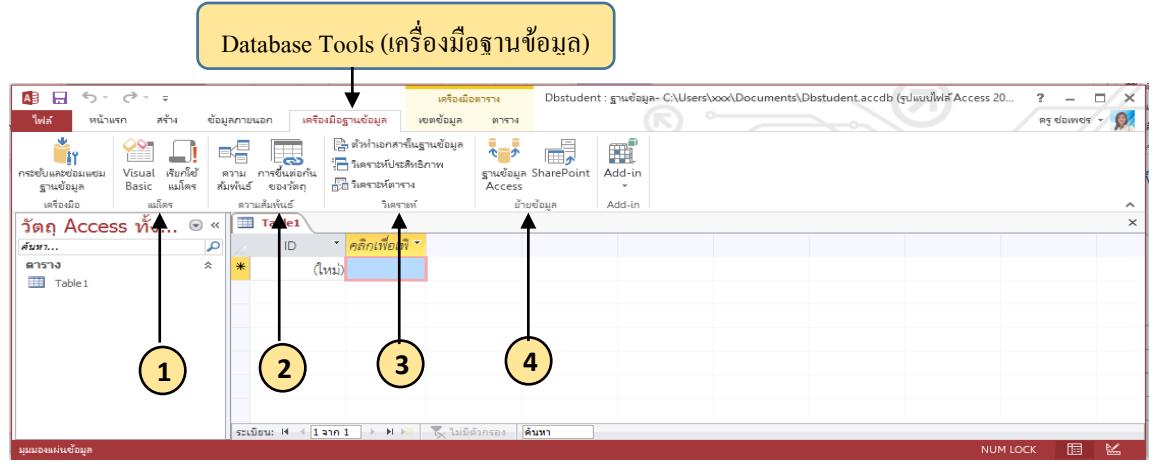

1. Macro (แมโคร) เป็นคำสั่งที่ใช้ในการทำงานร่วมกับ Macro เช่นการแปลง Macro ให้ เป็นคำสั่งในภาษา Visual Basic

2. Show/ Hide (แสดงซ่อน) ทำหน้าที่สร้างความสัมพันธ์ระหว่าง Table ของฐานข้อมูล

3. Analyze (วิเคราะห์) ทำหน้าที่ตรวจสอบ วิเคราะห์คุณภาพและประสิทธิภาพในการ ท างานของฐานข้อมูล

4. Move Data (ย้ายข้อมูล) เป็นคำสั่งที่ใช้ติดต่อระหว่าง Access กับ SQL Server

# **2.4 เครื่องมือจัดการข้อมูลของโปรแกรม Access 2013**

เครื่องมือจัดการฐานข้อมูลของฐานข้อมูลในโปรแกรม Access 2013 นั้นจะมีอยู่ด้วยกัน ์ ทั้งหมด 5 กลุ่ม ในแต่ละกลุ่มนั้นไม่จำเป็นต้องมีวัตถุ ซึ่งในโปรแกรม Access 2013 มีเครื่องมือดังนี้

1. ตาราง (Table) คือส่วนที่สำคัญที่สุดในงานฐานข้อมูล เพราะ Table จะเป็นส่วนที่เก็บ ข้อมูลต่างๆที่ผู้ใช้ต้องการไว้ ซึ่งผู้ใช้จะสามารถนำข้อมูลใน table ไปใช้งานอย่างอื่นได้เช่นนำไปสร้าง เป็นรายงาน ต่าง ๆ

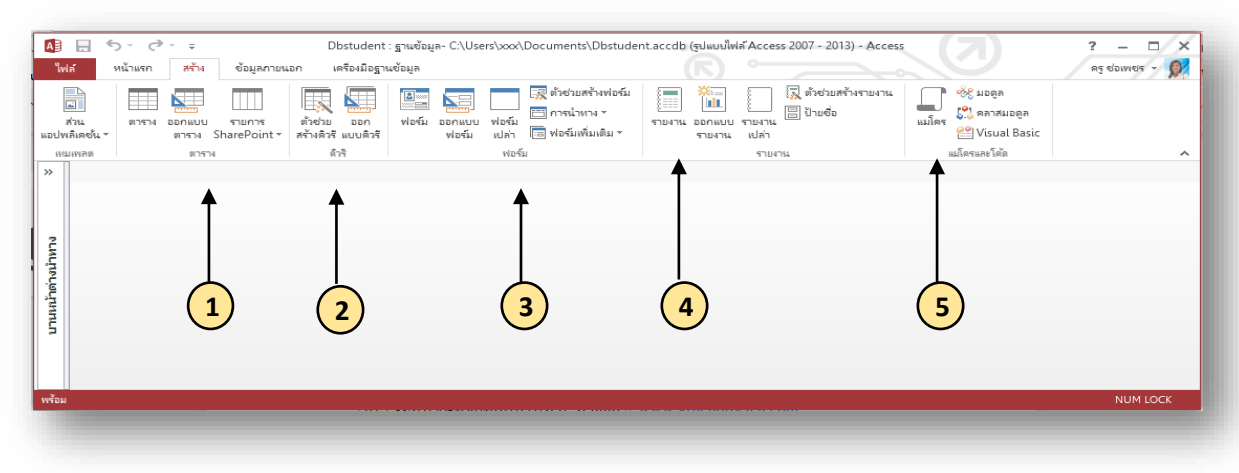

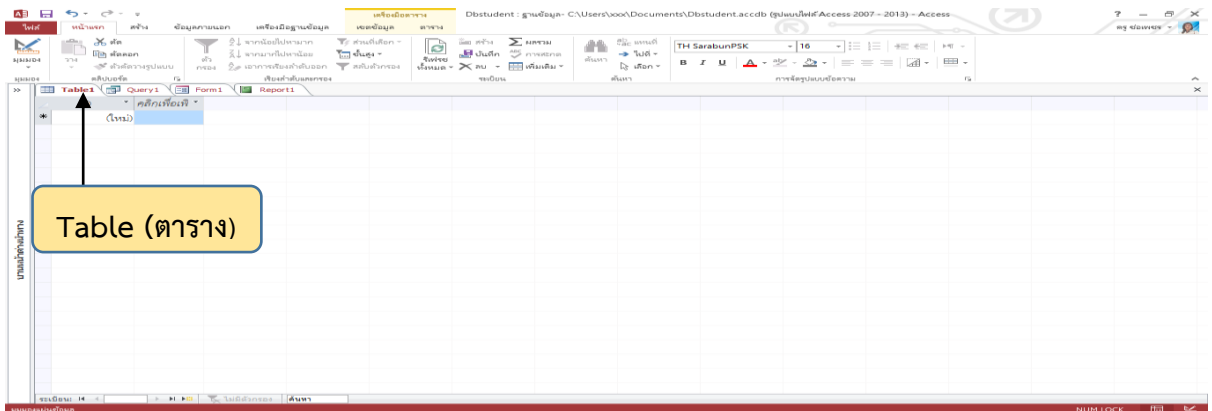

2. แบบสอบถาม (Query) แบบสอบถามที่สร้างขึ้นมานั้น ผู้ใช้สามารถที่จะดึงข้อมูลมา จัดเรียงอย่างไรก็ได้ หรือแม้จะหาค่าผลรวม ค่าเฉลี่ย ค่ามากสุด หรือน้อยสุด

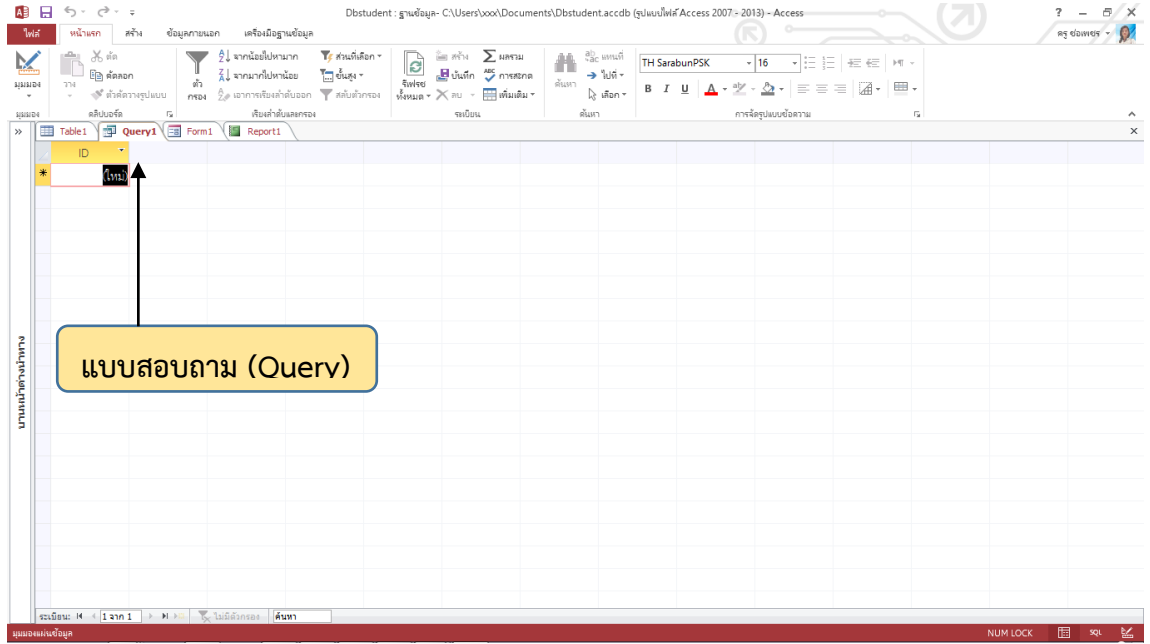

3. ฟอร์ม (Form) คือแบบฟอร์มที่ทำขึ้นมาเพื่อใช้สำหรับแสดง กรอกข้อมูล และแก้ไข ข้อมูลต่าง ๆ ใน Table ได้โดยตรง โดยใน Form นั้นผู้ใช้สามารถตกแต่งได้

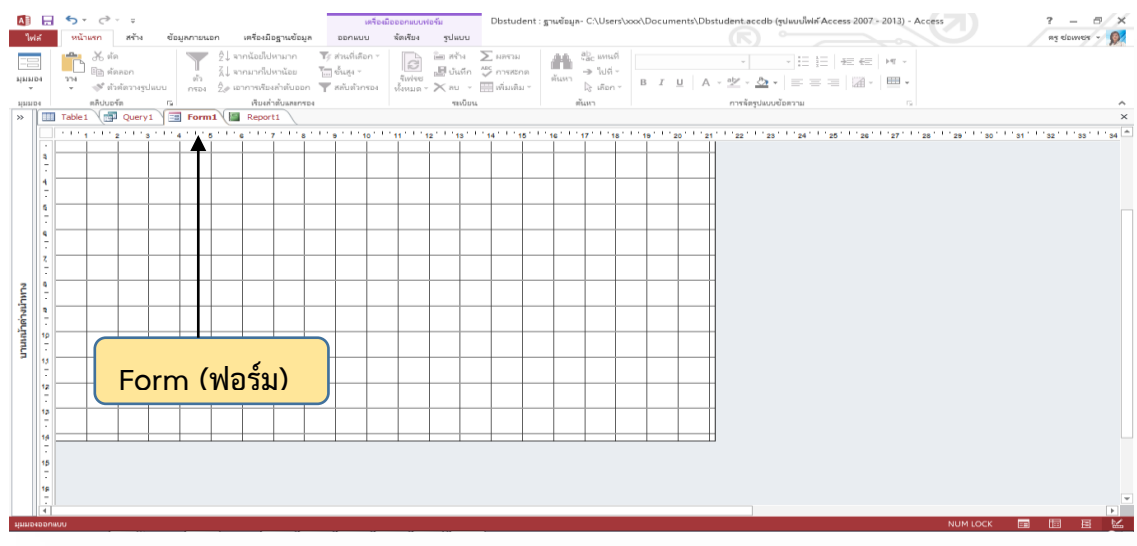

4. รายงาน (Report) คือส่วนที่ใช้สำหรับแสดงข้อมูลจาก Table หรือ Query ต่าง ๆ ออกมารายงานในรูปแบบต่าง ๆ ตามที่ผู้ใช้ต้องการ

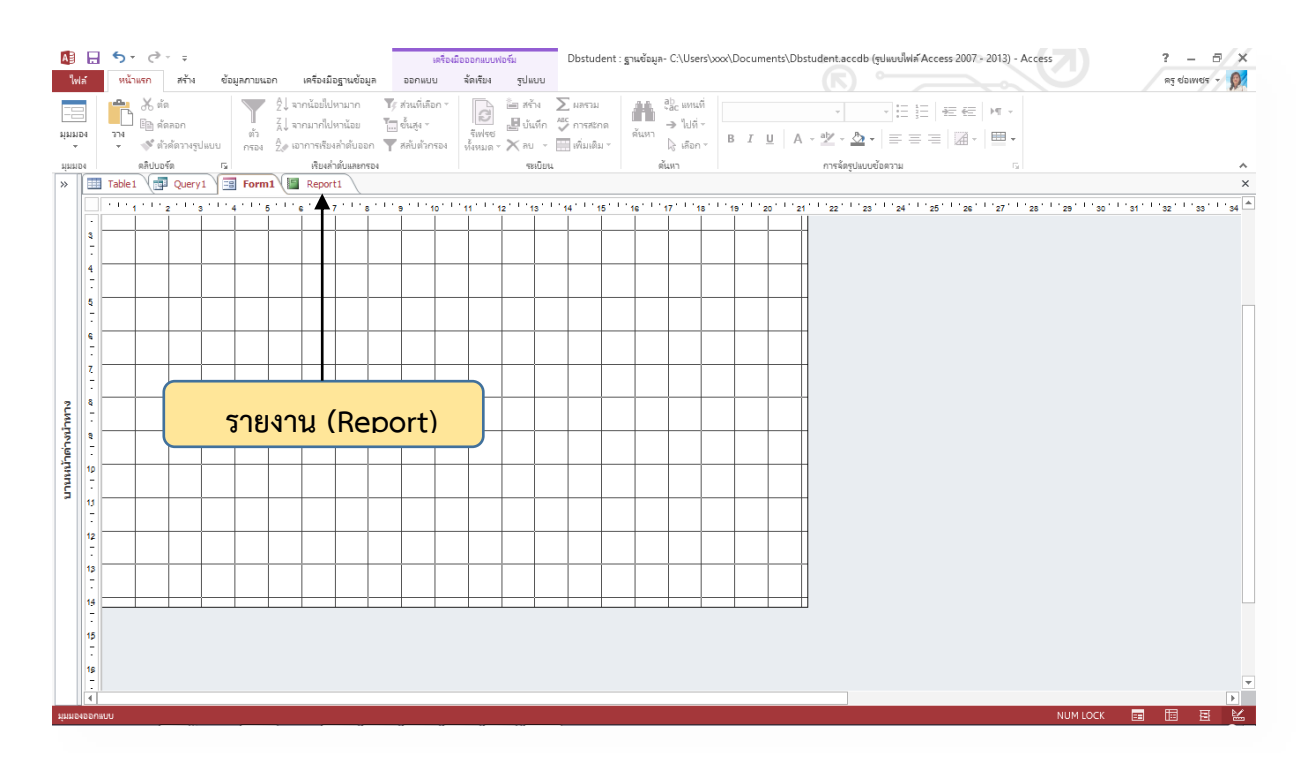

5. Macro (แมโคร) คือ ชุดคำสั่งย่อย ที่ช่วยเสริมการทำงานภายใน Access 2013 โดย แมโครนั้นจะทำงานเองโดยอัตโนมัติ การทำงานจะเป็นลำดับตามคำสั่งที่สร้างขึ้น

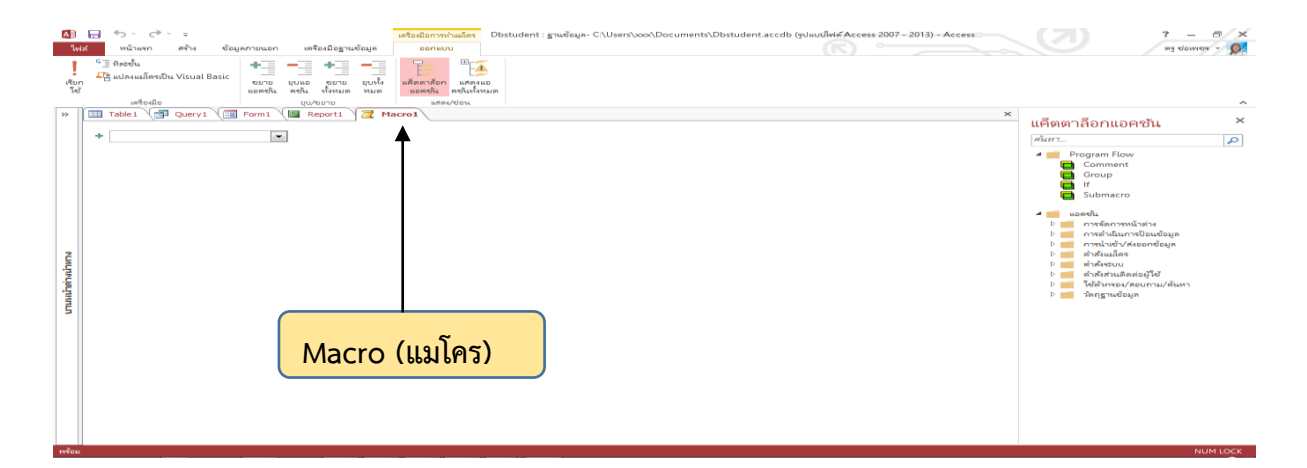

**2.5 การสร้างฐานข้อมูลใหม่ใน Access 2013**

## **การสร้างฐานข้อมูลเปล่า** มีขั้นตอนดังนี้

- 1. จาก Access ให้คลิกใหม่
- 2. คลิกฐานข้อมูลบน เดสก์ท็อป เปล่า
- ่ 3. พิมพ์ชื่อสำหรับฐานข้อมูลในกล่อง ชื่อไฟล์

1. คลิก สร้าง

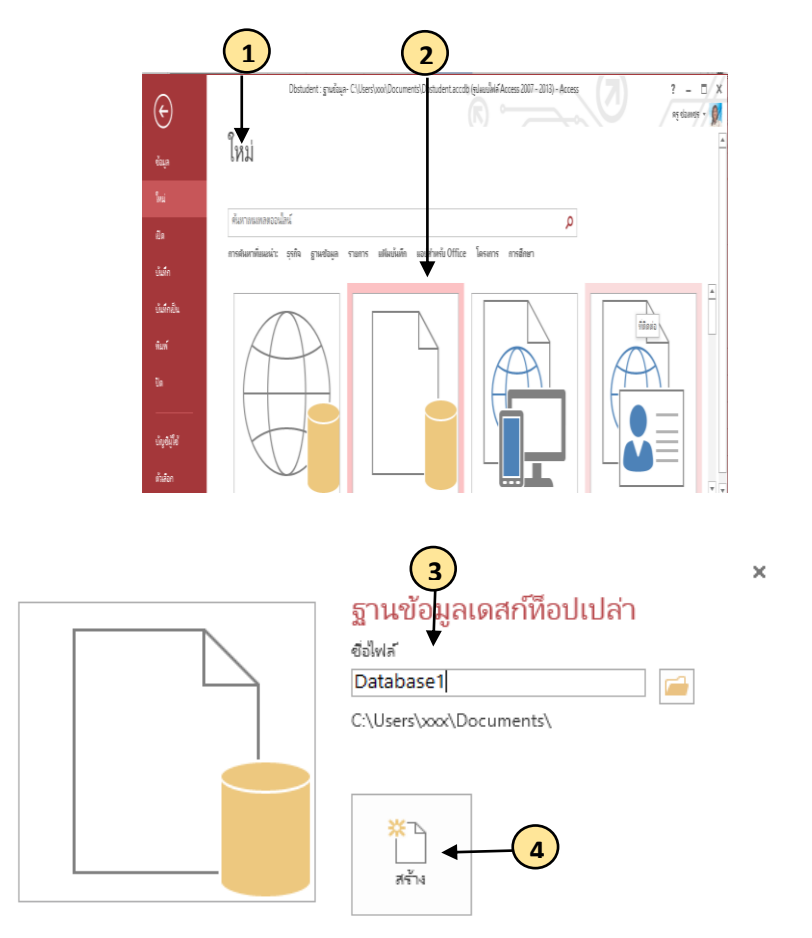

## **การเพิ่มตาราง**

ในฐานข้อมูล ข้อมูลจะถูกเก็บไว้ในหลายตารางที่เกี่ยวข้อง เมื่อต้องการสร้างตารางตาม ขั นตอนดังนี

1. เมื่อเปิดฐานข้อมูลเป็นครั้งแรก จะเห็นตารางเปล่าในมุมมองแผ่นข้อมูลที่สามารถเพิ่ม ข้อมูลได้เมื่อต้องการเพิ่มตารางอื่นให้คลิกแท็บ สร้าง

2. คลิก ตาราง จะสามารถเริ่มใส่ข้อมูลในเขตข้อมูลว่าง (เซลล์) หรือวางข้อมูลจาก แหล่งข้อมูลอื่นได้

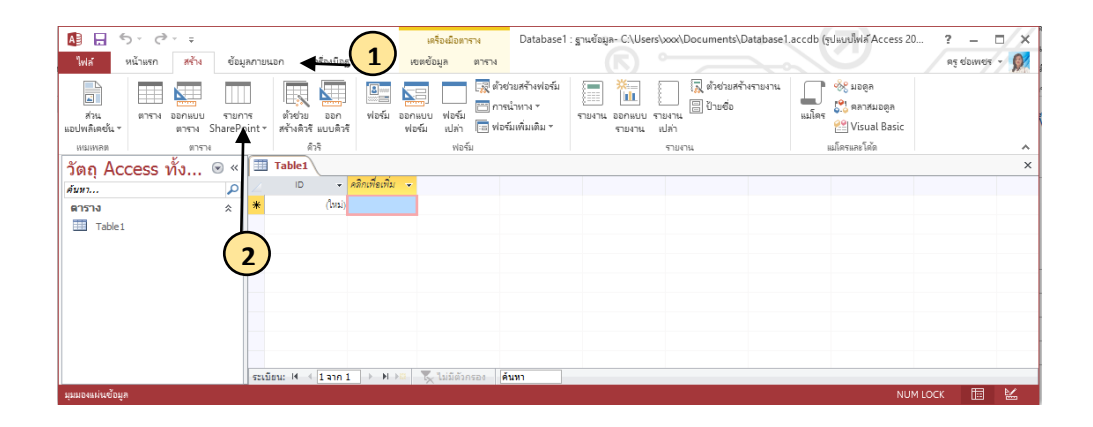

3. เมื่อต้องการเปลี่ยนชื่อคอลัมน์ (เขตข้อมูล) ให้คลิกขวาเลือก มุมมองออกแบบ จากนั้น พิมพ์ชื่อคอลัมน์ใหม่

- 4. เมื่อต้องการเพิ่มเขตข้อมูลอีกให้พิมพ์ลงในคอลัมน์ คลิกเพื่อเพิ่ม
- 5. เมื่อต้องการบันทึก คลิกไฟล์
- 6. จากนั้น คลิกบันทึก

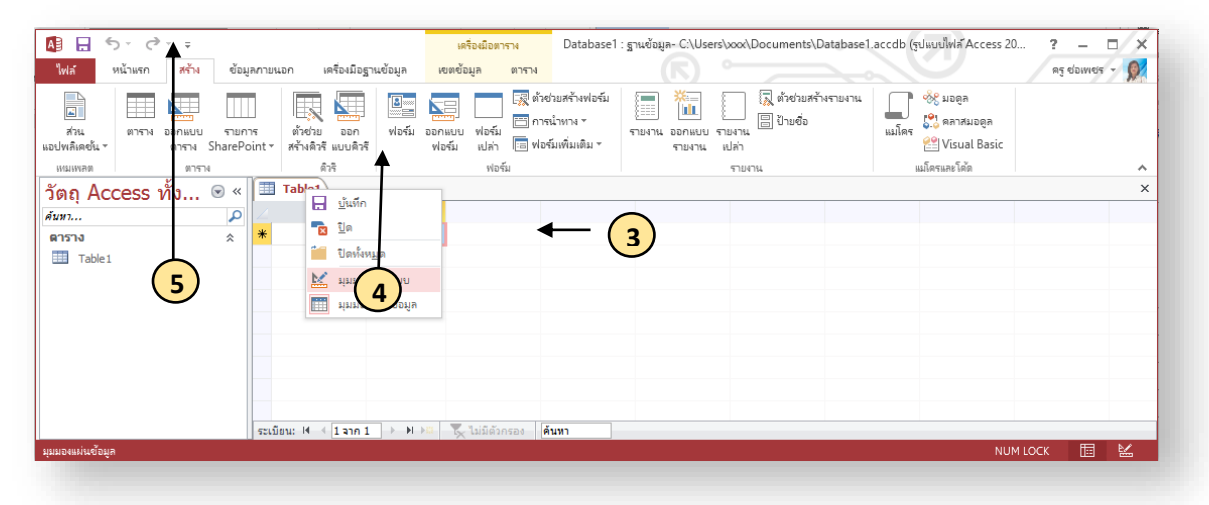

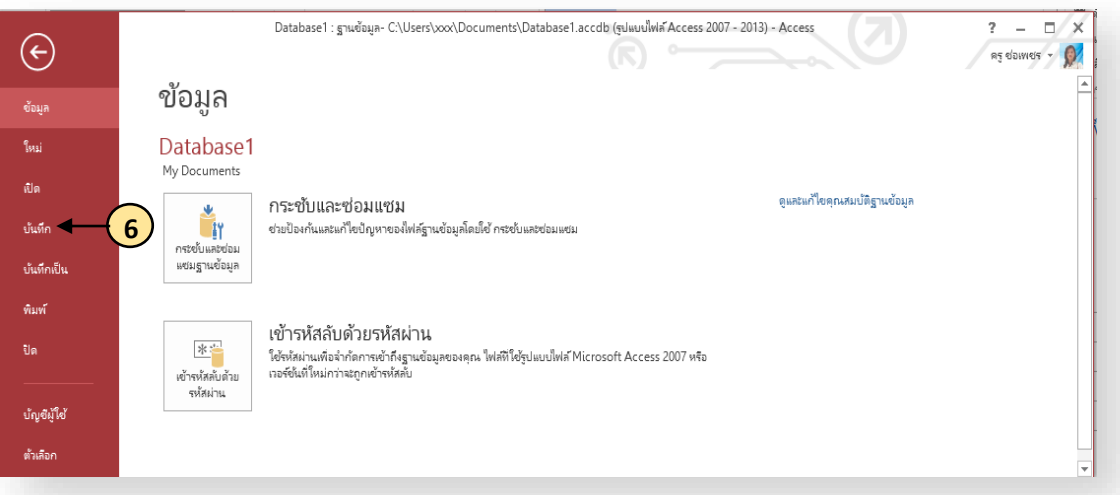

# **ตาราง (Table) ใบความร ู้ที่ 3เรื่อง**

#### **3.1 การสร้างฐานข้อมูลตารางข้อมูลและความสัมพันธ์ระหว่างตาราง**

ตารางข้อมูล เป็นส่วนที่ใช้ในการเก็บข้อมูลแต่ละกลุ่มในรูปของตาราง โดยแต่ละแถวจะมี ี ข้อมูล 1 ชุดเรียกว่า Record แล้วแต่ละคอลัมน์จะเป็นข้อมูลแต่ละส่วนใน Record นั้นเรียกว่าField ในแต่ละฐานข้อมูลจะใช้ตารางข้อมูลเป็นหลักในการจัดเก็บข้อมูล โดยฐานข้อมูลหนึ่งๆ จะสามารถ จัดเก็บข้อมูลไว้ในตารางข้อมูลได้มากกว่า 1 ตาราง โดยที่ตารางข้อมูลจะมีความสัมพันธ์ซึ่งกันและกัน ในบทนี จะอธิบายถึงการสร้าง Table ด้วยวิธีการต่างๆ ชนิดข้อมูลและคุณสมบัติต่างๆ ของฟิลด์ รวม ไปถึงการจัดการกับโครงสร้างของ Table และข้อมูลที่อยู่ใน Table

#### **การสร้าง** Table (ตาราง)

ี การสร้าง Table ใน Access 2013 คือการสร้าง Table ให้กับฐานข้อมูลว่างๆนั้นเพื่อใช้ เป็นที่เก็บข้อมูลที่เราจะป้อนข้อมูลเข้าไปในฐานข้อมูล

#### การสร้างตารางข้อมูลในฐานข้อมูลใหม่

- 1. คลิกที่แท็ป ไฟล์(File)
- 2. คลิกเลือก ใหม่ (New)
- 3. คลิกเลือก **ฐานข้อมูลเดสท็อปเปล่า** (Desktop blank database)

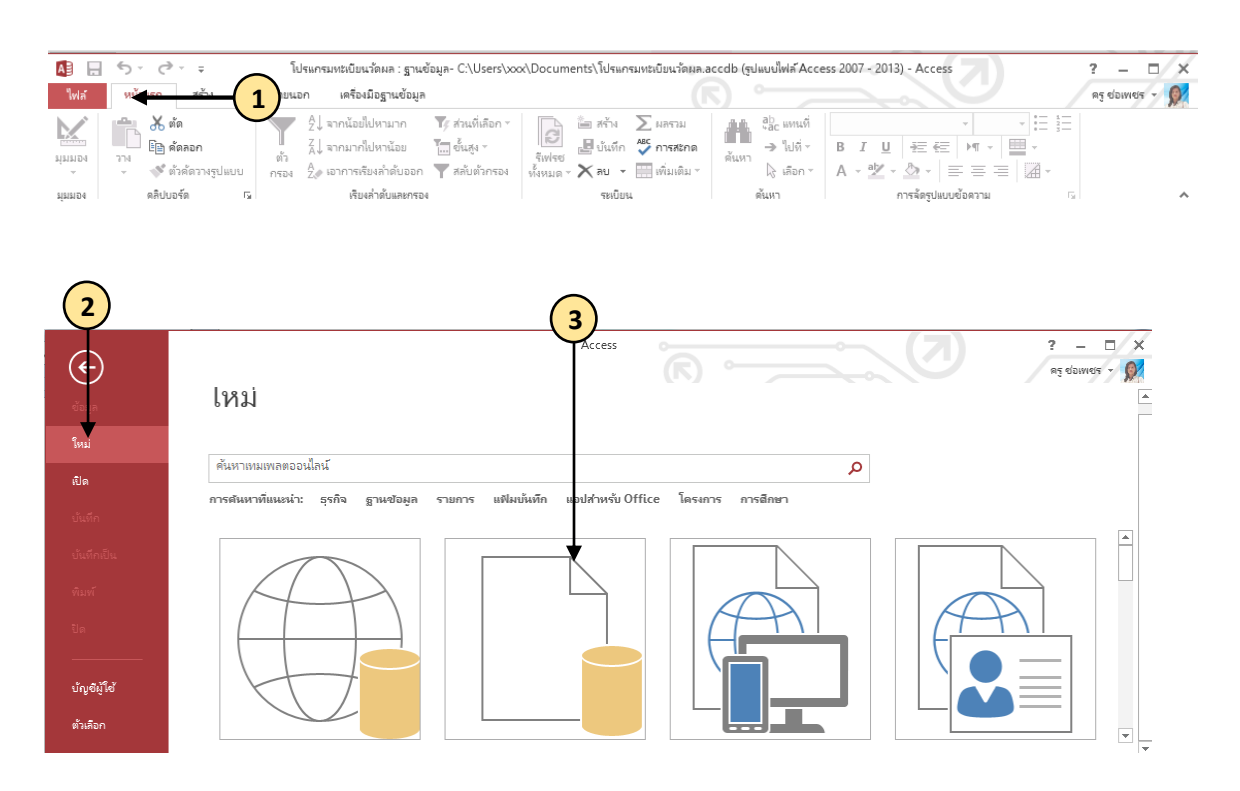

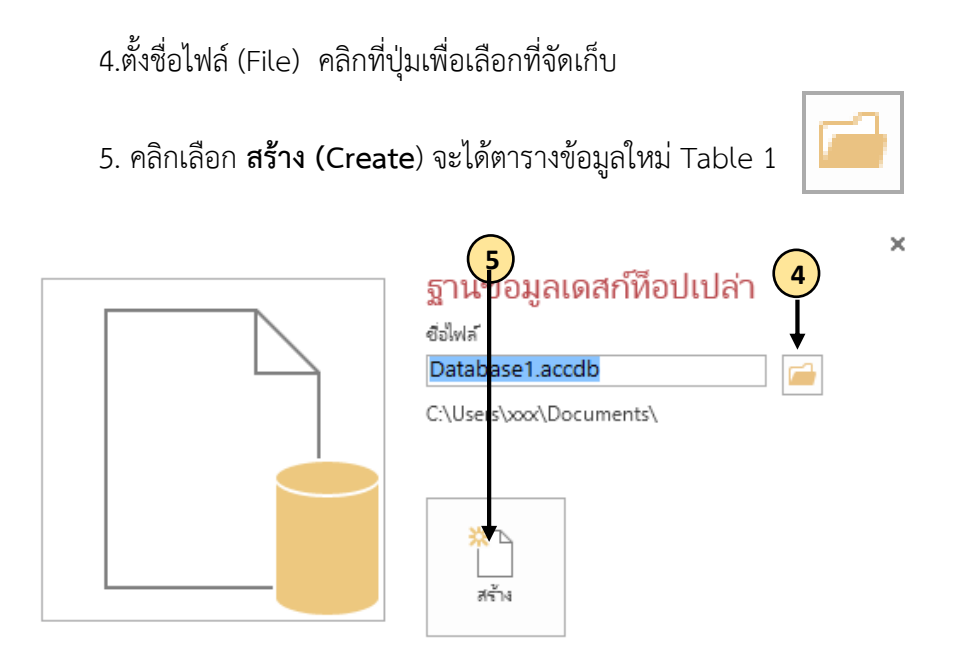

การสร้างตารางข้อมูลในฐานข้อมูลเดิม

- 1. เปิดใช้ไฟล์ฐานข้อมูลที่ต้องการ เลือกไฟล์ แล้วคลิกเลือกคำสั่ง เปิด (Open)
- 2. เลือกชื่อไฟล์ฐานข้อมูล

คิวริ

**4**

 $97576$ 

หนเพลต

- 3. คลิกเลือก สร้าง (Create)
- 4. ในกลุ่ม Table เลือกปุ่ม ตาราง จะปรากฏตารางข้อมูลใหม่สร้างได้ทันที

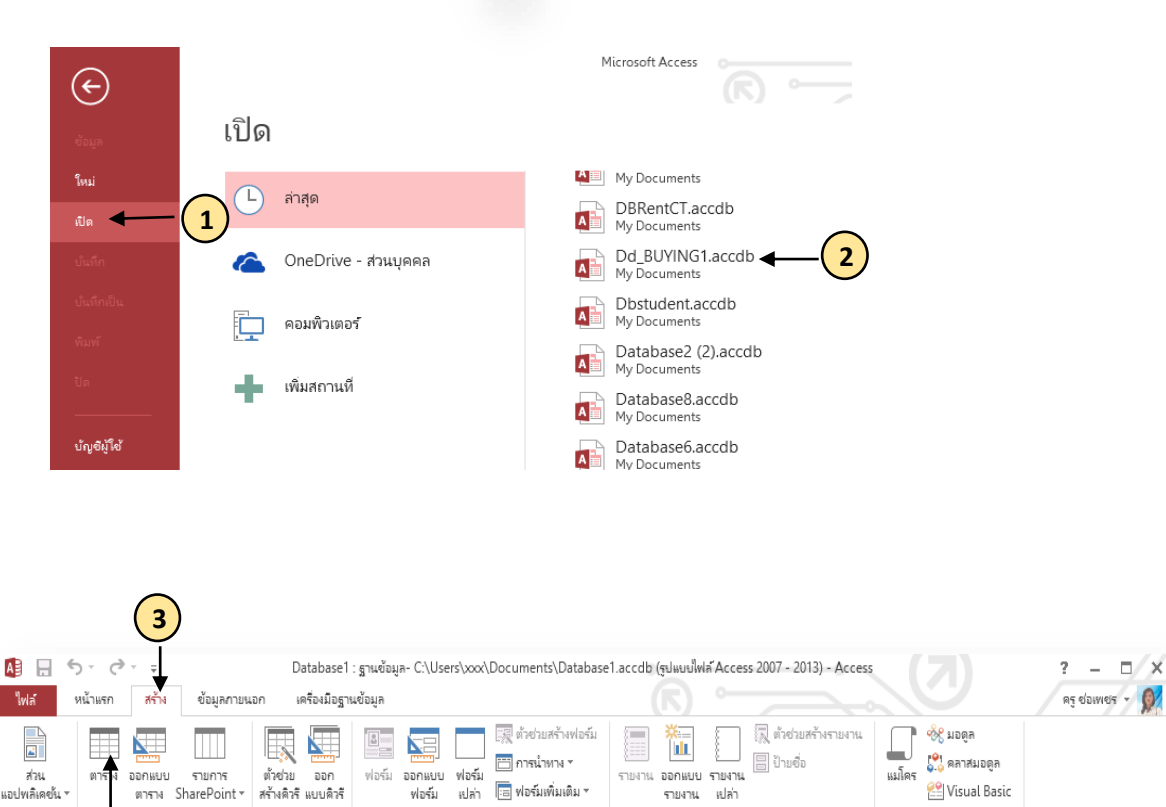

ฟอร์ม

แม่โครและโค้ด

 $\lambda$ 

รายงาน

## **3.2 มุมมอง**ของตารางข้อมูล

- การเลือกมุมมอง
- 1. เลือกที่ หน้าแรก (Home)
- 2. เลือกมุมมอง (View)
- 3. เลือกมุมมองที่ต้องการ

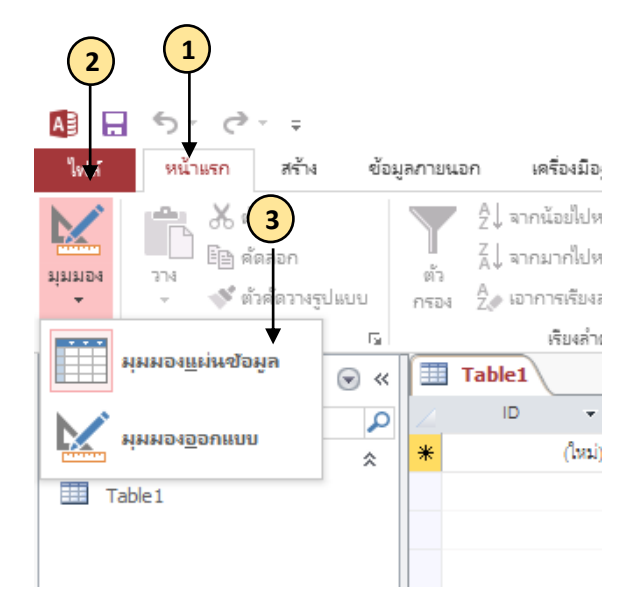

ในแต่ละตารางของข้อมูลจะเรียกใช้งานได้ 2 มุมมองหลัก มีดังนี คือ

1. มุมมองของแผ่นข้อมูล (Datasheet View)

เป็นมุมมองที่แสดงส่วนของข้อมูล จะแสดงอยู่ในรูปของตารางโดยแต่ละแถวจะเป็นข้อมูลชุด แต่ละคอลัมน์จะเป็นข้อมูลแต่ละส่วน

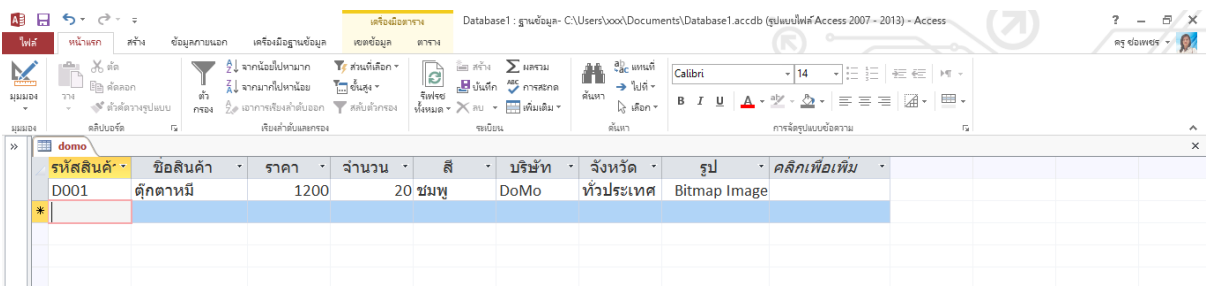

2. มุมมองออกแบบ (Design View) เป็นมุมมองที่แสดงส่วนของโครงสร้างข้อมูลที่จัดเก็บ เช่น มีฟิลด์อะไรบ้าง แต่ละฟิลด์เก็บข้อมูลชนิดใด

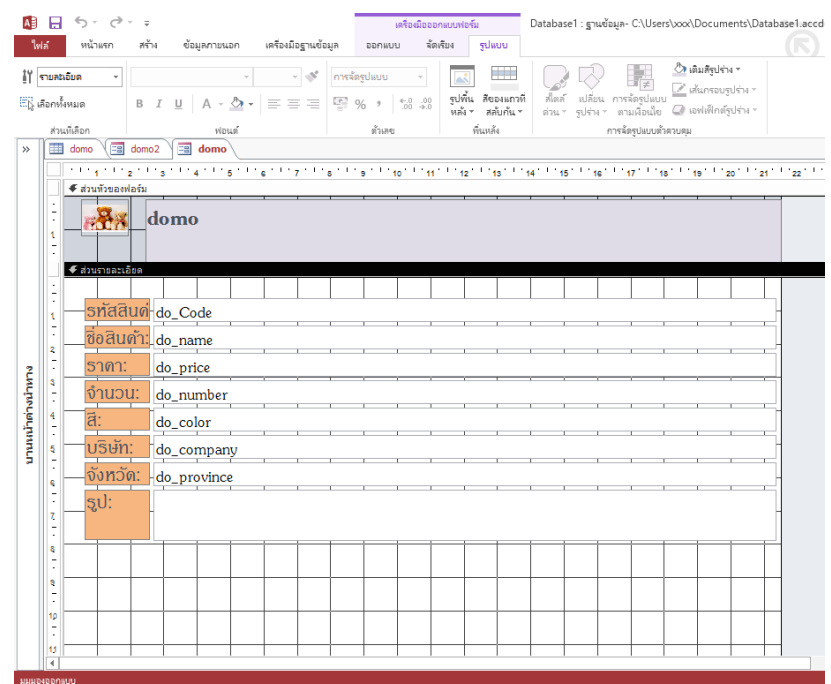

#### **3.3 การก าหนดคีย์หลัก Primary Key**

คีย์หลัก หรือ ฟิลด์หลักจะเป็นฟิลด์ใดในตาราง ที่มีข้อมูลในฟิลด์นั้นๆ ไม่ซ้ำกันในแต่ละ records จึงจะช่วยให้โปรแกรมสามารถแยกแยะข้อมูลแต่ละ เรคคอร์ดได้

- 1. ในมุมมอง ออกแบบ คลิกที่แถวฟิลด์ที่จะกำหนดให้เป็นคีย์หลัก
- 2. คลิกที่แท็ป ออกแบบ(Design) ในกลุ่มเครื่องมือ (Tools)
- 3. ที่ปุ่มคีย์หลัก (Primary Key)

จะปรากฏเครื่องหมาย <sup>ผ</sup>ู้ หน้าฟิลด์ที่เลือก

## **การยกเลิกคีย์หลัก**

- 1. ในมุมมองออกแบบ คลิกที่แถวของฟิลด์ที่ถูกกำหนดให้เป็นคีย์หลัก
- 2. คลิกที่แท็ป ออกแบบ(Design) ในกลุ่ม เครื่องมือ (Tools)
- 3. คลิกที่ปุ่มคีย์หลัก (Primary Key) เพื่อเป็นการยกเลิก

#### **3.4 ชนิดข้อมูลของฟิลด์**

การกำหนดชนิดข้อมูลของฟิลด์ จะสามารถทำได้ตอนอยู่ในมุมมอง Design ซึ่งจะมีชนิดของ ข้อมูลดังนี

1. Text เป็นแบบข้อความ ตัวเลข และเครื่องหมายต่างๆ ที่สามารถกำหนดความยาวได้ไม่ เกิน 256 ตัว

2. Memo เป็นแบบข้อความที่ใช้สำหรับเก็บข้อมูลประเภทหมายเหตุ ที่สามารถมีความยาว ได้ถึง 65,535 ตัวอักษร แต่ไม่สามารถกำหนดให้เป็น Index ได้

3. Number ตัวเลขแบบต่างๆ ที่สามารถกำหนดรูปแบบได้หลายรูป เช่น Double หรือ Long เป็นต้น

4. Date/ Time เป็นแบบวันที่และเวลา ซึ่งจะมีรูปแบบให้เลือกหลายรูปแบบเช่นกัน

5. Currency เป็นแบบตัวเลขซึ่งมีได้สูงสุด 15 หลัก ไม่รวมจุดทศนิยมอีก 2 หลักและสามารถ มีเครื่องหมายของสกุลเงินนำหน้าตัวเลขได้

6. Auto Number เป็นตัวเลขที่โปรแกรมจะกำหนดให้อัตโนมัติ เมื่อทำการป้อนข้อมูล เรคคอร์ด ใหม่เข้าไป

7. Yes /No เป็นข้อมูลที่อยู่ในรูปแบบจริงหรือเท็จ เช่น Yes หรือ No , 0 หรือ 1

8. OLE Object เก็บข้อมูลที่เป็นออปเจ็ค (Object) คือข้อมูลในรูปแบบพิเศษ เช่น รูปแบบ เอกสาร Word และรูปภาพที่มี Type เป็น Bitmap ได้อีกด้วย

9.Hyperlink เป็นการเก็บ Address หรือข้อมูลที่ระบุการเชื่อมโยงแบบเว็บเพจ ตามสไตล์ ของอินเทอร์เน็ต หรืออ้างอิงไฟล์อื่นที่อยู่ในเครื่องเดียวกันก็ได้

10. Attachment เป็นชนิดข้อมูลที่เพิ่มใหม่เพื่อให้ใช้กับไฟล์ฐานข้อมูลแบบ .accdb ซึ่ง สามารถแนบไฟล์ประเภทอื่นๆ ตัวอย่างเช่น ไฟล์เอกสาร Word

#### **คุณสมบัติของฟิลด์**

คุณสมบัติของฟิลด์นั้นจะต่างกันไปตามชนิดของข้อมูลที่กำหนดไว้ในฟิลด์นั้นๆ ซึ่งจะมี ้ คุณสมบัติบางอย่างที่เหมือนๆ กัน ในที่นี้จะขอยกตัวอย่างเพียง 1 ชนิดข้อมูล นั่นก็คือ ชนิดข้อมูลแบบ Number

#### **3.5 การสร้างความสัมพันธ์ระหว่างตารางข้อมูล**

เมื่อเราได้ออกแบบฐานข้อมูลโดยการแยกข้อมูลออกเป็นตารางข้อมูลหลายตาราง เพื่อลด ้ความซ้ำซ้อนของข้อมูลให้มากที่สุด เมื่อเราต้องการข้อมูลจากตารางเหล่านี้มาใช้ร่วมกัน เราก็ต้องทำ ้ตัวเชื่อมโยงข้อมูลระหว่างตารางข้อมูลเหล่านั้น เข้าด้วยกันให้เสมือนกับว่าเป็นตารางเดียวกัน **วิธีการสร้างความสัมพันธ์**

ิจากข้อมูลตัวอย่างสามารถนำมาทำการเชื่อมโยงความสัมพันธ์กันได้ ดังนี้

1. เปิดใช้ฐานข้อมูลที่มีข้อมูลเชื่อมโยงกัน

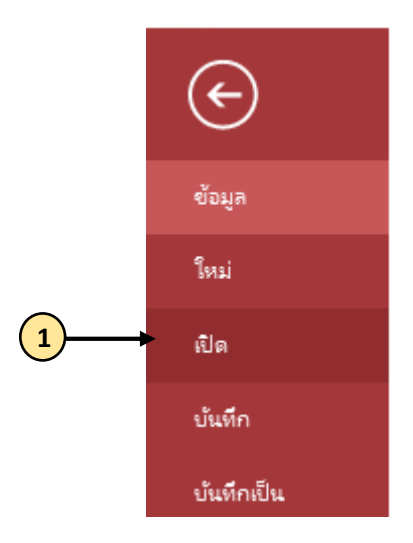

- 2. คลิกที่แท็ป เครื่องมือฐานข้อมูล (Database Tools)
- 3. ในกลุ่ม ความสัมพันธ์ (Relationship) คลิกที่ปุ่ม ความสัมพันธ์

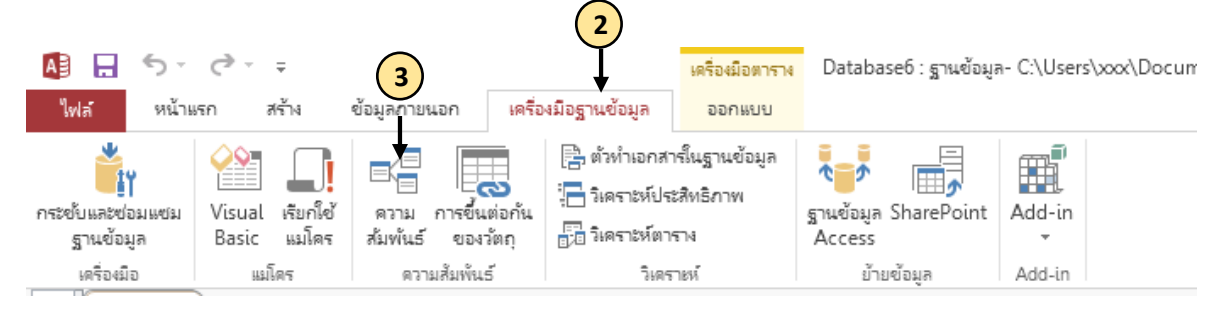

- ่ 4. คลิกเลือกตารางที่ต้องการจะกำหนดความสัมพันธ์
- 5. คลิกปุ่ม เพิ่ม (Add)
- 6. ทำซ้ำจนครบตารางที่ต้องการแล้วคลิกปุ่ม ปิด (Close)

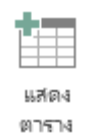

7. อาจขอเพิ่มตารางข้อมูลโดยคลิกที่ปุ่ม แสดงตาราง (Show Table)

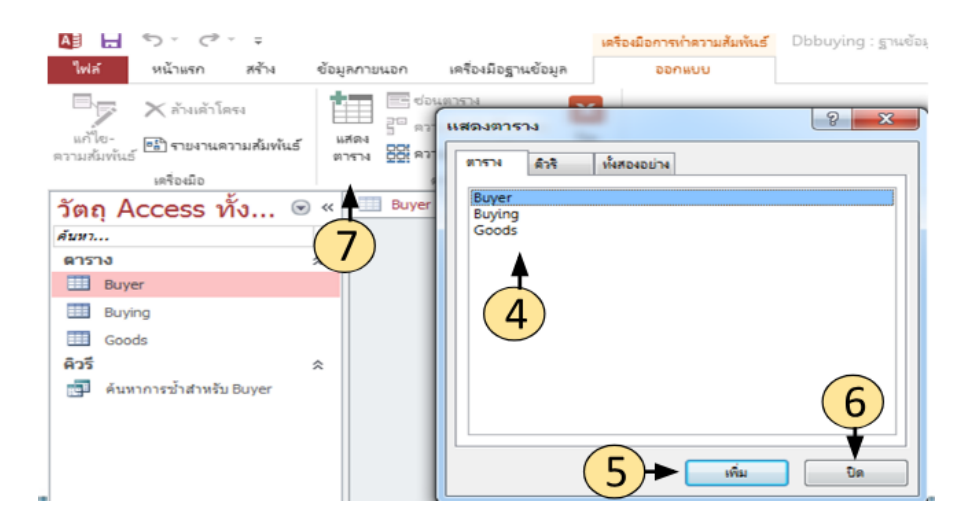

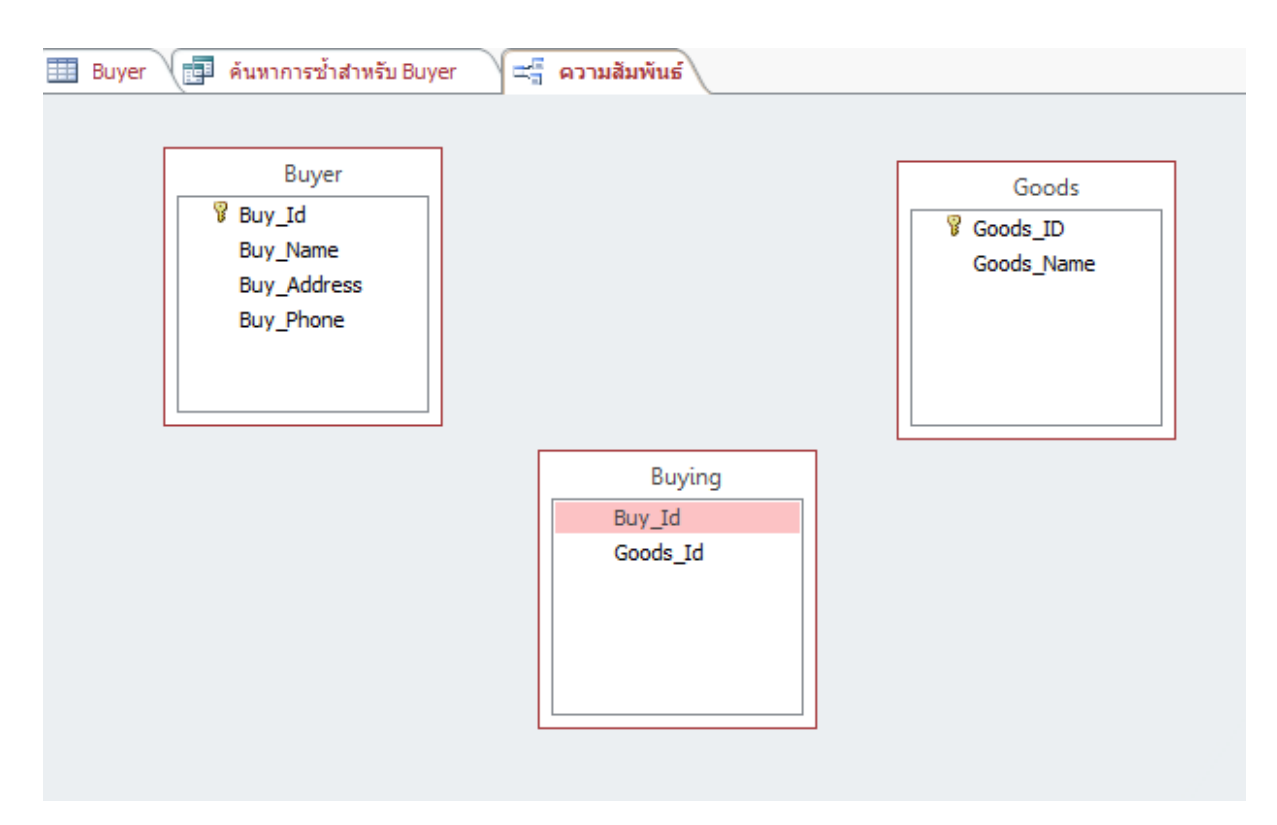

# 8. จัดวางตารางให้เหมาะสมกับการใช้งาน โดยใช้เมาส์ลากที่ชื่อของตารางนั้นๆ

9. เชื่อมความสัมพันธ์ โดยการลากชื่อฟิลด์ที่จะใช้เชื่อมตาราง จากตารางหนึ่งไปยังฟิลด์นั้น อีกตารางหนึ่ง จะปรากฏกรอบโต้ตอบ แก้ไขความสัมพันธ์ (Edit Relationship)

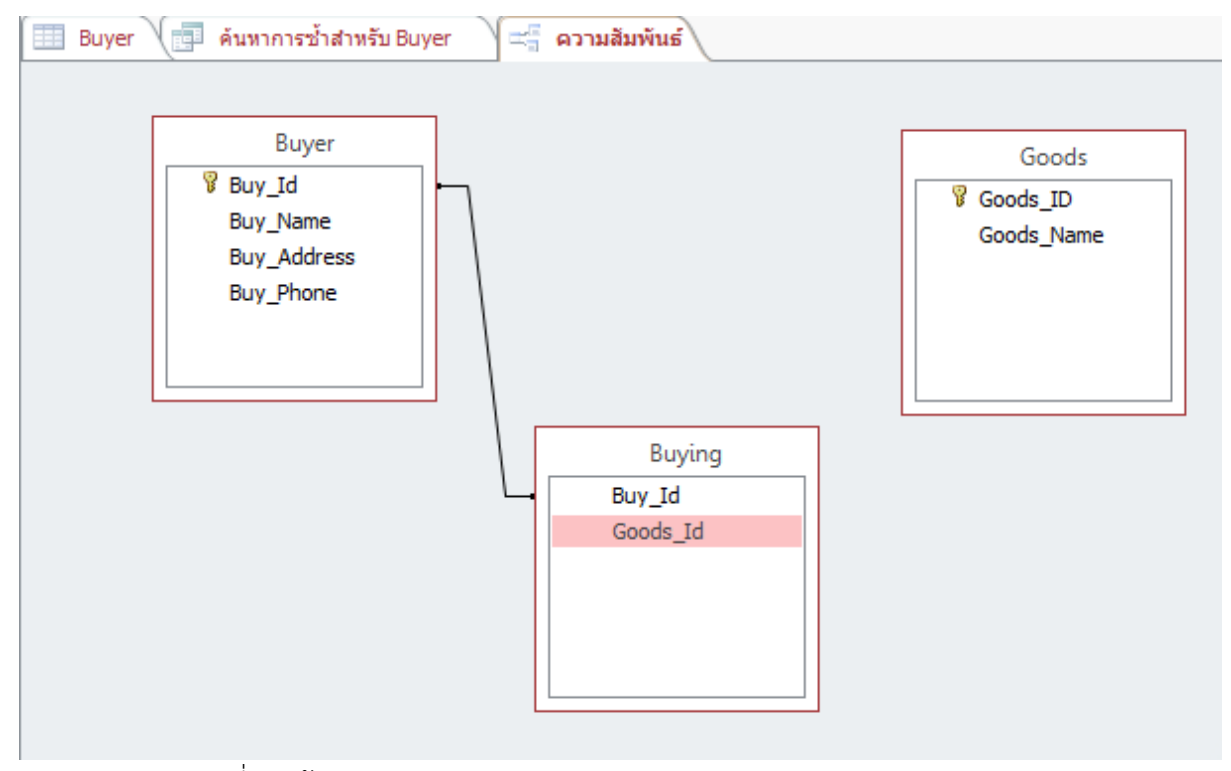

10. คลิกที่ปุ่มสร้าง (Create)

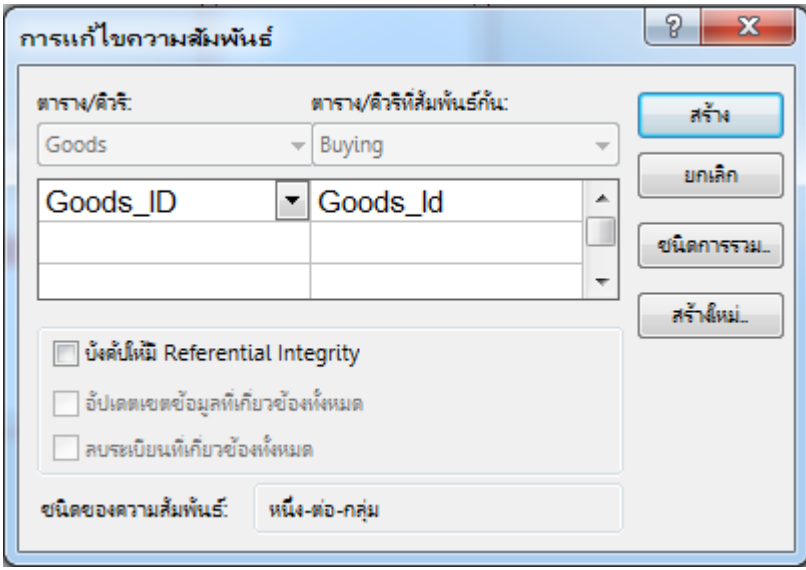

11. เชื่อมความสัมพันธ์จนครบทุกตาราง

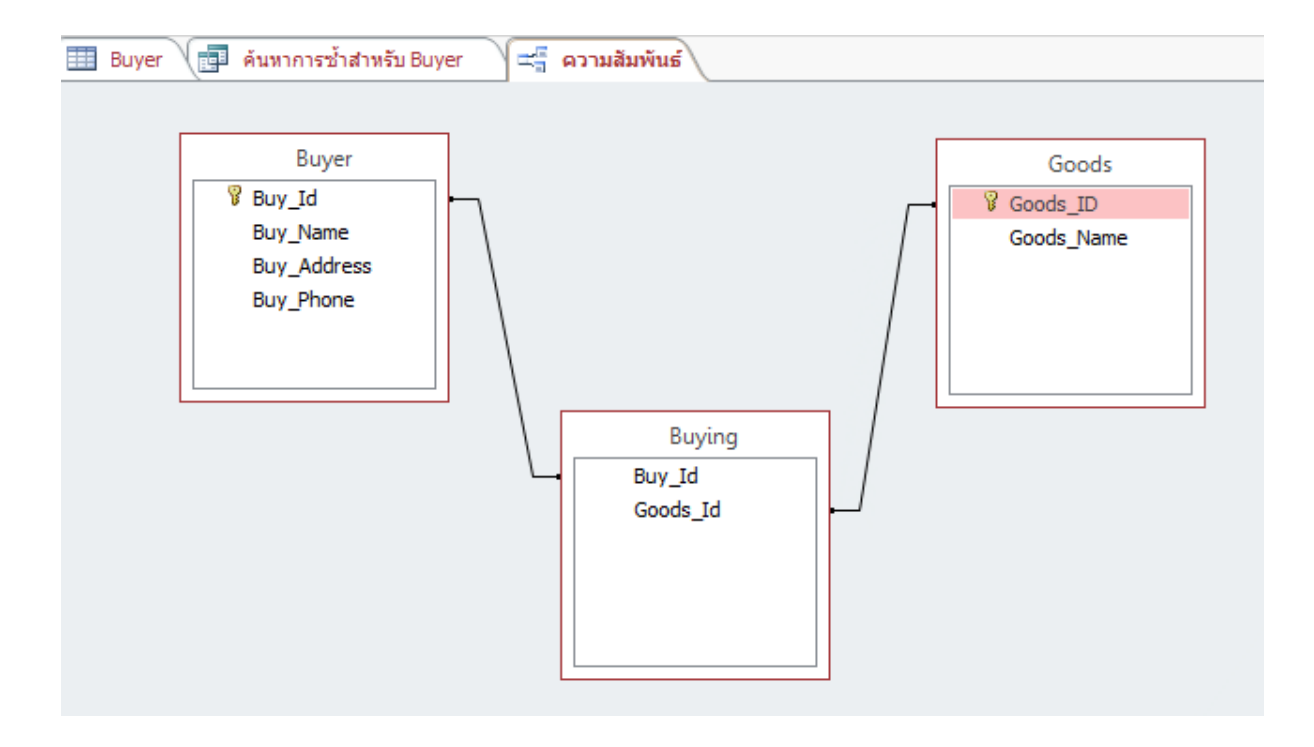

# **การบันทึกความสัมพันธ์เก็บไว้**

 คลิกที่ปุ่ม บันทึก บนแถบเครื่องมือด่วน การปิดหน้าต่างความสัมพันธ์ (Relationships) คลิกที่ปุ่ม x เพื่อปิด หากยังไม่ได้บันทึก โปรแกรมจะถามถึงการบันทึก

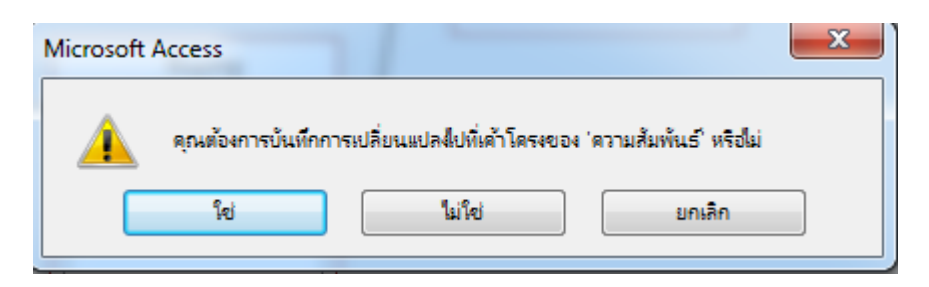

#### **4.1 ความหมายของ Query**

คำว่า Query นั้นมีความหมายว่า การสอบถาม ซึ่งถ้าไปในโปรแกรม Access Query จะทำ หน้าที่หาคำตอบที่ต้องการให้ เช่น ถ้ามีตาราง Product อยู่อาจจะตั้งคำถามว่าจำนวน Product มี ่ ทั้งหมดเท่าไรซึ่ง Query จะช่วยให้ผู้ใช้หาข้อมูลได้ตรงกับความต้องการมากยิ่งขึ้นและ Query ยังมี ประโยชน์อีกอย่าง คือ ผลของ Query ที่ได้จะได้ออกมาเป็นลักษณะของ Table ทุกอย่าง แต่จะเป็น แค่ ตารางเสมือน และผู้ใช้สามารถทำอะไรกับ Table เสมือนนี้ได้ เหมือนกับ ตารางจริง ไม่ว่าจะเป็น การออกรายงานการแสดงข้อมูลออกทางฟอร์ม หรือจะน าไปสร้าง Query อีกทีหนึ่งก็ได้

Query แบ่งออกเป็น 4 ประเภทตามลักษณะการใช้งานดังนี

1.แบบสอบถามการเลือกใช้ข้อมูล (Select Query) ให้สอบถามข้อมูลจากตารางเดียว หรือ หลายๆตารางที่ตรงกับเงื่อนไขที่กำหนด

2. แบบสอบถามแบบตาราง (Crosstab Query) ใช้ในการสรุปผลจากตารางข้อมูลและ แสดงผลลัพธ์แบบ 2 มิติโดยสลับข้อมูลในแนวแถวและแนวคอลัมน์

3. แบบสอบถามแบบพารามิเตอร์(Parameter Query) เป็นการใช้แบบสอบถามอันเดียว หลายๆ ครั ง โดยมีเงื่อนไขที่แตกต่างกันไป ให้ผู้ใช้ใส่ค่าพารามิเตอร์ในระหว่างประมวลผล เพื่อใช้ใน ึการค้นหาหรือคำนวณหา เช่น การคำนวณหากำไรของสินค้าเป็นต้น

4. แบบสอบถาม (Action Query) ใช้ในการเปลี่ยนแปลงข้อมูลในตารางใหม่หรือ เปลี่ยนแปลงข้อมูลในตาราง เช่น การเพิ่มระเบียนเป็นต้น ซึ่งจะแบ่งได้ 4 แบบ

แบบสอบถามแบบใช้ตารางสร้าง (Make-Table-Query) สร้างตารางข้อมูลขึ้นใหม่ แบบสอบถามแบบใช้ปรับปรุงข้อมูล (Update Query) นำข้อมูลไปปรับเปลี่ยนในตาราง แบบสอบถามแบบใช้ผนวกข้อมูล (Append Query) นำข้อมูลจาก Dynaset ไปต่อท้าย ข้อมูลในตารางเดิม

แบบสอบถามแบบใช้ลบข้อมูล (Delete Query) ลบข้อมูลที่เลือกออกจากตาราง

#### **4.2 มุมมอง Query**

์ใน Access 2013 มีมุมมองของ Query ทั้งหมด 3 มุมมองได้แก่

1. มุมมองแผ่นข้อมูล (Datasheet View) มุมมองนี จะเหมือนกับมุมมองแผ่นข้อมูลของ ตารางซึ่งจะใช้แสดงผลการทำงานของ Query

2. มุมมอง SQL มุมมองนี้จะแสดงชุดคำสั่งของ Query ออกมาเป็นภาษา Sql

3. มุมมองออกแบบ Design View มุมมองออกแบบเป็นมุมมองที่ใช้สำหรับกำหนด โครงสร้างของ Query ซึ่งส่วนประกอบต่างๆจะขอยกไปอธิบายในการสร้าง Query ด้วยมุมมอง ออกแบบ

# **4.3 การสร้าง Query ด้วยเครื่องมือช่วย**

ในอันดับแรกจะขออธิบายถึงวิธีการสร้าง Query ด้วยเครื่องมือช่วยซึ่งเป็นการสร้าง Query ที่ง่ายจะมีอยู่ 4 แบบดังนี

**แบบที่ 1 Simple Query Wizard (ตัวช่วยสร้างแบบสอบถามอย่างง่าย)** การสร้าง .<br>Query แบบนี้จะเป็นการสร้าง Query แบบที่รวดเร็วและง่าย ซึ่งมีขั้นตอนดังนี้

1. คลิกเลือกที่แท็บ สร้าง (Create) 2. คลิกปุ่ม | witlashinคิวรี (Query Wizard) ต้วย่วย สร้างดิวริ ♂  $A =$  $\leftrightarrow$ กายนอก เครื่องมือฐานข้อมูล หน้าแรก 'lwlai **1**  $\overline{\mathbf{r}}$ **2** ส่วน ฟอร์ม อ ออกแบบ 5181615 ตัวศารเ ออก แอปพลิเคชั่น SharePoint + สร้างดิวรี แบบดิวริ 037574 หนเพลต ตาราง  $5 - 5$  $\overline{C}$ 

3. คลิกที่ ตัวช่วยสร้างแบบสอบถามอย่างง่าย (Simple Query Wizard) แล้วกดปุ่ม ตกลง หรือ ดับเบิลคลิกที่ Simple Query Wizard

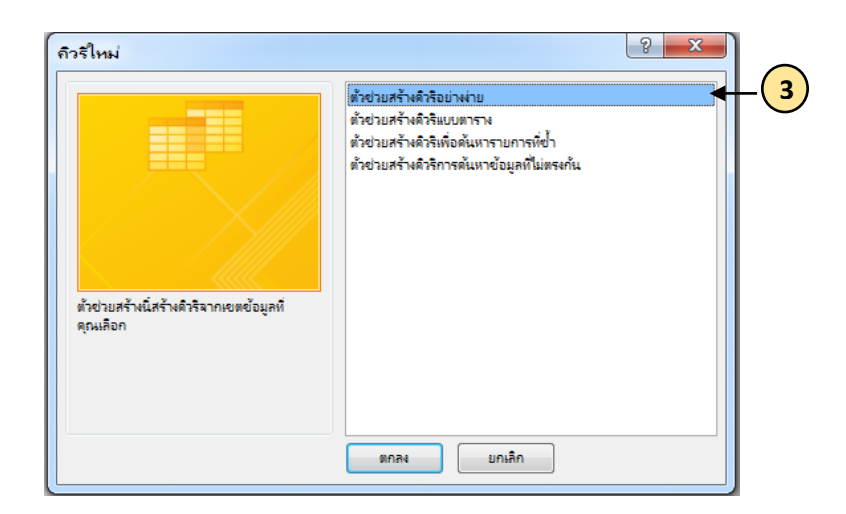

4. ในส่วนของ ตาราง/แบบสอบถาม (Tables/Queries) คลิกเลือกตารางแล้วคลิกเลือก ฟิลด์ที่ต้องการให้แสดงข้อมูลในตารางผลที่ได้ แล้วเลือกปุ่ม

> 5. เมื่อเลือก Table หรือ Query ได้แล้วในช่องเขตข้อมูลที่มีอยู่ (Available Fields) ก็จะแสดงชื่อฟิลด์ของ Table หรือ Query ที่เลือกขึ้นมา

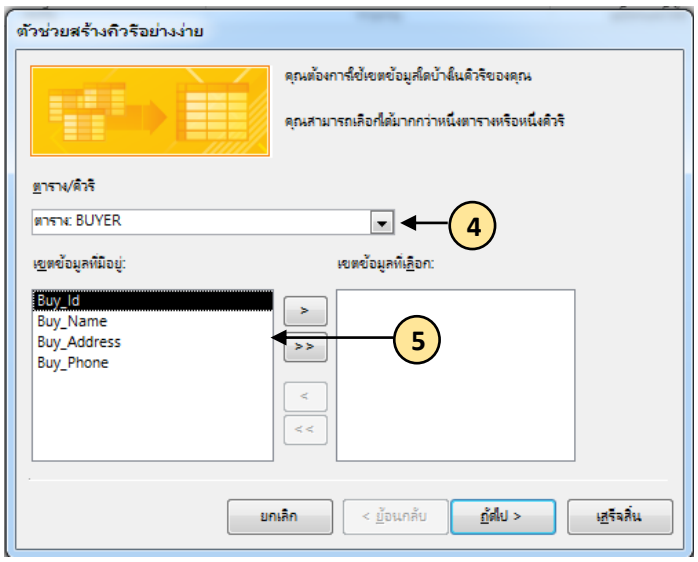

6. ให้คลิกเลือกฟิลด์ที่ต้องการนำแสดง หรือนำไปใช้โดยให้คลิกที่ปุ่ม  $\boxed{\cdot\phantom{i}}$  เพื่อเลือกฟิลด์ที่ ์ ต้องการ โดยชื่อ ฟิลด์นั้นจะไปปรากฏอยู่ในช่องเขตข้อมูลที่เลือก (Select Fields) และถ้าต้องการ ทั้งหมดให้คลิกที่ปุ่ม [ >> ] แต่ถ้าไม่ต้องการฟิลด์ใดที่เลือกไปแล้ว ให้คลิกเลือกชื่อฟิลด์นั้นในเขตข้อมูล ที่เลือก (Select Fields) และคลิกที่ปุ่มหน้า  $\lceil \cdot \rceil$  เพื่อลบฟิลด์นั้นออกไป แต่ถ้าต้องการจะลบทั้งหมด ให้คลิกที่ปุ่ม

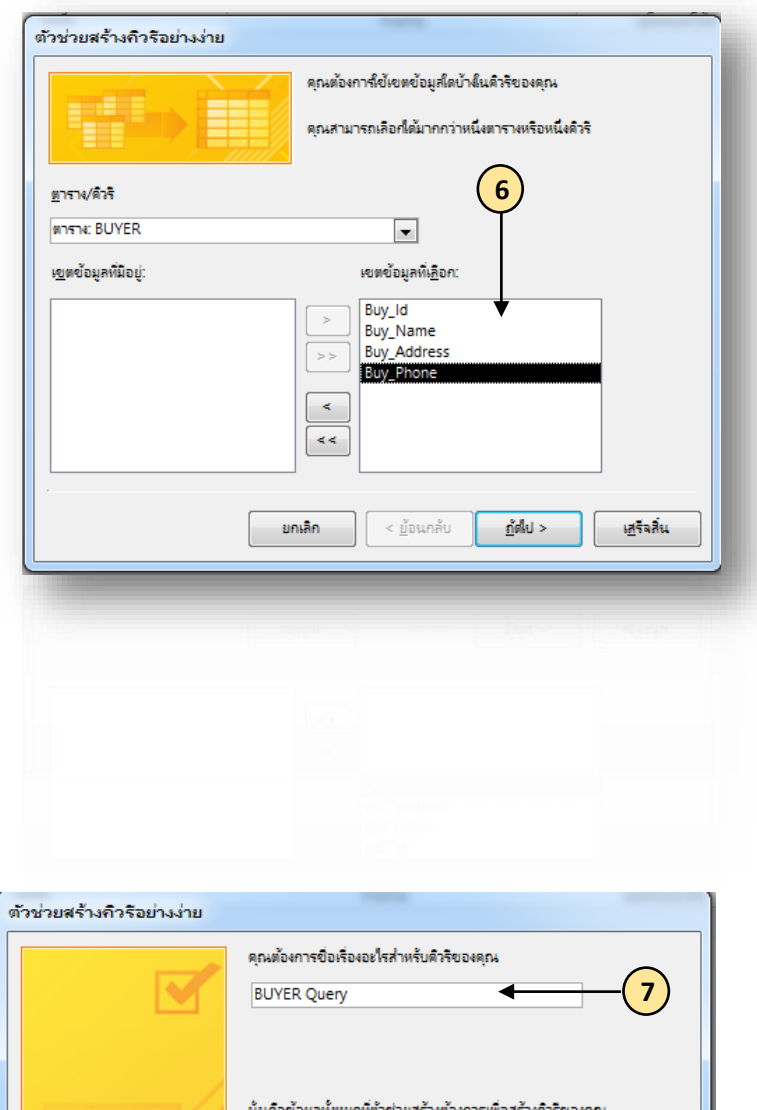

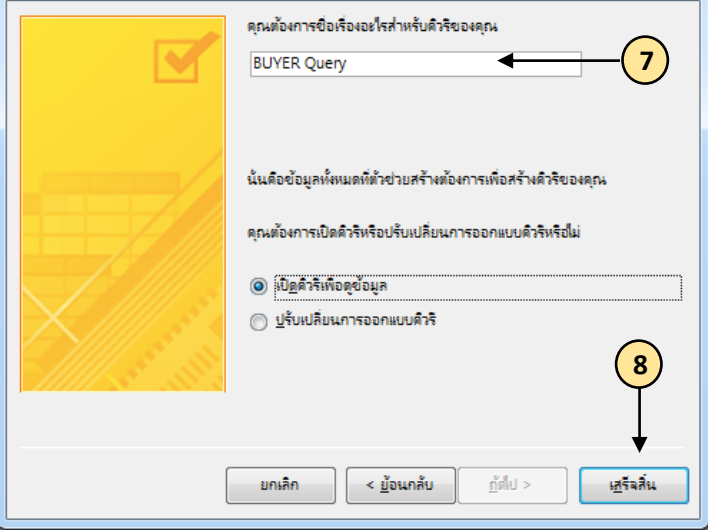

- 7. ตั้งชื่อแบบสอบถาม
- 8. คลิกที่ปุ่มเสร็จสิ้น (Finish)
- 9. จะแสดงผลดังรูป

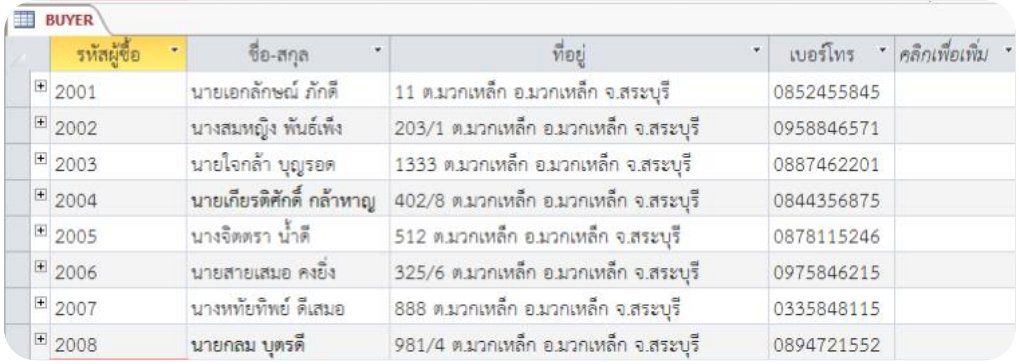

**แบบ**ที่ 2 **ตัวช่วยสร้างแบบสอบถามแบบตาราง (Crosstab Query Wizard)** เป็น Query ที่ใช้หาข้อมูลในลักษณะของผลสรุปที่อาจจะเป็นผลกลุ่มหรือค่าเฉลี่ยระหว่างคุณสมบัติ 2 ้อย่างของสิ่งนั้นเช่นการหายอดขายรวมของสินค้าในแต่ละประเทศและในแต่ละปี ซึ่งมีวิธีการสร้าง ดังนี

> คลิกเลือกที่แท็บ Create (สร้าง) คลิกที่ปุ่ม Query Wizard **(ตัวช่วยสร้าง)**

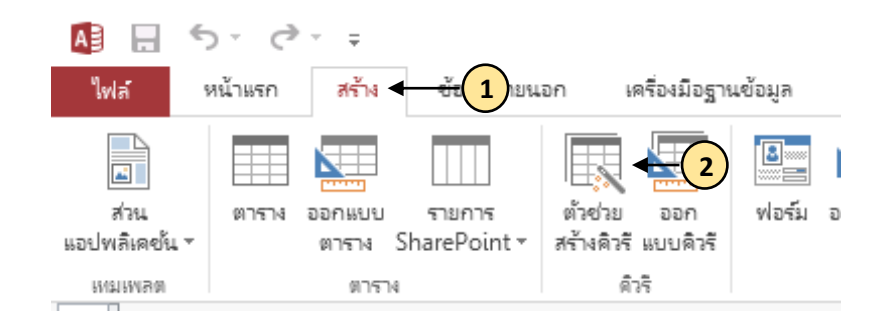

1. จะพบหน้าต่าง คิวรี่ใหม่ ให้คลิกเลือก ตัวช่วยสร้างคิวรีแบบตาราง (Crosstab Query Wizard) แล้วคลิกที่ปุ่มตกลง

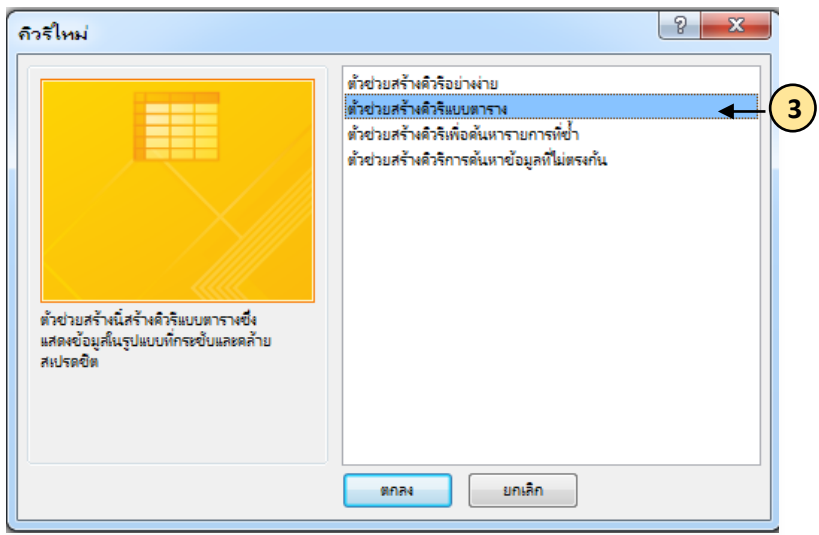

2. จะพบหน้าต่างตัวช่วยคิวรีแบบตาราง (Crosstab Query Wizard) ให้เลือกรายชื่อ Table หรือ Query ที่ต้องการนำมาสร้างแบบสอบถามแบบตารางในที่ชื่อฐานข้อมูลสินค้าแล้วคลิก ที่ปุ่ม |  $\frac{1}{2}$ 

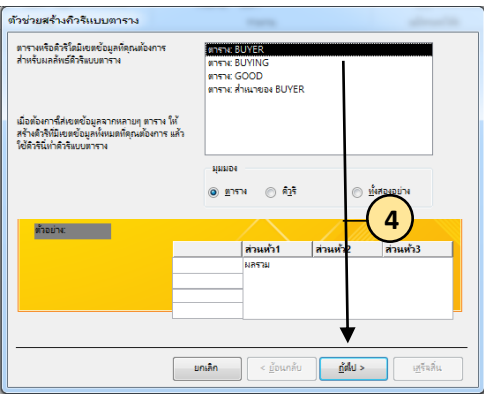

5. หน้าถัดมาให้ดับเบิ ลคลิกที่ชื่อฟิลด์ที่จะให้แสดงเป็นหัวแถวของแถว ในช่อง เขตข้อมูลที่ ้อยู่ (Available Fields) ให้ไปปรากฏในช่องเขตข้อมูลที่เลือก (Select Field) จากนั้นให้ คลิกที่ปุ่ม

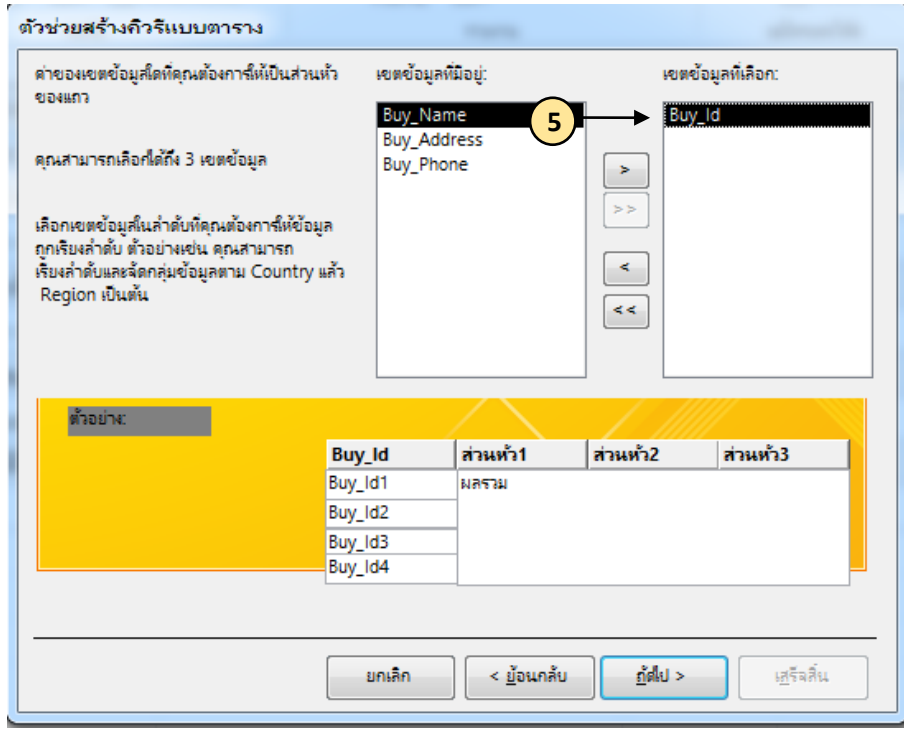

6. หน้าถัดไปให้คลิกเลือกฟิลด์ที่จะนำมาเป็นหัวข้อคอลัมน์ ซึ่งสามารถเลือกได้เพียงฟิลด์ เดียวแล้วคลิกที่ปุ่ม  $n$ 

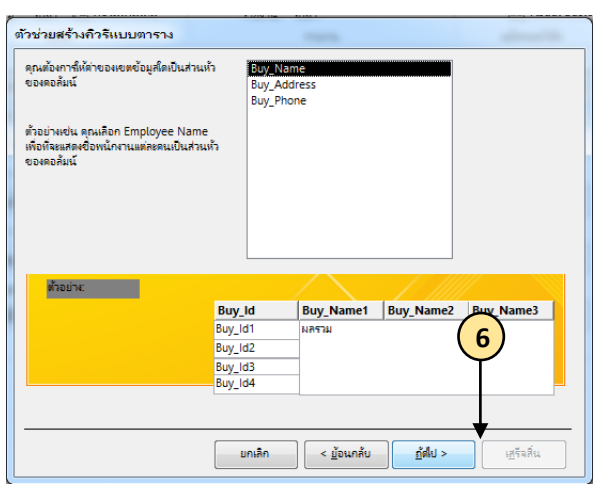

7. ต่อมาให้เลือกว่าจะนำฟิลด์ใดมาทำการคำนวณเพื่อหาค่าต่างๆซึ่งค่านี้จะมาจากการที่ โปรแกรมแยกเอาเฉพาะข้อมูลที่มีเรคคอร์ดตรงกันตามหัวข้อและหัวแถวมาใช้ให้เลือกฟิลด์ตาม ต้องการในช่อง Field

8. แล้วให้คลิกเลือกการกระทำกับข้อมูลได้ โดยให้เลือกจากช่อง Function ซึ่งจะมีให้ เลือกดังนี

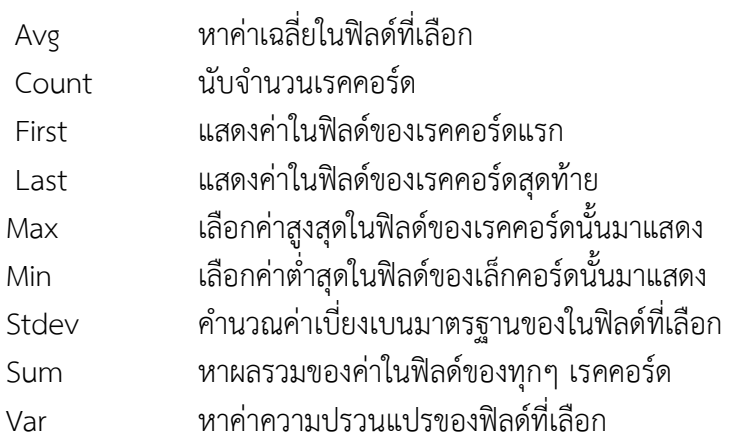

9. จากนั้นคลิกที่ปุ่มเสร็จสิ้นแล้วตั้งชื่อให้กับ Query ที่สร้างขึ้น

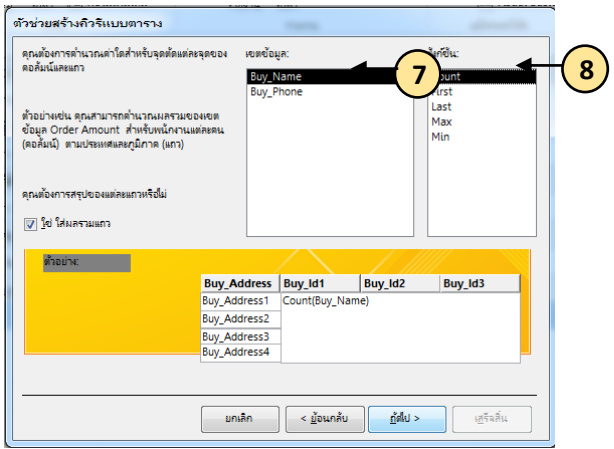

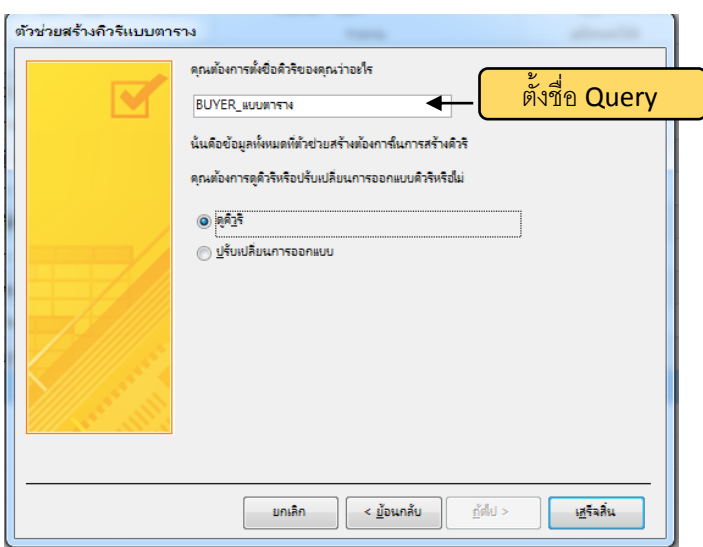

# 10.เมื่อเปิด Queryจะได้ผลลัพธ์ดังนี

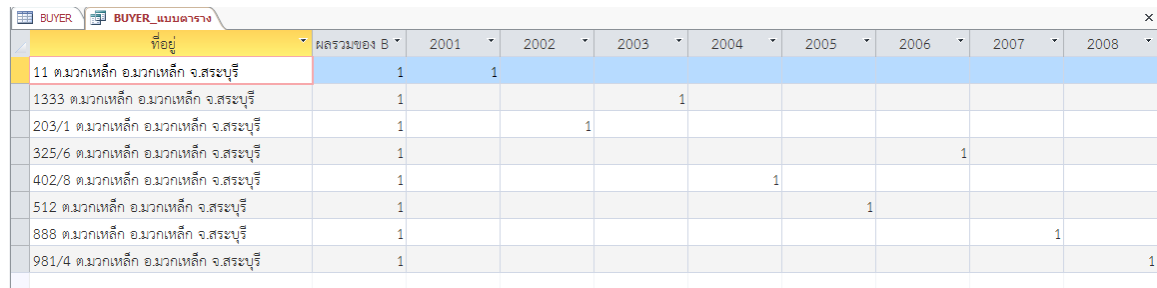

# **แบบที่ 3 ตัวช่วยสร้างแบบสอบถามเพื่อค้นหารายการซ้ า (Find Duplicate Query**

**Wizard)** เป็น Query ที่ใช้หาข้อมูลที่**ต**ู้ากัน และสิ่งที่ต้องการสำหรับ Query ประเภทนี้ก็คือข้อมูลที่ ต้องการจะให้หาซึ่งมีวิธีการสร้างดังนี

- 1. คลิกเลือกที่แท็บ **สร้าง (Create)**
- 2. คลิกเลือก ตัวช่วยสร้างแบบสอบถามเพื่อค้นหารายการซ้ำ (Query Wizard) แล้วคลิกที่ ปุ่มตกลง

3. จะปรากฏหน้าต่าง New Query (การสร้างแบบสอบถาม) ให้คลิกเลือกที่ Find Duplicates Query Wizard แล้วคลิกที่ปุ่มตกลง

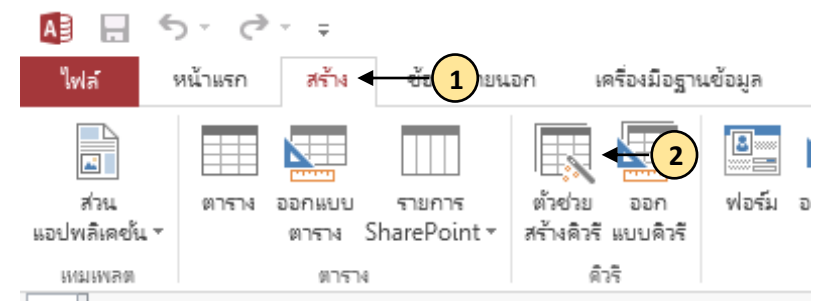

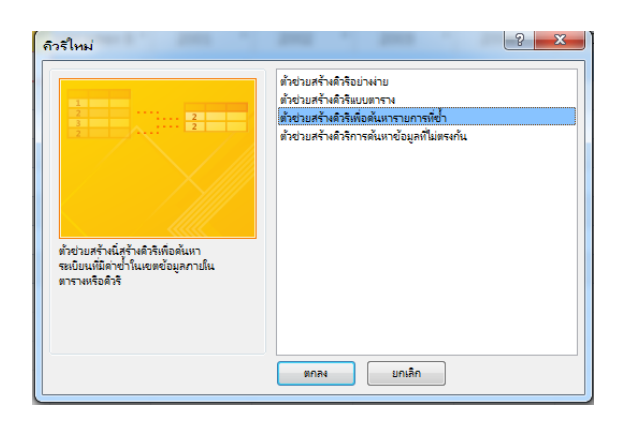

4. จะพบหน้าต่าง ตัวช่วยสร้างแบบสอบถามเพื่อค้นหารายการซ้ำ (Query Wizard) หน้า แรกให้คลิกเลือก Table หรือ Queries ที่ต้องการจะนำไปสร้าง Query แล้วคลิกที่ปุ่ม ่ <u>กั</u>ดไป >

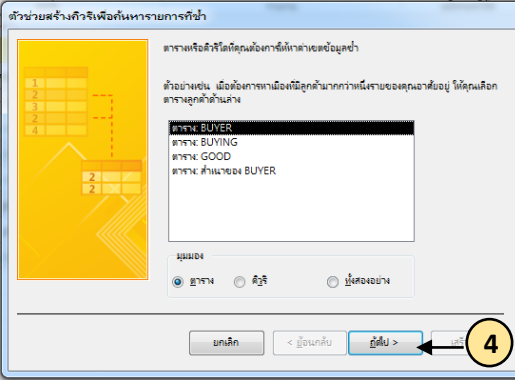

5. ต่อมาให้ดับเบิ้ลคลิกเลือกฟิลด์ที่คิดว่าจะมีข้อมูลที่ซ้ำกันในช่วงเขตข้อมูลที่มีอยู่ (Available Fields) ์ ให้มาปรากฏที่ช่องเขตข้อมูลที่มีค่าซ้ำ (Duplicate – Value Fields) ซึ่งสามารถเลือกได้หลายเซลล์ จากนั้นให้คลิกที่ปุ่มถัดไป

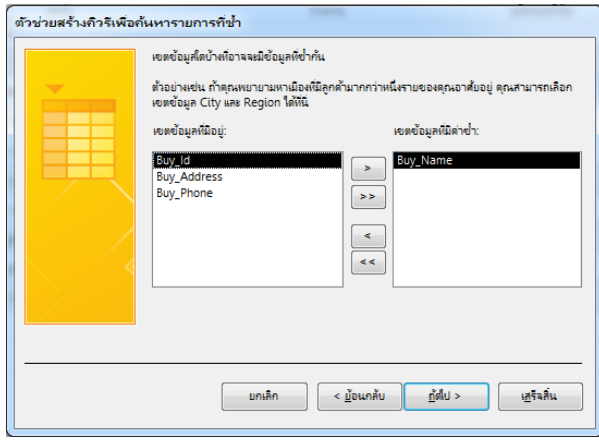

6. จากนั้นให้ดับเบิ้ลคลิกเลือกเลือกฟิลด์อื่นๆที่ต้องการแสดงร่วมด้วยโดยไม่จำเป็นต้องคำนึงถึงการซ้ำ แล้วคลิกที่ปุ่มถัดไป

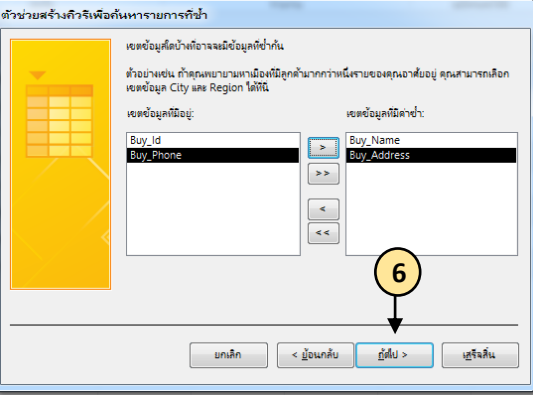

7. แล้วตั้งชื่อให้กับ Ouerv ที่สร้างขึ้น

 8. ถ้าต้องการจะปรับปรุงแก้ไข Query ให้เลือกที่ตัวเลือกปรับเปลี่ยนการออกแบบ (Modified the Query) แต่ถ้าต้องการดูผลของ Query ให้เลือกที่ตัวเลือกดูผลลัพธ์ที่ได้ (View the Query) แล้วคลิกที่ปุ่มเสร็จสิ้น

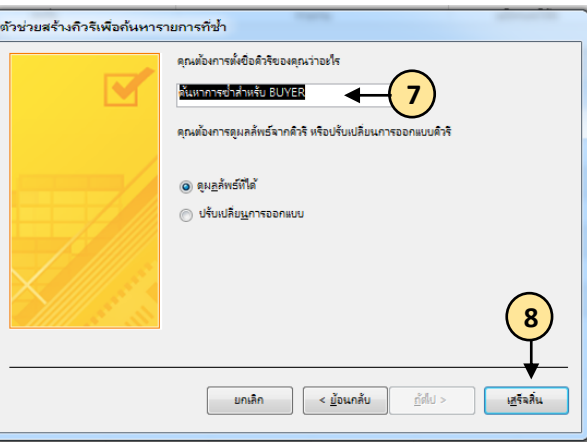

9. ผลลัพธ์ของ Query

**แบบที่ 4 ตัวช่วยสร้างแบบสอบถามการค้นหาข้อมูลที่ไม่ตรงกันได้(Find Unmatched Query Wizard)** เป็น Query ส าหรับหาข้อมูลที่ไม่ตรงกันหรือไม่มีความสัมพันธ์กันเลยจาก 2 แหล่งข้อมูล

1. คลิกเลือกที่แท็บ Create (สร้าง) 2. คลิกเลือกที่ปุ่ม Query Wizard (ตัวช่วยสร้าง || จะปรากฏหน้าต่าง New สร้างดิวรี Query (การสร้างแบบสอบถาม)

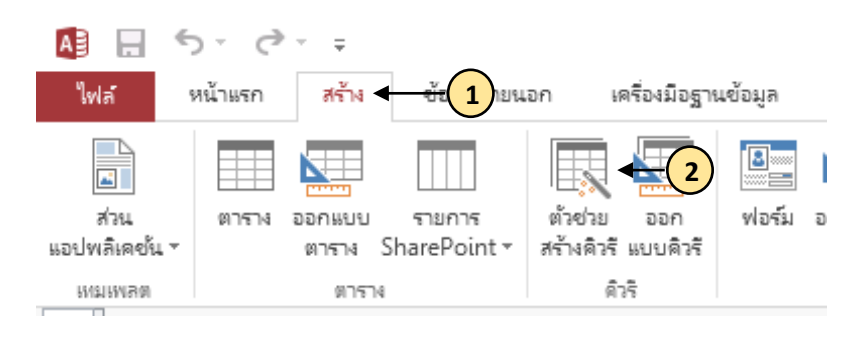

3. ในหน้าต่าง New Query (การสร้างแบบสอบถาม) ให้คลิกเลือกตัวช่วยสร้าง แบบสอบถามการค้นหาข้อมูลที่ไม่ตรงกัน (Find Unmatched Query wizard และ )กที่ปุ่ม

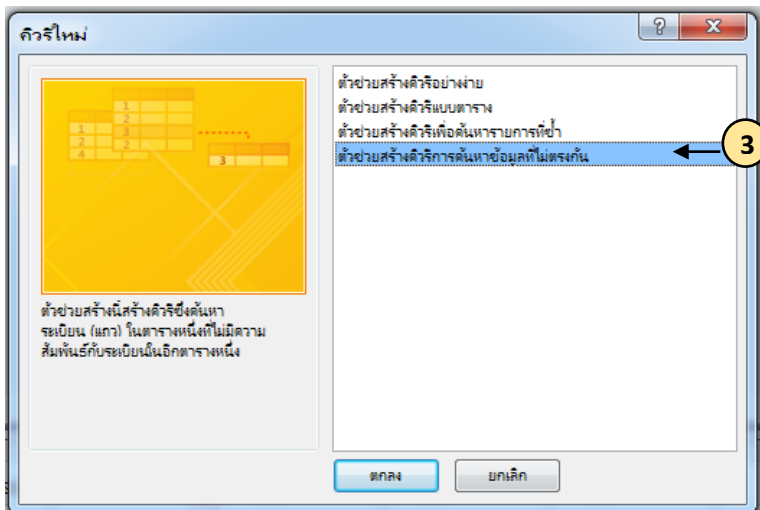

4. จะพบหน้าต่างตัวช่วยสร้างแบบสอบถามการค้นหาข้อมูลที่ไม่ตรงกัน (Find Unmatch Query Wizard) หน้าแรกให้คลิกเลือก Table หรือ Query อันแรกแล้วคลิกที่ปุ่มถัดไป

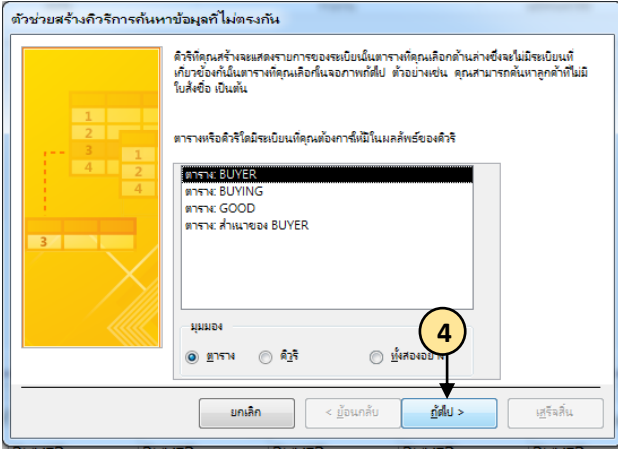

5. ต่อมาคลิกเลือก Table หรือ Query อันที่ 2 ที่ต้องการนำมาจับคู่กัน และต้องฟิลด์ที่ สามารถจับคู่กันได้ด้วยหรือสัมพันธ์กันแล้วคลิกที่ปุ่ม

6. ถ้ามีการกำหนดความสัมพันธ์โปรแกรมจะทำการจับคู่ฟิลด์ที่สัมพันธ์กันให้อัตโนมัติ แต่ถ้า ไม่มีให้คลิกเลือกฟิลด์ที่ต้องการทั้ง 2 ฝั่งและคลิกที่ปุ่ม  $\overline{|\cdot|\cdot|}$ จากนั้นให้คลิกที่ปุ่ม  $\overline{|\cdot|}$   $^{\frac{640}{640}>}$ 

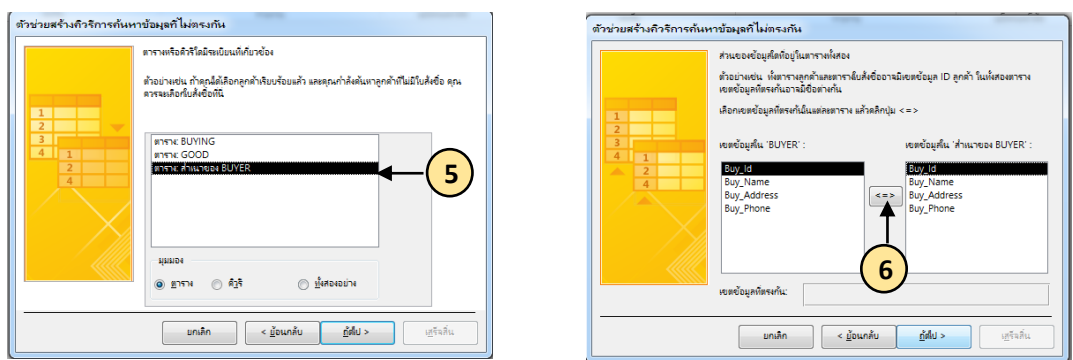

7. ต่อมาให้คลิกฟิลด์ที่ต้องการจะนำไปแสดงด้วยในช่องเขตข้อมูลที่มีอยู่ (Available Fields) ให้ไป ปรากฏในช่องเขตข้อมูลที่เลือก (Selected Fields)คลิกที่ปุ่มถัดไปแล้วตั้งชื่อให้กับ Query ที่สร้าง

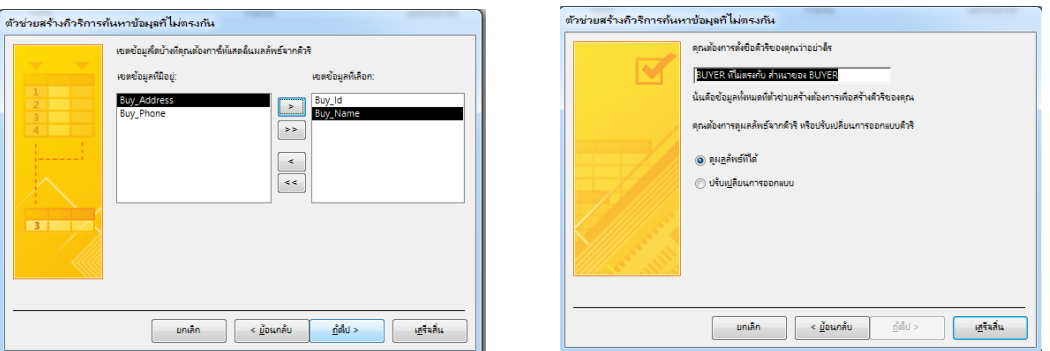

8. ถ้าต้องการจะปรับปรุงแก้ไข Query ให้เลือกที่ option ปรับเปลี่ยนการออกแบบ (Modify the Query) แต่ถ้าต้องการดูผลของ Query ให้เลือกที่ Options ดู แบบสอบถาม (View the series) แล้วคลิกที่ผลิตเสร็จสิ้น

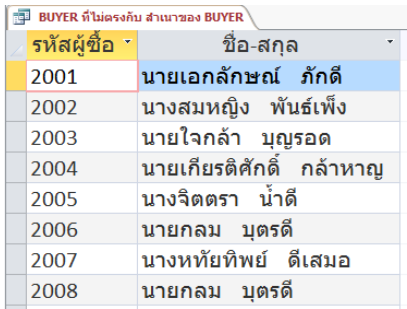

### **4.4 การสร้าง Query ในมุมมองออกแบบ (Design)**

การสร้าง **Query** ด้วยตนเองในมุมมอง Design นั้น จะทำให้ Query มีประสิทธิภาพใน การค้นหาที่ดีกว่าแบบที่ใช้เครื่องมือช่วย เพราะผู้ใช้สามารถสร้างคิวรี่ที่มีความซับซ้อนได้

# 1. **การสร้างแบบสอบถามในมุมมองออกแบบ Design View**

## **2. เลือกจะล้างข้อมูลให้กลับแบบสอบถาม**

**3. ที่แท็บ**ออกแบบ (Design) ในกลุ่มชนิดของแบบสอบถาม (Design Type) ใช้คลิกที่ปุ่ม แบบตาราง (Crosstab) ในส่วนของตารางการออกแบบจะปรากฏส่วนของผลรวม (Total) และแบบ ตารางเพิ่มขึ้นมา

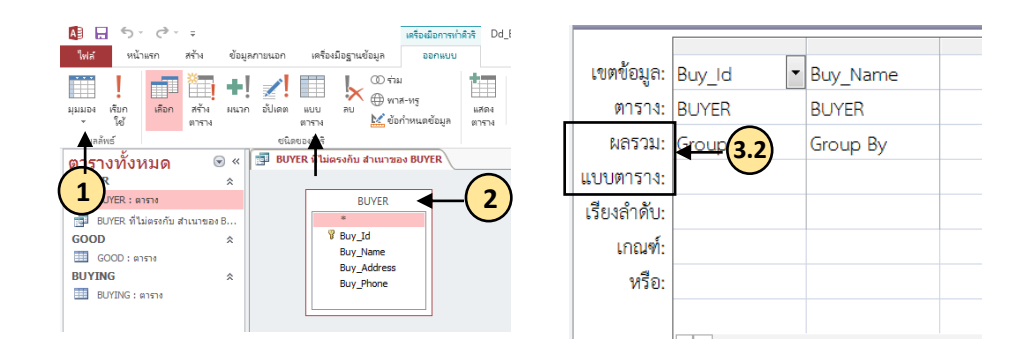

4. เลือกฟิลด์ที่จะใช้จัดกลุ่มในแนวแถวแล้วกำหนดส่วนของ แบบตาราง (Crosstab) หัวข้อ ของแถว (Row Heading)

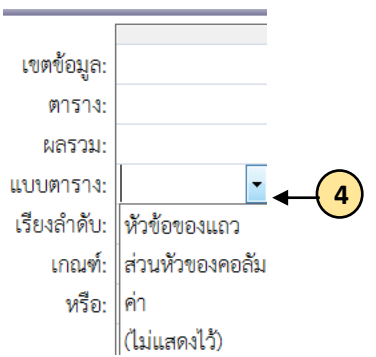

5. เลือกฟิลด์ที่จะใช้จัดกลุ่มในแนวคอลัมน์แล้วกำหนดส่วนของแบบตาราง (Crosstab) เป็น ส่วนหัวของคอลัมน์ (Column Heading)

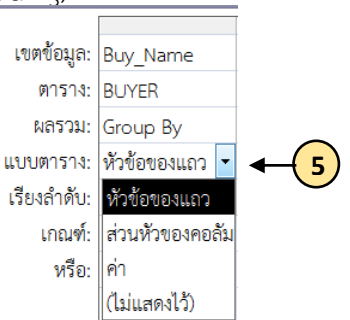

Ħ

6.เลือกฟิลด์ที่จะนำข้อมูลมาสรุปแล้วกำหนดส่วนของแบบตาราง (Crosstab) เป็นค่า

(Value)

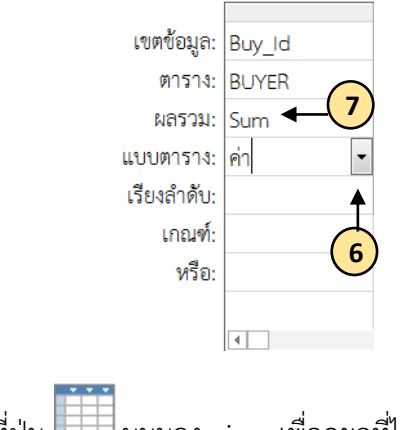

7. คลิกที่ปุ่ม มุมมอง view เพื่อดูผลที่ได้

# **4.5 ค าสั่งของ Query ในแท็บออกแบบ (Design)**

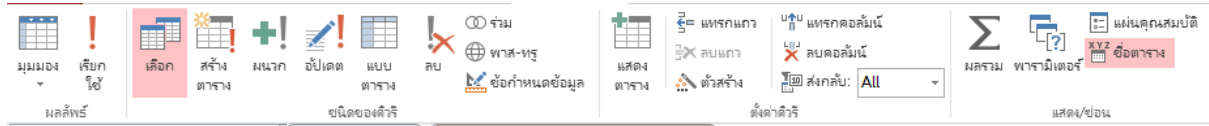

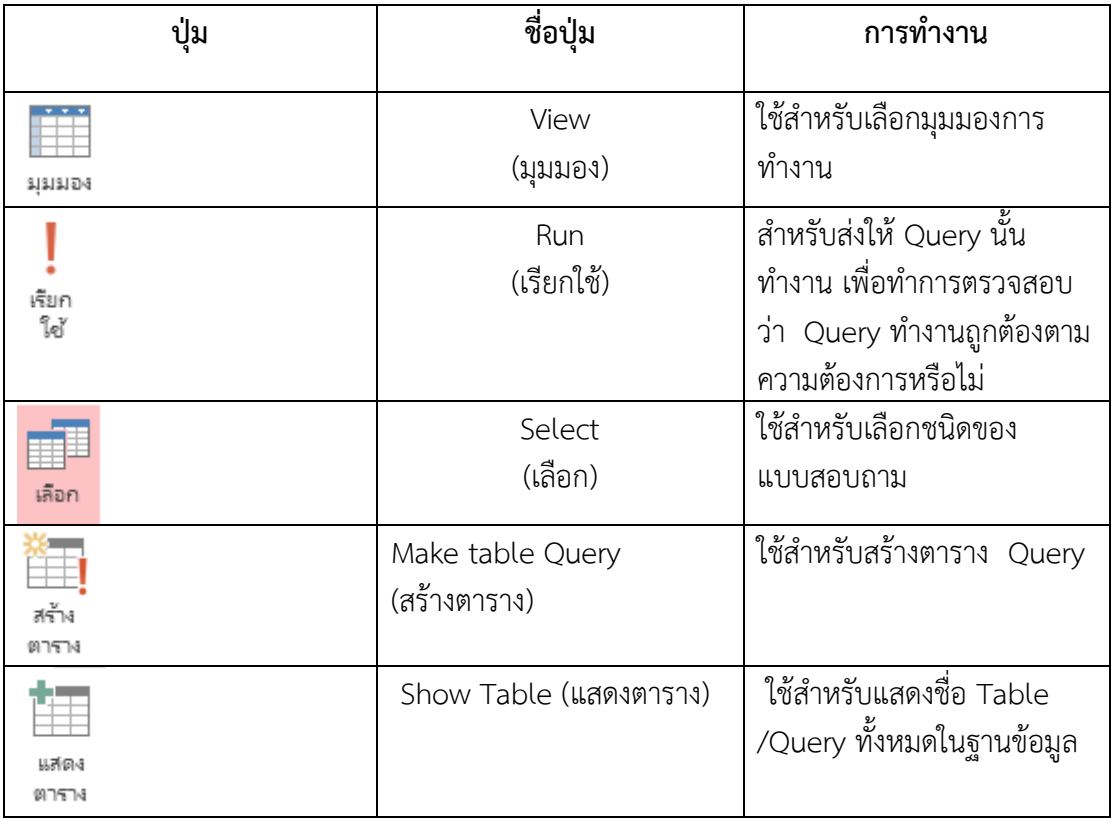

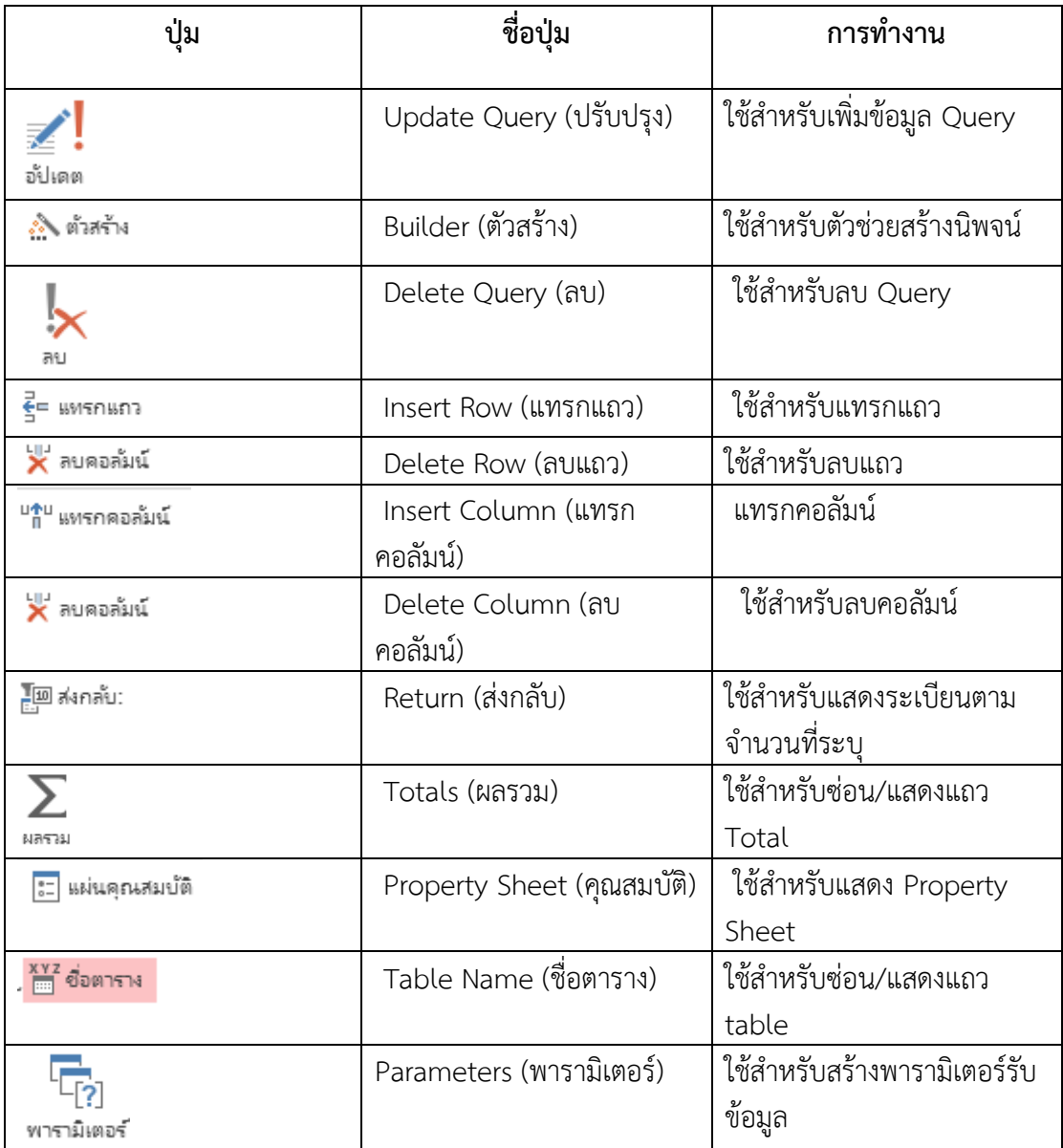

# **ใบความร ู้ที่ 5เรื่อง ฟอร์ม (Form)**

ฟอร์ม (Form) เป็นส่วนที่จะทำให้ผู้ใช้สามารถใช้ฐานข้อมูลนั้นง่ายขึ้นไม่ว่าจะเป็นการเพิ่ม ข้อมูล การแก้ไขข้อมูล หรือการลบข้อมูลซึ่งสามารถกระทำผ่าน Form ที่สร้างขึ้นได้

### **5.1 การสร้างฟอร์ม (Form) ในมุมมอง Design**

ปุ่ม Toolbox หรือกล่องเครื่องมือควบคุมปุ่มคำสั่งที่ใช้ในการสร้าง Form

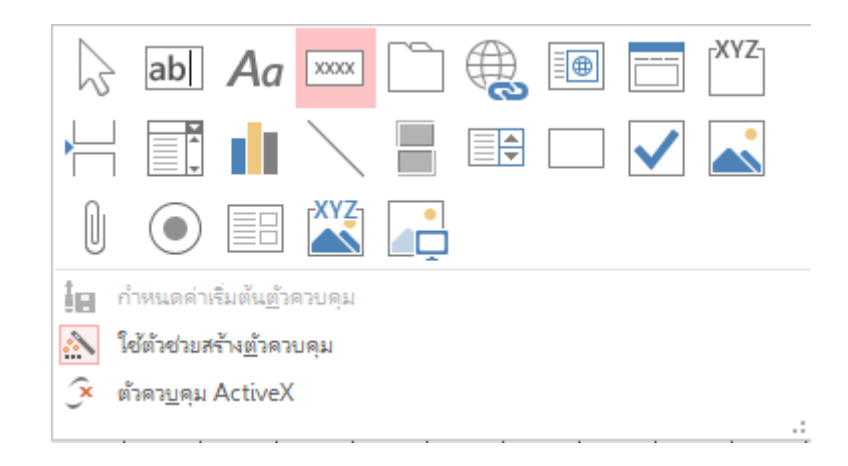

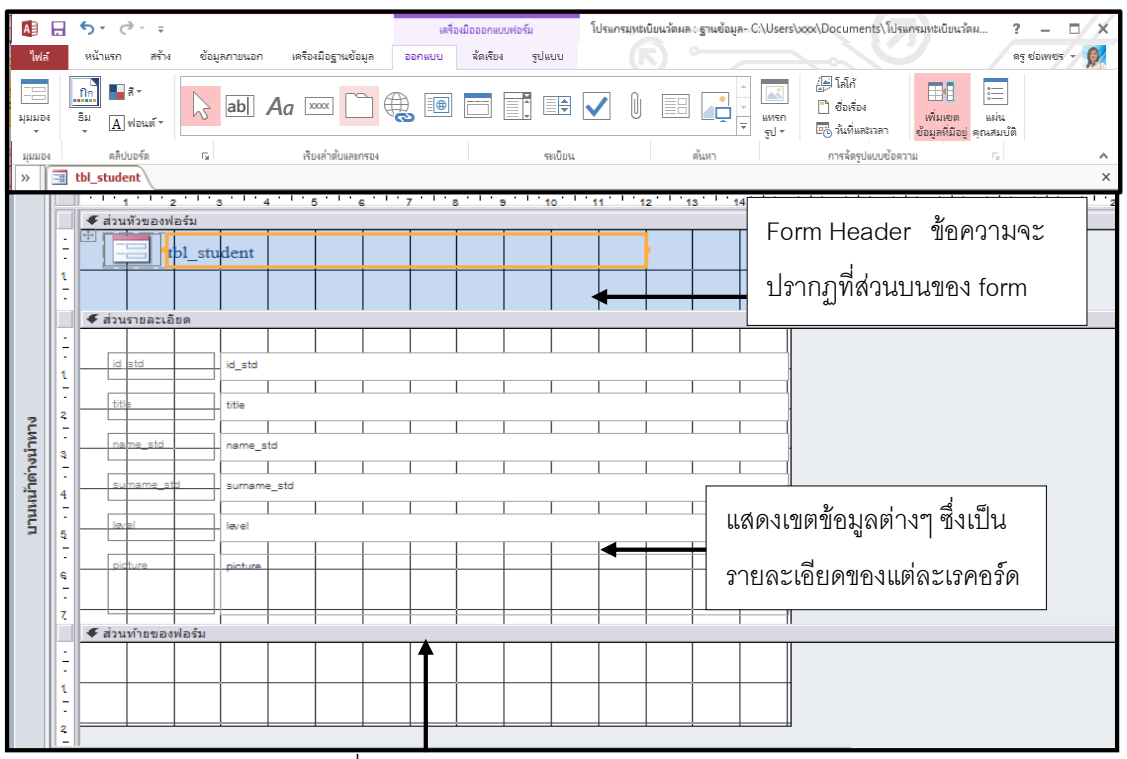

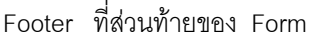

# **การสร้างฟอร์ม**

วิธีการสร้างฟอร์มใน Access มีอยู่ด้วยกันหลายวิธีดังนี

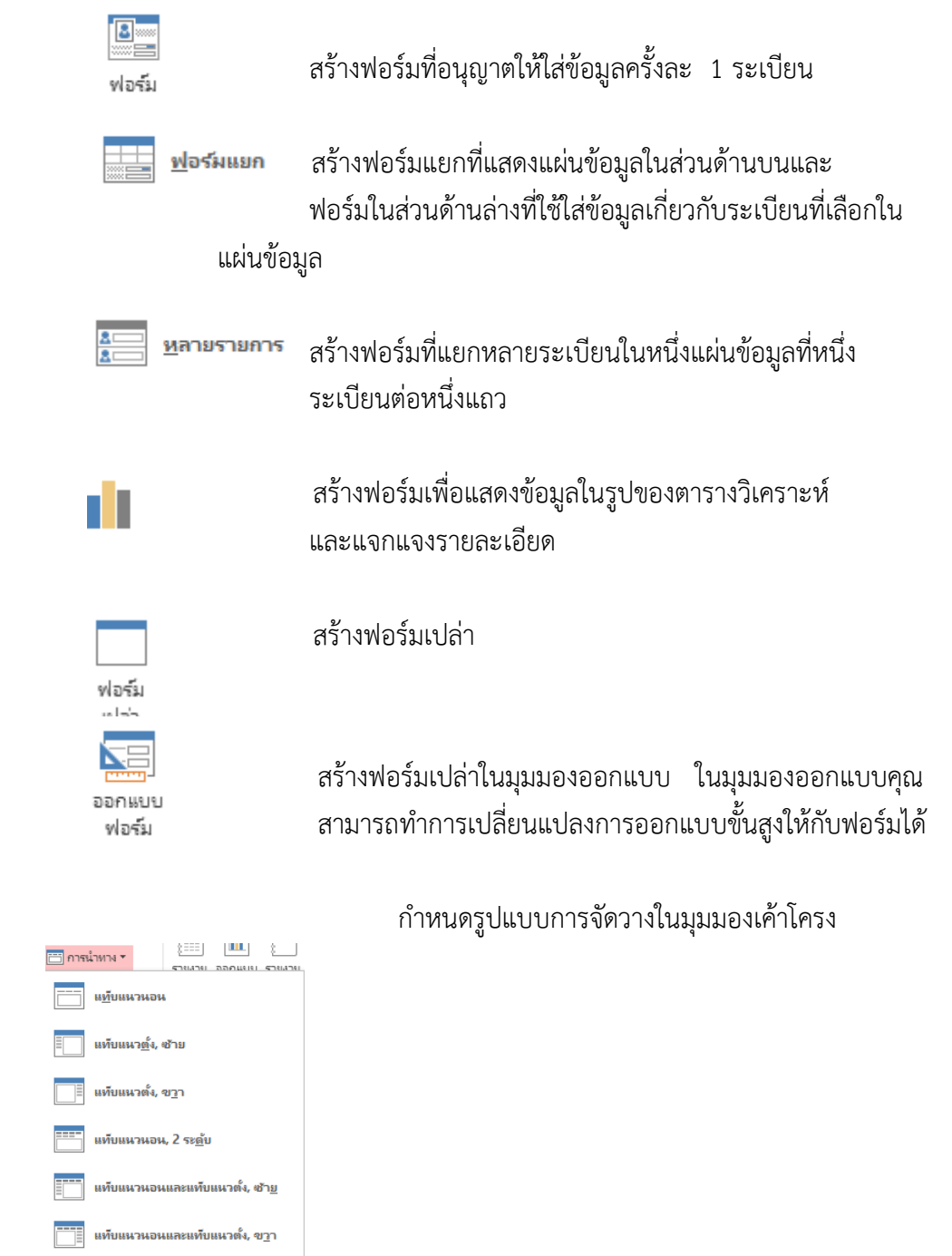

ในที่นี เราจะอธิบายการใช้ฟอร์มเฉพาะการสร้างฟอร์มแบบ Design View และ การสร้าง ฟอร์มแบบ Form Wizard

 การใช้ Form Wizards และการสร้างด้วยตนเอง การสร้างฟอร์มลงใน Access โดยการ ใช้ Form Wizards เป็นสิ่งที่ทำได้ง่ายดายกว่าการสร้างด้วยมือซึ่งมีขั้นตอนที่ยุ่งยากและซับซ้อนกว่า แต่การสร้างฟอร์มด้วยตนเองสามารถทำได้หลากหลายมากกว่าโดยไม่มีข้อจำกัดเหมือนการใช้ Form Wizards ที่มีรูปแบบของฟอร์มที่ค่อนข้างแน่นอน ดังนั้นวิธีการที่ดี คือ การสร้างฟอร์มโดยใช้ Form Wizards ต่อจากนั้นจึงดัดแปลงแก้ไขพอร์มด้วยตนเอง

## **5.2 การสร้างฟอร์ม Wizards**

การสร้าง Form Wizards เป็นการสร้างแบบฟอร์มที่ง่ายกว่าการสร้างด้วยมือ และมีรูปแบบของ ฟอร์มที่ค่อนข้างแน่นอน ดังนั้นวิธีการที่ดีที่สุดคือการสร้างฟอร์มโดยใช้ Form Wizards ซึ่งเราสามารถนำ Form Wizards มาแก้ไขโดยใช้ฟอร์ม

1. นำเมาส์คลิกที่ Ribbon **สร้าง** จากนั้นคลิกที่ตัวช่วยสร้างฟอร์ม <mark>- สู</mark> ต้วยมมร้างฟอร์ม

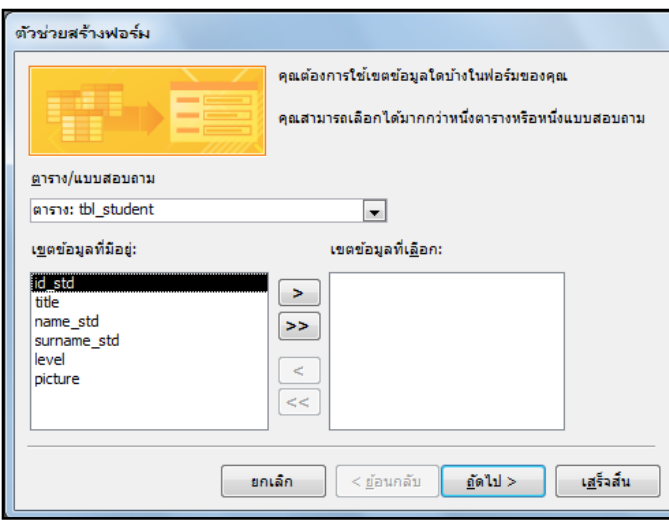

2. คลิกเลือกตารางหรือแบบสอบถาม จากนั้นเลือกเขตข้อมูลที่จะใช้งานในฟอร์ม การเลือก เขต ข้อมูลสามารถท าได้โดยคลิกในช่อง เขตข้อมูลที่มีอยู่ จากนั นคลิกที่ปุ่ม **>** เพื่อเลือกเขตข้อมูล ่ นั้น เขตข้อมูล ที่ถูกเลือกจะไปปรากฏอยู่ในช่อง เขตข้อมูลที่เลือก ถ้าต้องการเลือกเขตข้อมูลทั้งหมด ให้คลิกที่ปุ่ม **>>** ส่วนปุ่ม **<** ใช้ยกเลิกเขตข้อมูลที่เลือก ปุ่ม **<<** ใช้ยกเลิกเขตข้อมูลที่เลือกทั งหมด เมื่อเลือกเขตข้อมูลที่ต้องการเสร็จแล้วจะปรากฏ ดังรูป

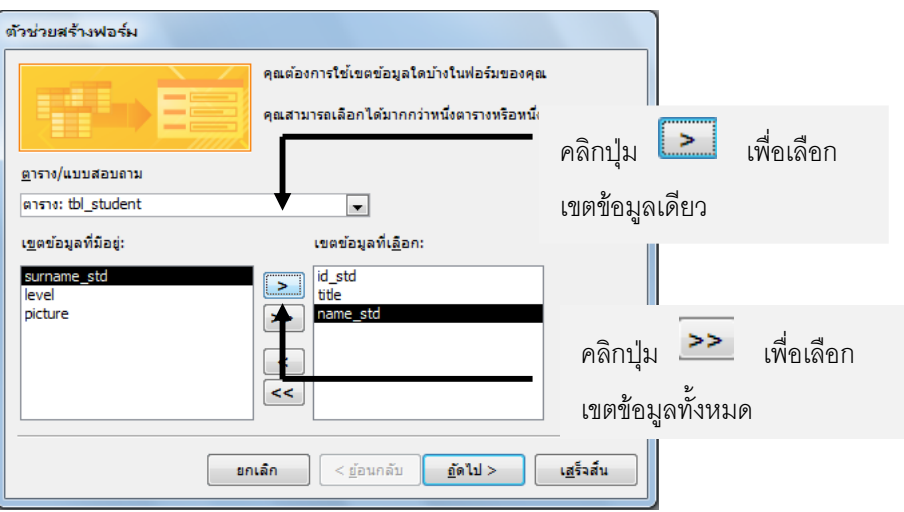

3. เลือกรูปแบบเค้าโครงแบบใดที่จะใช้กับฟอร์มที่สร้าง จากนั้นคลิกที่ปุ่ม **ถัดไป** 

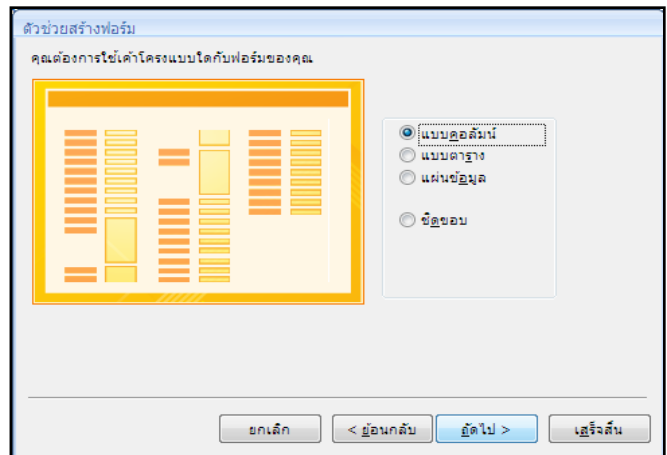

4. เลือกรูปแบบลักษณะการแสดงผลของฟอร์ม จากนั้นคลิกที่ปุ่ม **ถัดไป** 

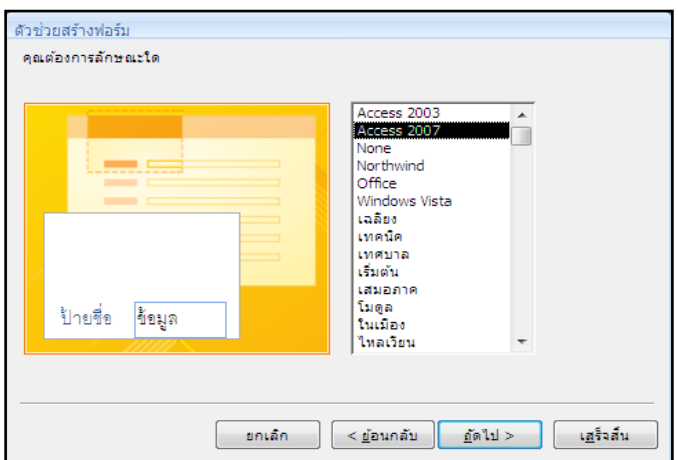

5. กำหนดชื่อให้กับฟอร์ม จากนั้นคลิกที่ปุ่ม **เสร็จสิ้น** 

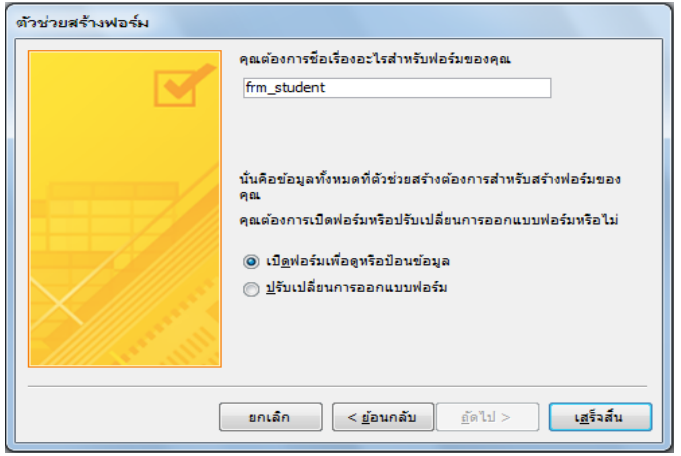

6. เมื่อสิ นสุดค าสั่งโปรแกรม Ms-Access จะปรากฏส่วนของฟอร์มที่สร้างดังรูป

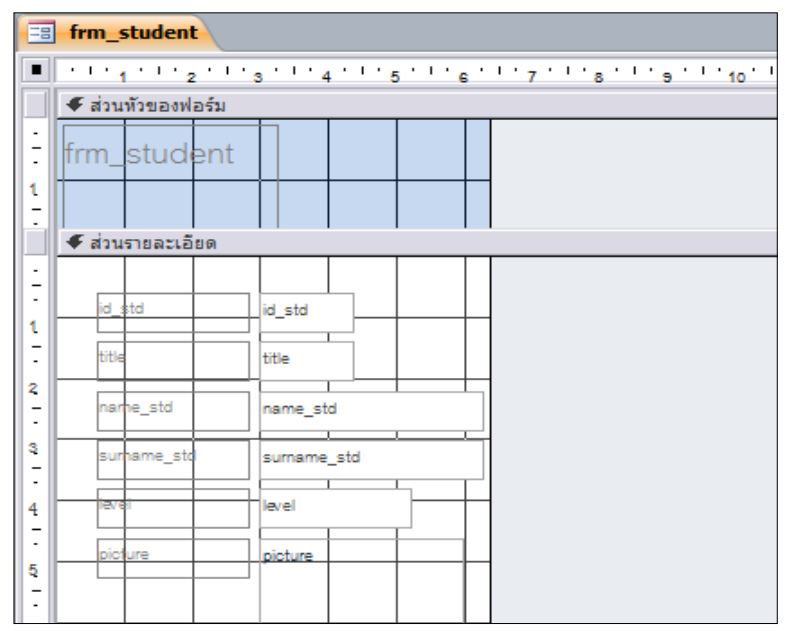

# **5.3 การสร้างฟอร์มด้วยตนเอง**

# **ขั้นตอนการสร้างฟอร์มด้วยตนเอง**

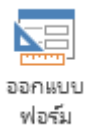

1. นำเมาส์คลิกที่ Ribbon **สร้าง** จากนั้นคลิกที่ปุ่มออกแบบฟอร์ม

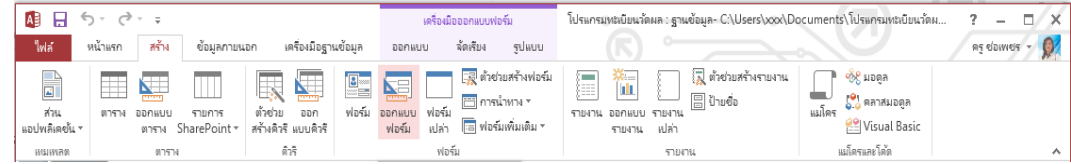

ฟอร์ม

**2.** หลังจากคลิกที่ปุ่มออกแบบฟอร์ม จะปรากฏเป็นฟอร์มเปล่าขึ้นมาให้ ผู้ใช้เลือกเครื่องมือและเขตข้อมูลในการสร้างฟอร์ม

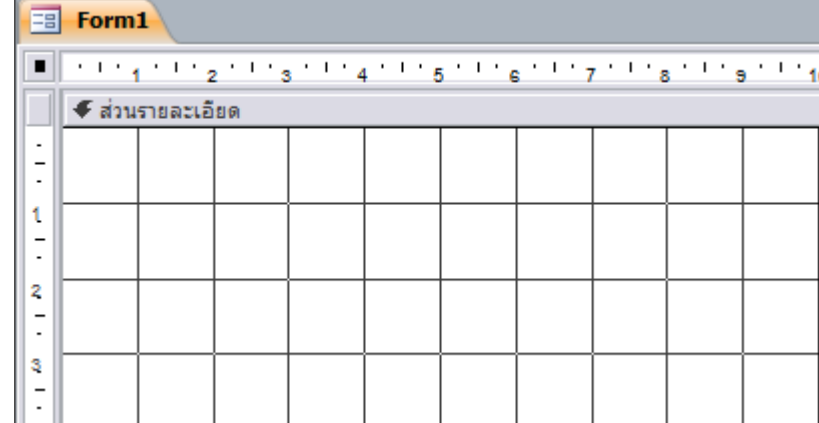

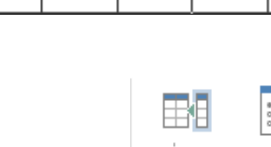

่ <sup>เพิ่มเขต แม่น<br>**3.** คลิกที่ Ribbon **ออกแบบ** เลือกในส่วนของเครื่องมือ <sub>ข้อมูลที่มีอยู่ คุณสมบัติ จากนั้นคลิกที่ปุ่ม</sup></sub> **เพิ่มเขตข้อมูลที่มีอยู่** 

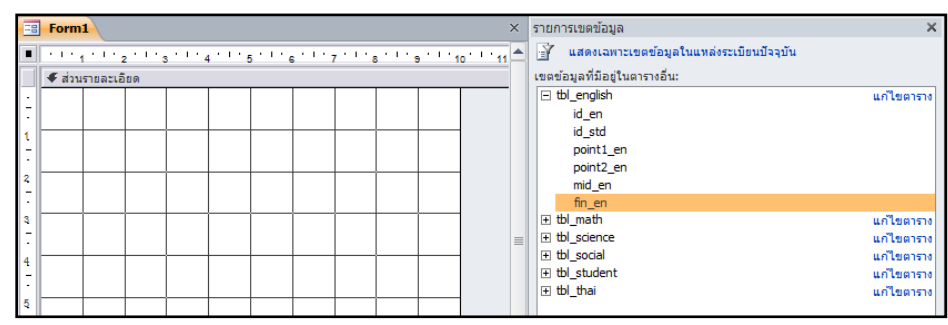

4. ให้เลือกเขตข้อมูลที่ต้องการจะเพิ่มลงไปใน Form โดยการคลิกที่เขตข้อมูลที่ต้องการจะ เพิ่มแล้วลากไปยังตำแหน่งที่ต้องการให้ปรากฏบนฟอร์ม ดังรูป

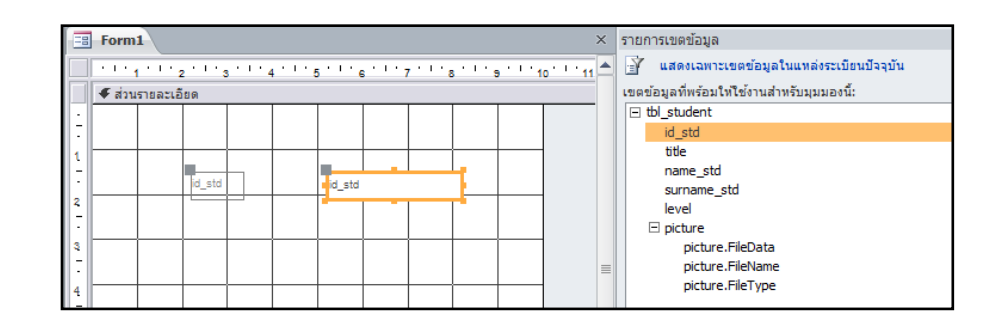

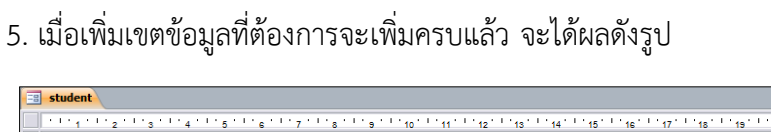

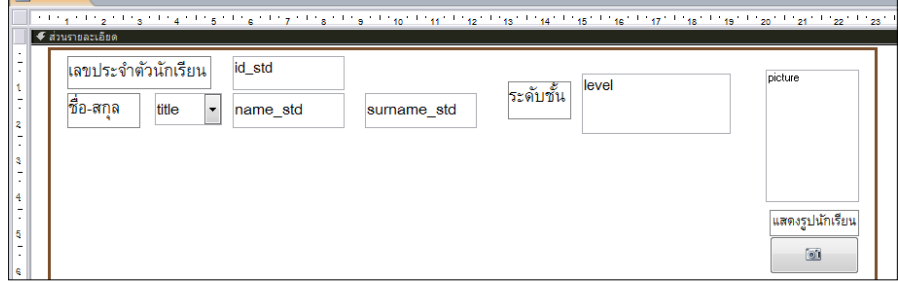

6. ในการสร้างฟอร์มโดยใช้ปุ่มออกแบบฟอร์ม จัดกแบบ หลังจากที่เพิ่มเขตข้อมูลทุก รายการเรียบร้อยแล้วหากเราปิดฟอร์มดังกล่าวลง โปรแกรมจะให้เราบันทึกฟอร์มข้างต้น ทันที จะไม่เหมือนกับการสร้างฟอร์มโดยใช้ **ตัวช่วยสร้าง** ซึ่งจะบันทึกฟอร์มให้อัตโนมัติ

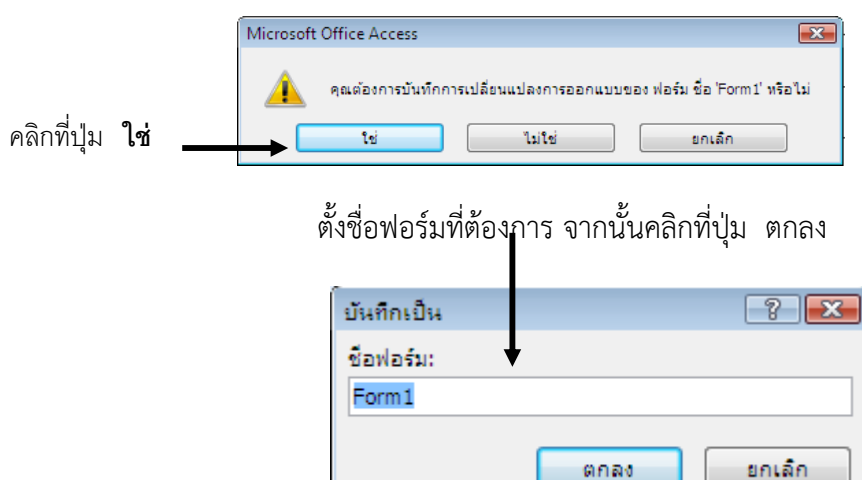

# **5.4 องค์ประกอบต่าง ๆ ในหน้าต่างออกแบบ**

การสร้างแบบฟอร์มด้วยตนเองนั้น จะกระทำในหน้าต่างออกแบบ และมีองค์ประกอบต่างๆ ในหน้าต่างออกแบบ ดังต่อไปนี

# **พื้นที่ออกแบบ**

ในหน้าต่างออกแบบจะมีส่วนที่เป็นพื้นที่สำหรับการออกแบบดังนี้

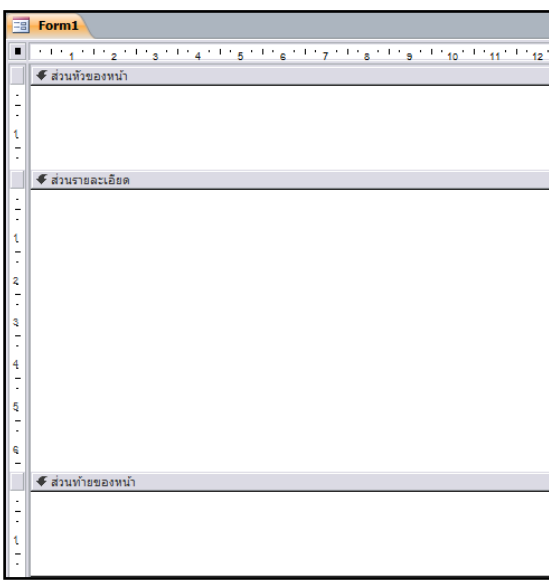

ึการกำหนดขนาดของพื้นที่ออกแบบฟอร์ม เราสามารถกำหนดขนาดของพื้นที่ออกแบบแต่ ละส่วนให้มีขนาดดังที่ต้องการ โดยการคลิกที่ขอบของพื้นออกแบบแล้วลากเพื่อขยายหรือลดขนาด ของพื้นที่ออกแบบฟอร์ม

การใส่ข้อความ , ตัวควบคุมหรืออื่น ๆ ลงในพื นที่ออกแบบจะปรากฏอยู่ในมุมมองของฟอร์ม พื้นที่ออกแบบ คือพื้นที่สีขาวมีกริดและสเกลวัดระยะอยู่ด้านซ้ายและด้านบน

ในพื้นที่การออกแบบของฟอร์ม เราสามารถใส่ Form Header , Form Footer , Page Header และ Page Footer ได้ ดังนี

- Form Header คือ ส่วนที่เป็นหัวของแบบฟอร์ม ส่วนนี้จะปรากฏที่ตอนเริ่มต้นของ แบบฟอร์มเพียงครั้งแรก
- Form Footer คือ ส่วนที่เป็นหางของแบบฟอร์ม ส่วนนี้จะปรากฏอยู่ท้ายสุดของแบบ พ่อร์มในตอนสิ้นสุดแบบฟอร์มเท่านั้น

# **การก าหนดให้แสดงส่วนของ Form Header และ Form Footer**

- 1. นำเมาส์คลิก Ribbon **ออกแบบ** จากนั้นคลิกที่คลิกที่ปุ่มป้ายชื่อ <mark> $\boldsymbol{Aa}$ </mark>
- 2. หลังจากที่คลิกที่ปุ่มชื่อเรื่อง <mark>Aa</mark> โปรแกรม Access จะแสดงฟอร์มในส่วนของ Header Footer ดังรูป

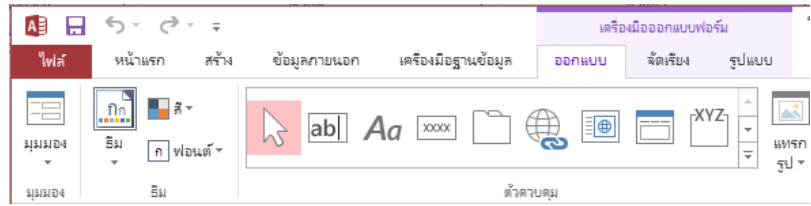

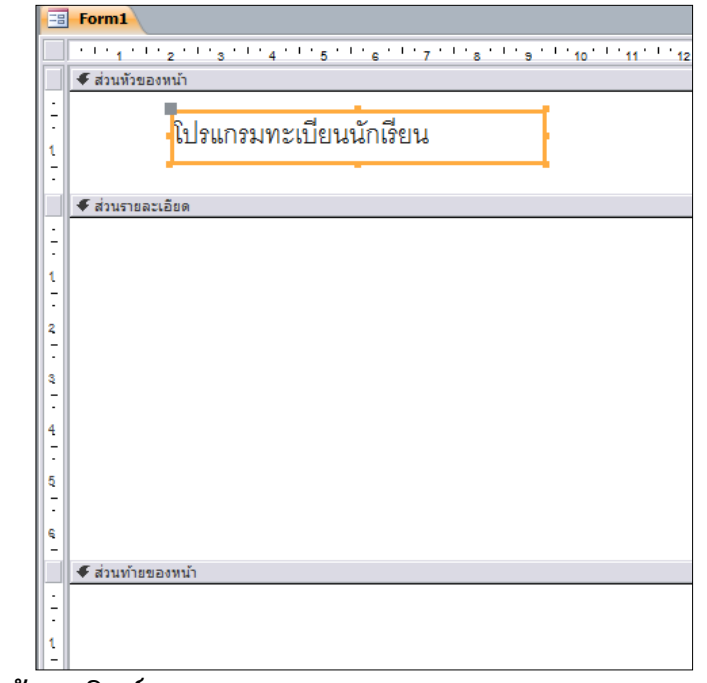

# **หน้าต่างเขตข้อมูลลิสท์**

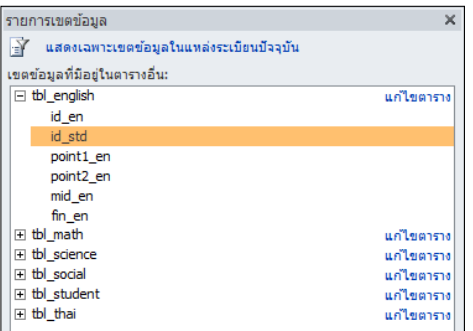

หน้าต่างเขตข้อมูลลิสท์นี จะแสดงรายการของ เขตข้อมูลในตารางหรือ Query ที่คุณเลือกในระหว่างการ สร้างฟอร์มอันใหม่การใช้เขตข้อมูลลิสท์ท าได้โดยการคลิก แล้วลากเขตข้อมูลที่ต้องการจากหน้าต่างเขตข้อมูลลิสท์ ไปยังพื้นที่ออกแบบ จะปรากฏตัวควบคุมสำหรับเขต ข้อมูลนั้นในแบบเท็กซ์บอกซ์โดยอัตโนมัติ

# **5.5 การใช้ปุ่มในทูลบ็อกซ์และคอนโทรล**

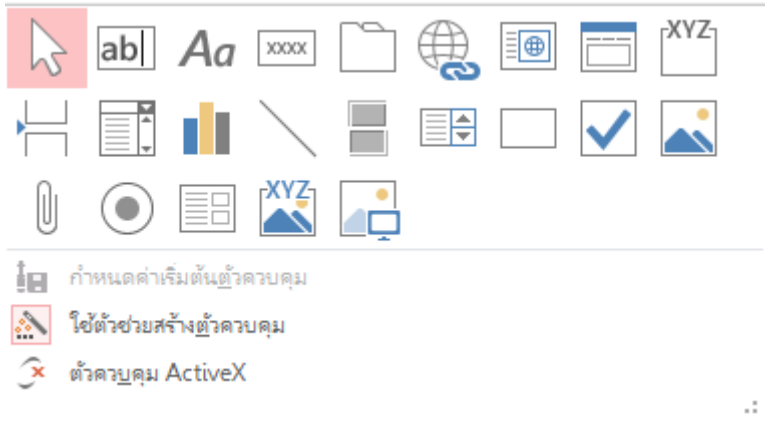

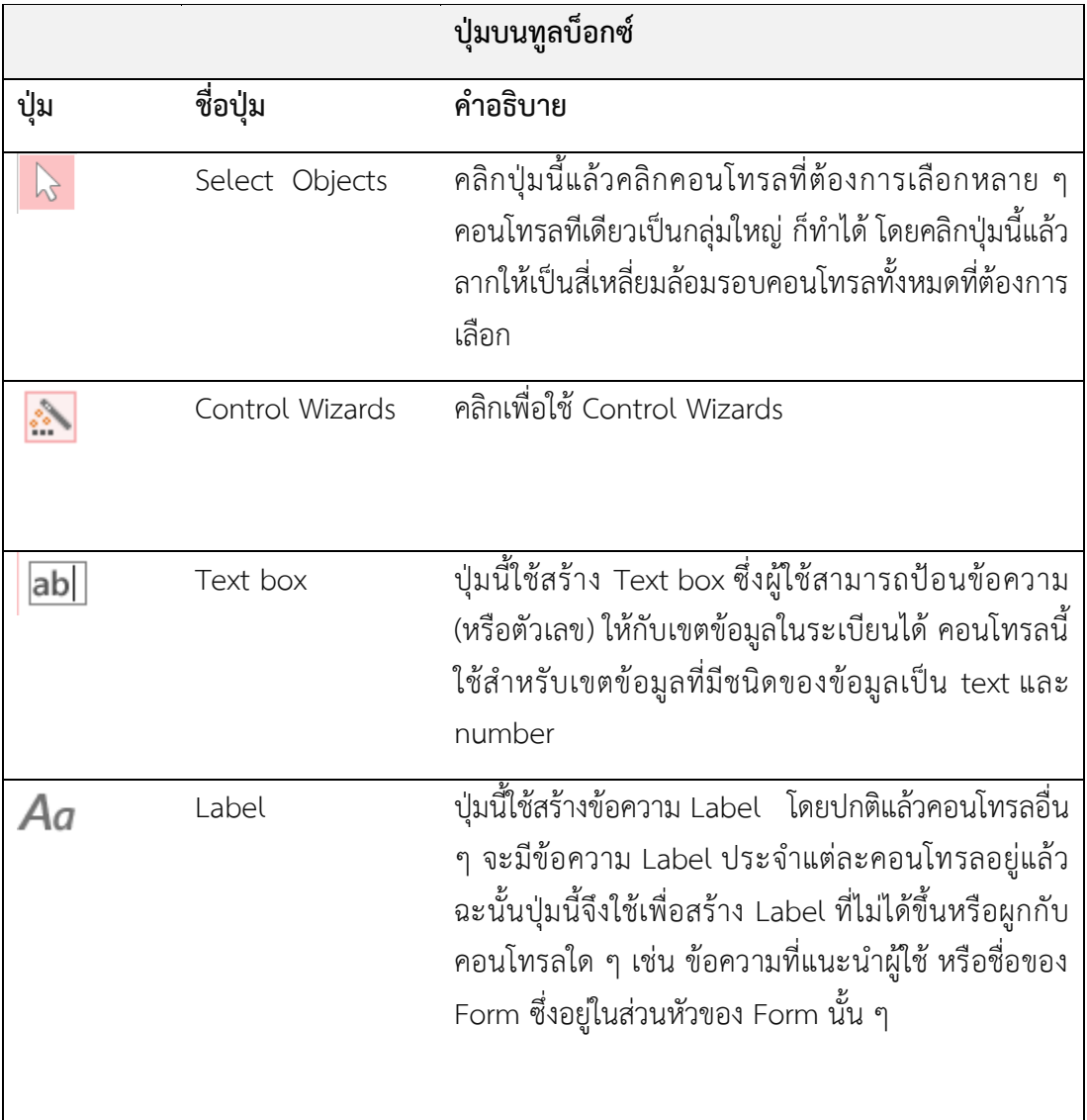

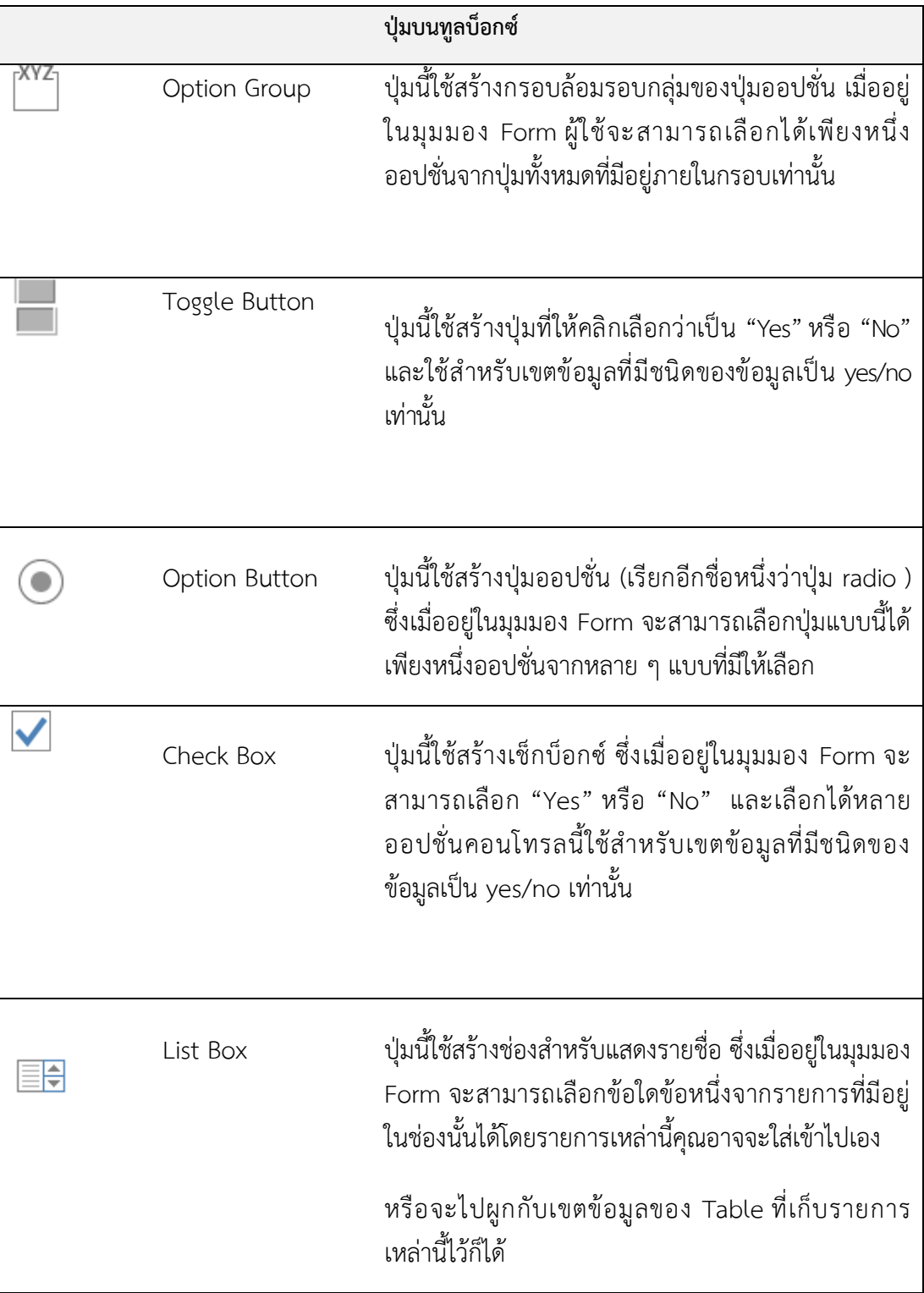

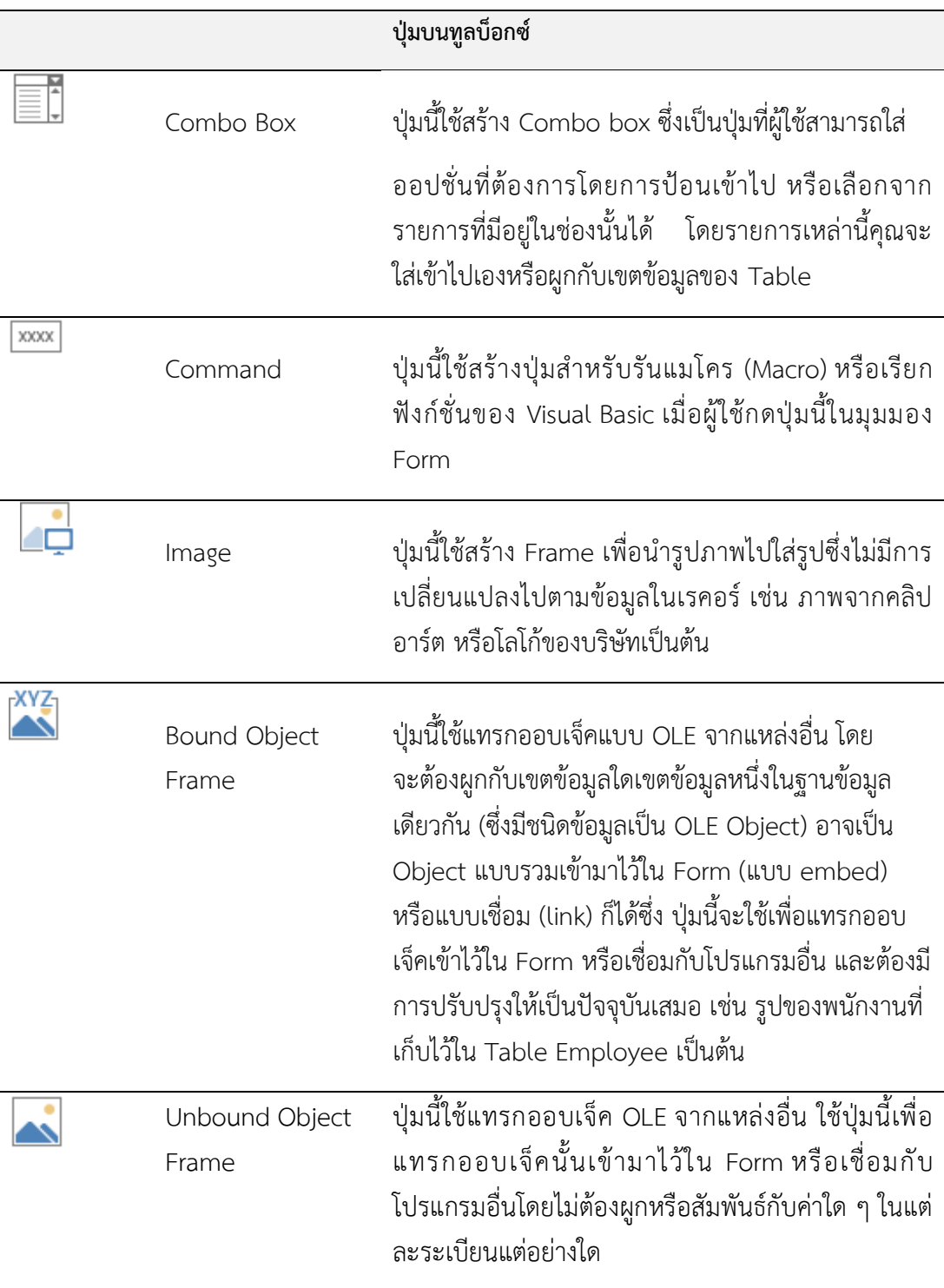

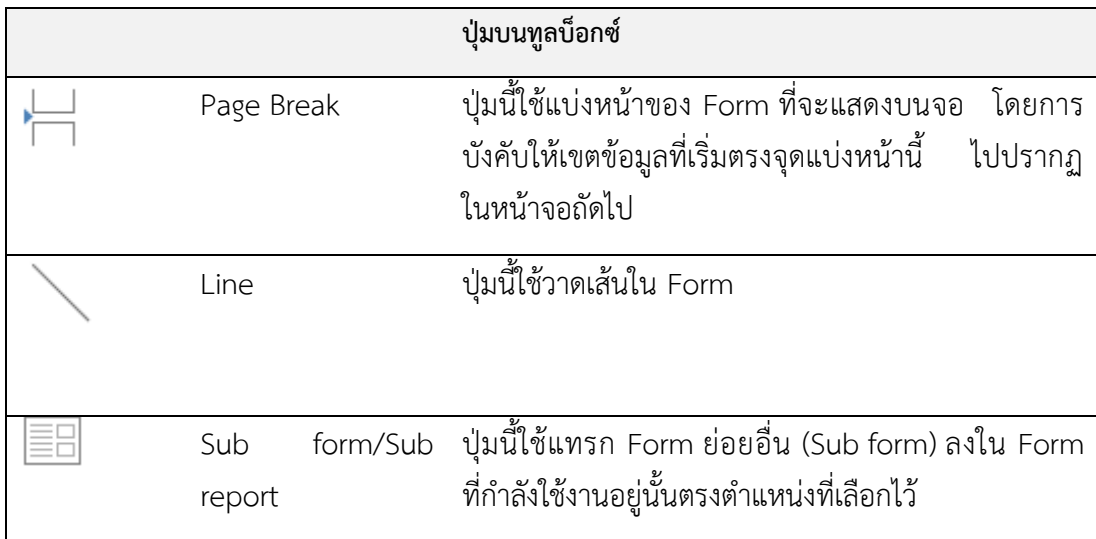

# **5.6 หน้าต่างคุณสมบัติ (Properties)**

หน้าต่างคุณสมบัติ (Properties) จะแสดงคุณสมบัติขององค์ประกอบต่าง ๆ ที่อยู่บน แบบฟอร์ม เราสามารถเปลี่ยนแปลงแบบฟอร์ม , ตัวควบคุม หรือรูปแบบทุกอย่างได้จากหน้าต่าง คุณสมบัติ (Properties) กา<u>รเปิดปิด</u>หน้าต่างคุณสมบัติ (Properties) ทำได้โดยคลิกที่ปุ่มคุณสมบัติ

(Properties) บนทูลบาร์

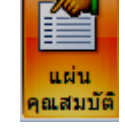

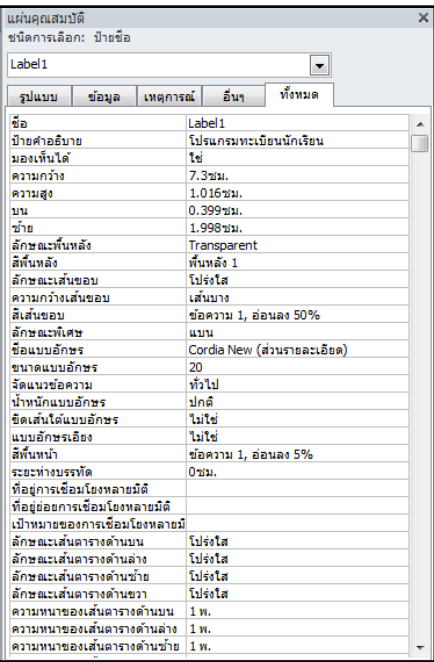

รูปแสดง หน้าต่างคุณสมบัติ (Properties)

# **รายงาน (Report) ใบความร ู้ที่ 6เรื่อง**

#### **6.1 การสร้างรายงาน (Report)**

คุณสามารถจะสร้าง Report ได้หลายวิธีเช่นเดียวกับการสร้างออบเจ็คต่าง ๆ ในฐานข้อมูล โดยอาจจะใช้ Auto Report Wizard เพื่อให้ Access สร้าง Report อย่างง่ายๆ (อาจเป็นแนวคอลัมน์ หรือแบบตาราง) ให้ทันทีโดยอัตโนมัติ ซึ่งทั้งนี้ขึ้นอยู่กับข้อมูลใน Table หรือ Query ที่ถูกเลือกไว้ด้วย ้ ส่วนการใช้ Report Wizard นอกจากจะสามารถกำหนดชนิดของ Report ที่ต้องการสร้างแล้ว ยังให้ ้ คำแนะนำในการสร้าง Report นั้นทีละขั้นตอนอีกด้วย สิ่งที่ต้องการก็คือตอบคำถามที่เกี่ยวกับ Report ที่จะสร้างเท่านั้น แล้ว Access ก็จะสร้าง Report ให้คุณตามรูปแบบที่ต้องการ

ึการสร้าง รายงาน นั้นเราสามารถสร้างได้ 2 วิธีการหลัก ๆ ด้วยกันคือ การสร้างรายงานด้วยวิซาร์ด ซึ่งเป็นการสร้างรายงานแบบง่าย ๆ โดยที่เราไม่ต้องเข้าใจ รายละเอียดในขั้นตอนการสร้างเลย เราเพียงเลือกข้อมูลที่จำเป็นในการสร้างรายงานด้วยวิซาร์ด ี เท่านั้น เราก็ได้รายงานที่ต้องการออกมาทันที และสามารถนำรายงานไปแก้ไขให้ตรงกับความ ต้องการได้ใน มุมมองออกแบบ

การสร้างรายงานด้วยมุมมองออกแบบการสร้างรายงานด้วยวิธีนี เป็นการสร้างรายงานที่ เหมือนกับการสร้างฟอร์มด้วย มุมมองออกแบบ โดยเราต้องเลือกคอนโทรลให้เหมาะกับจุดประสงค์ ในการสร้างรายงานของเราการสร้างรายงานด้วยวิธีนี้สามารถกำหนดรายละเอียดของรายงานได้ มากกว่าการสร้างด้วยวิซาร์ด

#### **6.2 การสร้างรายงาน ด้วย รายงานอัตโนมัติ**

1. คลิกเมาส์ในส่วนของ Ribbon สร้าง เลือกในกลุ่มของ รายงาน

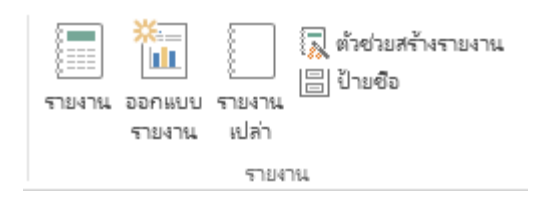

2. คลิกปุ่มลูกศรเพื่อเลือก Table หรือ Query ที่ต้องการใช้ทำ Report

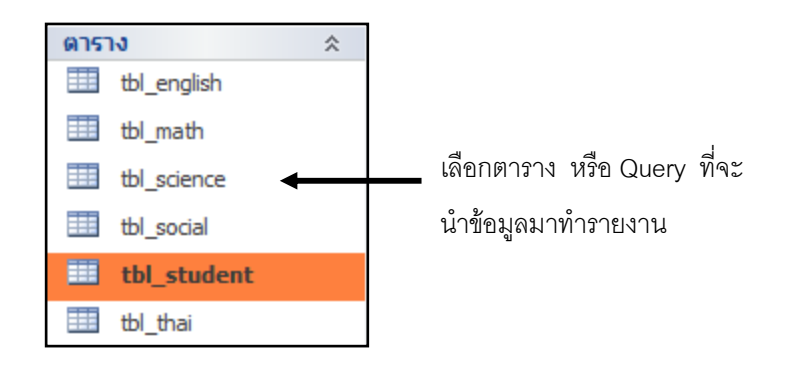

3. จากนั้นคลิกที่ปุ่มรายงาน  $\frac{\frac{1}{2} \frac{1}{2} \$ ึ<br>ในวินโดว์ Print Preview ในจังหวะนี้คุณสามารถสั่งให้บันทึก , พิมพ์ หรือปิดรายงานนี้ได้ หรือจะ เปลี่ยนกลับมายังมุมมอง Design เพื่อแก้ไขก็ได้

|             | tbl_student |          |             |                   |                     |
|-------------|-------------|----------|-------------|-------------------|---------------------|
| Ð<br>id std | title       | name_std | surname_std | level             | 10:20:14<br>picture |
| 12345       | a.nu.       | มานี     | ดั้งใจเรียน | ประถมศึกษาปีที่ 1 |                     |
| 12547       | .ค.ณ.       | 88829    | สวยสุดสุด   | ประถมศึกษาปีที่ 2 |                     |
| 53001       | .ค.ณ.       | ใบกล้วย  | ใบยาวเรียว  | ประถมศึกษาปีที่ 3 |                     |
| 53002       | a.ay.       | ใบกล้วย  | ใบยาวเรียว  | ประถมศึกษาปีที่ 3 |                     |
| 54001       | 8.5.        | ปฏิพาน   | ไหวพริบดี   | ประถมศึกษาปีที่ 1 |                     |

การแสดง Report ที่สร้างจาก Auto Report: Tabular Wizard

- บันทึกรายงาน
	- 1. คลิกปุ่ม Save บนทูลบาร์
	- 2. พิมพ์ชื่อของ Report ใหม่นี้ลงไป
	- 3. คลิก OK

น าเมาส์คลิกไปที่ช่องของชื่อรายงาน พิมพ์ชื่อที่ต้องการบันทึก Report ลงไป

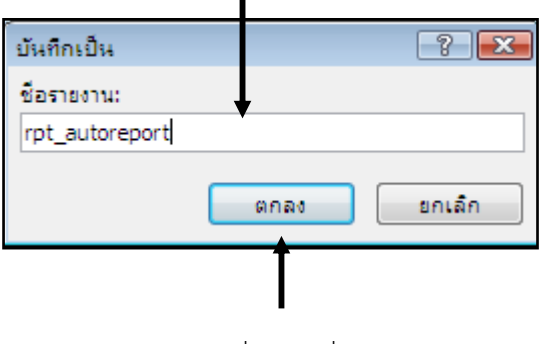

คลิกตกลงเมื่อพิมพ์ชื่อรายงาน

#### **6.3 การสร้างรายงาน ด้วย รายงานอัตโนมัติ**

1. คลิกเมาส์ในส่วนของ Ribbon สร้าง เลือกในกลุ่มของ รายงาน

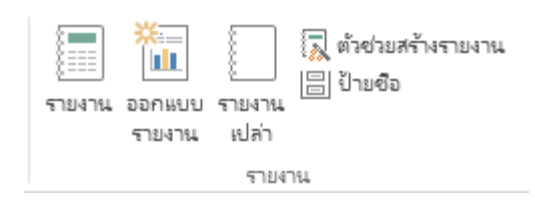

2. คลิกปุ่มลูกศรเพื่อเลือก Table หรือ Query ที่ต้องการใช้ทำ Report

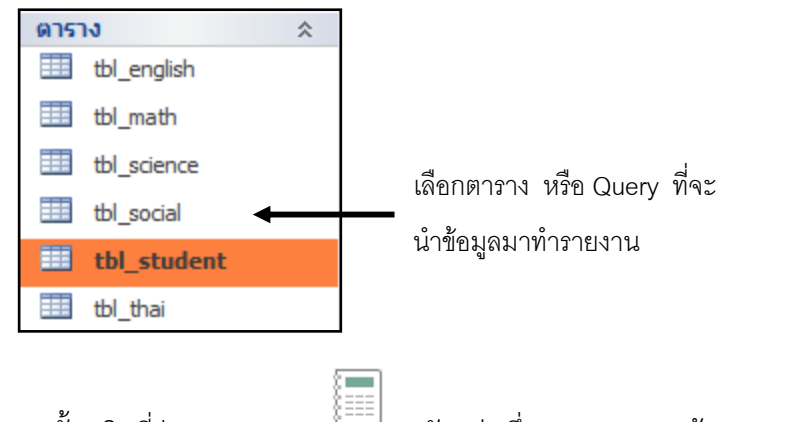

3. จากนั นคลิกที่ปุ่มรายงาน สักครู่หนึ่ง Access จะสร้างรายงาน และแสดงให้ดู ในวินโดว์ Print Preview ในจังหวะนี คุณสามารถสั่งให้บันทึก , **พิมพ์ หรือปิดรายงานนี้ได้** หรือจะ เปลี่ยนกลับมายังมุมมอง Design เพื่อแก้ไขก็ได้

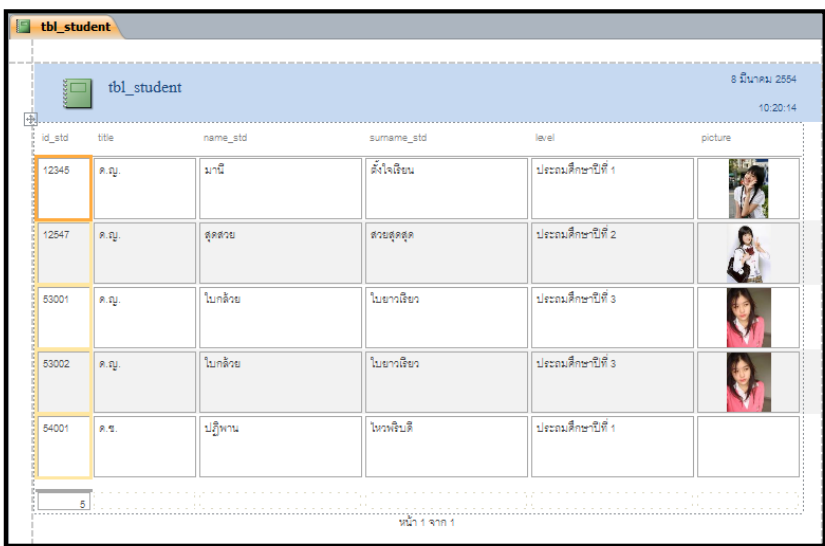

การแสดง Report ที่สร้างจาก Auto Repor : Tabular Wizard

# บันทึกรายงาน

- 1. คลิกปุ่ม Save บนทูลบาร์
- 2. พิมพ์ชื่อของ Report ใหม่นี้ลงไป
- 3. คลิก OK

นำเมาส์คลิกไปที่ช่องของชื่อรายงาน พิมพ์ชื่อที่ต้องการบันทึก Report ลงไป

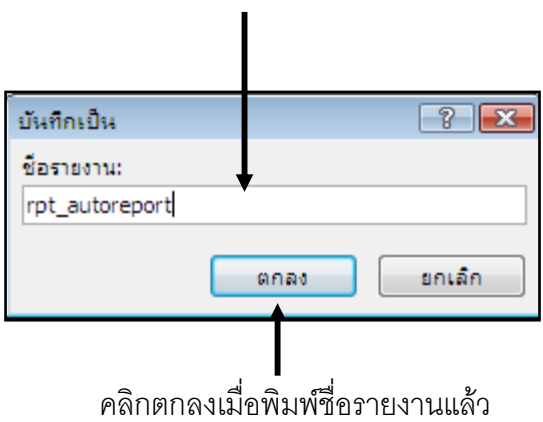

#### **6.4 มุมมองของรายงาน**

ในส่วนของ Report มีหน้าจอสำหรับการทำงาน ดังต่อไปนี้

 $\overline{\phantom{a}}$ มุมมองออกแบบ (Design View) การทำงานส่วนใหญ่จะอยู่ในหน้าต่างออกแบบ การไปยังหน้าต่างออกแบบโดยคลิกที่ปุ่ม Design ในหน้าต่าง ฐานข้อมูล หรือถ้าอยู่ในมุมมอง Preview ให้คลิกไปที่ป่ม Close Window บนทลบาร์ ซึ่งจะกลับไปยังมมมองออกแบบหากรายงานนั้น ยังไม่ได้จัดเก็บ แต่ถ้าจัดเก็บรายงานนั้นแล้วกลับไปยังหน้าต่างฐานข้อมูล

 มุมมองเค้าโครง (Sample Preview) จะใช้แสดงตัวอย่างผลลัพธ์ที่ได้จากการออกแบบ ใน การออกแบบรายงานมักต้องมีการสลับไปเพื่อดูผลลัพธ์ที่ได้จากการออกแบบ ซึ่งการดูผลลัพธ์ทั้งหมด ่ เป็นเรื่องที่เสียเวลา ดังนั้นมุมมองแบบนี้จึงช่วยลดเวลาที่เสียไปเพราะมีการแสดงผลได้รวดเร็วกว่าการ ์ ดูผลทั้งหมด การไปยังมุมมองแบบนี้ โดยคลิกที่ปุ่ม มุมมองเค้าโครง บนทูลบาร์ มุมมองนี้สามารถ ปรับแต่งหรือแก้ไขในส่วนต่างๆ ของรายงานได้

 มุมมองรายงาน (Report View) หลังจากออกแบบในส่วนของรายงานเรียบร้อยแล้ว ี สามารถคลิกที่ปุ่ม มุมมองรายงาน เพื่อดูรูปแบบการนำเสนอจริงได้เลย มุมมองนี้ไม่สามารถ ปรับแต่งหรือแก้ไขในส่วนต่างๆ ของรายงานได้

 มุมมองก่อนพิมพ์ (Print Preview) จะแสดงผลลัพธ์ที่เหมือนกับงานพิมพ์ที่ ้ พิมพ์ออกทางเครื่องพิมพ์จริง ๆ การไปยังมุมมองแบบนี้โดยคลิกที่ปุ่ม Print Preview บนทูลบาร์

## **6.5 การพิมพ์รายงาน**

การพิมพ์รายงานมีวิธีการโดย

1.เลือกรายงานที่ต้องการพิมพ์

2. ใช้คำสั่ง Print ในเมนู File หรือคลิกที่ปุ่ม Print บนทูลบาร์

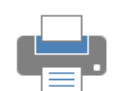

3. กำหนดค่าในไดอะล็อกบ็อกซ์

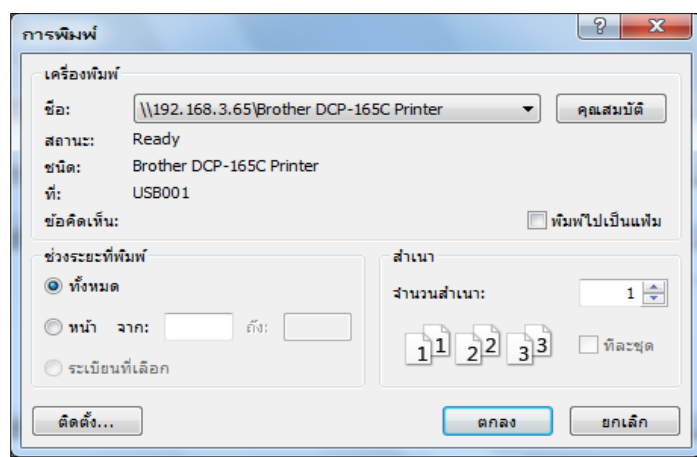

Print Range คือ เลือกส่วนที่จะพิมพ์

- All พิมพ์ทุกหน้า

- Pages เลือกพิมพ์ที่หน้า Form เริ่มพิมพ์ที่หน้า To พิมพ์ถึงหน้าที่ Copies กำหนด จ านวนชุดที่จะพิมพ์

- Print to File ให้พิมพ์ลงไฟล์แทนที่จะพิมพ์ออกทางเครื่องพิมพ์ ใช้ในกรณีที่ขณะนั้นไม่มี เครื่องพิมพ์และต้องการน าเอาไปพิมพ์ยังที่อื่น

# **ู้ที่ 7เรื่อง**

# **การตกแต่งฟอร์ม (Form) และรายงาน (Report) ใบความร**

#### **7.1 การเปลี่ยนแปลงรูปลักษณ์ของข้อความ**

ในมุมมอง Design คุณสามารถเปลี่ยนแปลงรูปแบบข้อความใน Report หรือ Form เพื่อให้ ้สามารถอ่านได้ง่ายขึ้น เช่นเพิ่มขนาดของตัวอักษรหรือเปลี่ยนชนิดของฟอนต์ และยังสามารถระบุ ข้อความที่อยู่ภายในคอนโทรลจะให้ชิดทางด้านใด โดยเพียงแต่เลือกคอนโทรลที่ต้องการจะเปลี่ยน แล้วคลิกปุ่มที่เหมาะสมบนทูลบาร์ Formatting

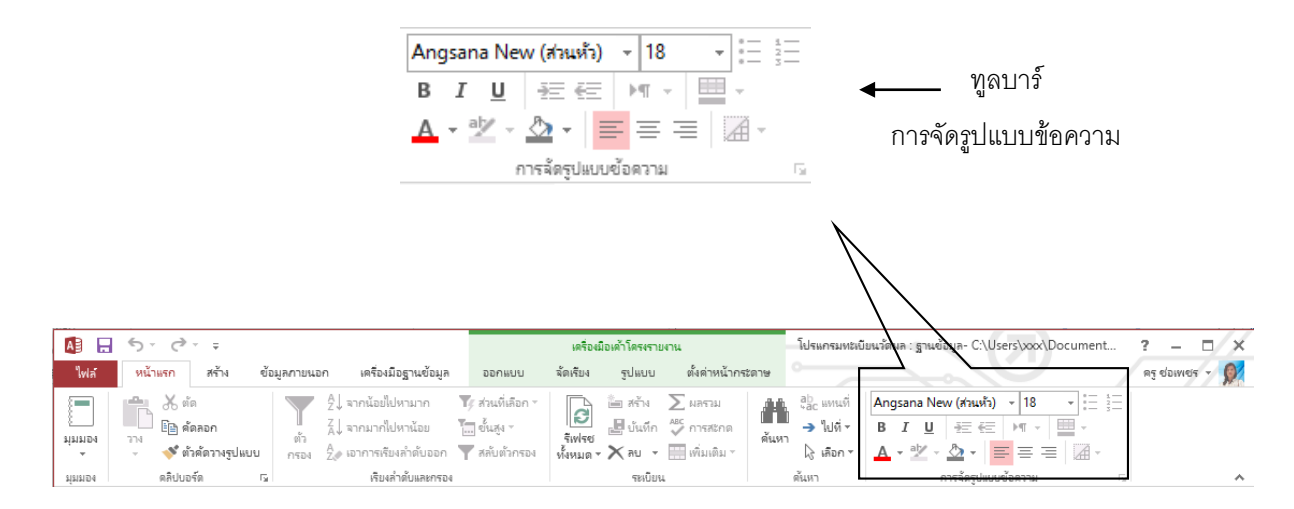

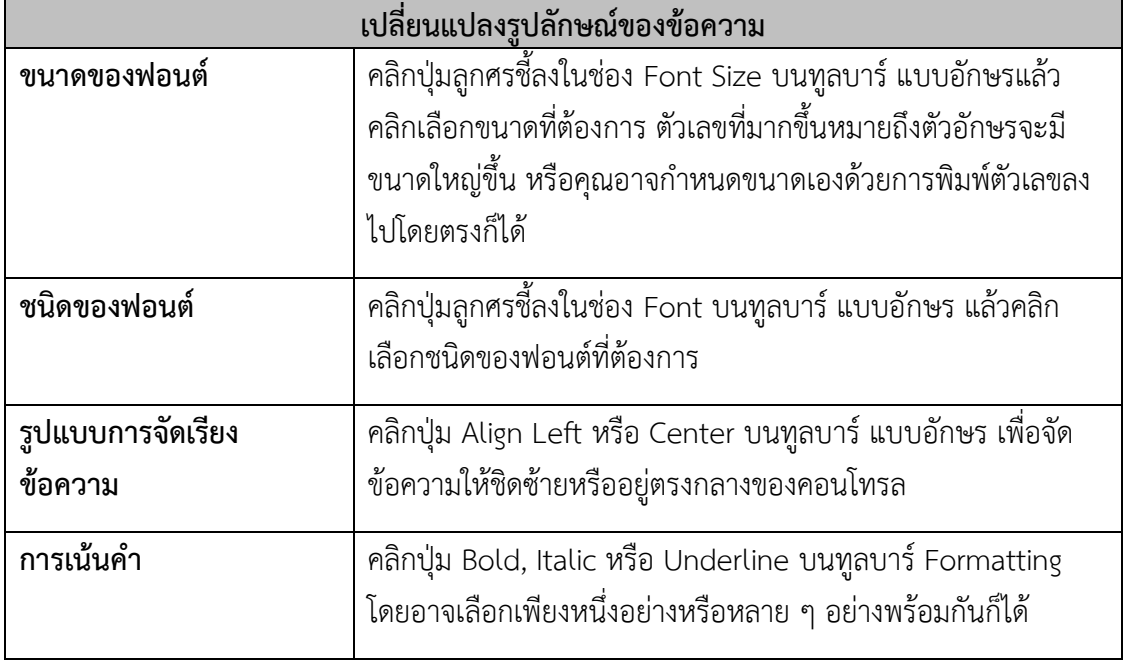

#### **7.2 การเพิ่มเส้นกรอบลงใน Form หรือ Report**

- 1. เปิด Form หรือ Report ในมุมมองออกแบบ
- 2. คลิกที่เครื่องมือเส้น จากแทบเครื่องมือออกแบบ
- 3. ทำการวาดเส้นเพื่อตกแต่ง Form หรือ Report ตามที่เราต้องการ

เครื่องมือ เส้น ใช้วาดเส้นแบ่งต่าง ๆ

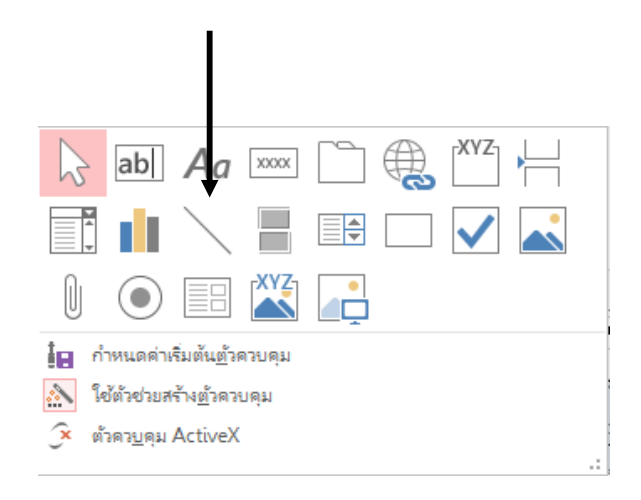

4. เราสามารถกำหนดความหนาของเส้นที่เราต้องการได้แจก Ribbon รูปแบบจากนั้นเลือก เครื่องมือ **เส้นกรอบรูปร่าง**

> ความหนาของเส้น ใช้ในกรณีที่ ต้องการสร้างเส้นขอบให้กับ

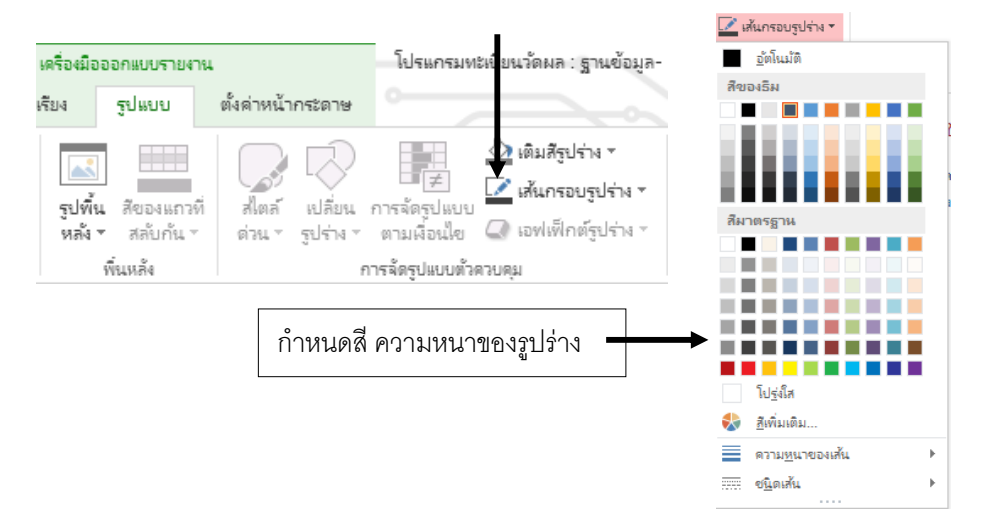

่ ใน Form หรือ Report ที่มีข้อมูลจำนวนมาก เราสามารถทำให้มันมีรูปแบบที่อ่านง่ายโดย การเพิ่มเส้นแบ่งระหว่างส่วนต่าง ๆ หรือเพิ่มกรอบรอบแต่ละกลุ่มของคอนโทรลซึ่งสิ่งเหล่านี จะช่วยให้ ่ ผู้ใช้อ่าน Report ได้ง่ายขึ้นหรือป้อนข้อมูลลงใน Form ได้ง่ายขึ้นด้วย

# **7.3 การเปลี่ยนความหนาของเส้นและกรอบ**

หลังจากสร้างเส้นตรงหรือเส้นกรอบแล้วเราสามารถปรับความหนาของเส้นได้โดยใช้ปุ่ม Line/Border Width และหลังจากเลือกรูปแบบต่าง ๆ ที่ต้องการโดยใช้ปุ่มทั้งหลายบนทูลบาร์ เช่น ปุ่ม Line/Border Width แล้วรูปแบบต่าง ๆ ที่เลือกนี้จะถูกนำมาใช้กับออบเจ็คที่คล้ายกันซึ่งจะ สร้างขึ้นต่อไปด้วย

# **การเปลี่ยนความหนาของเส้นหรือกรอบ**

1. เปิด Form หรือ Report ในมุมมองออกแบบ

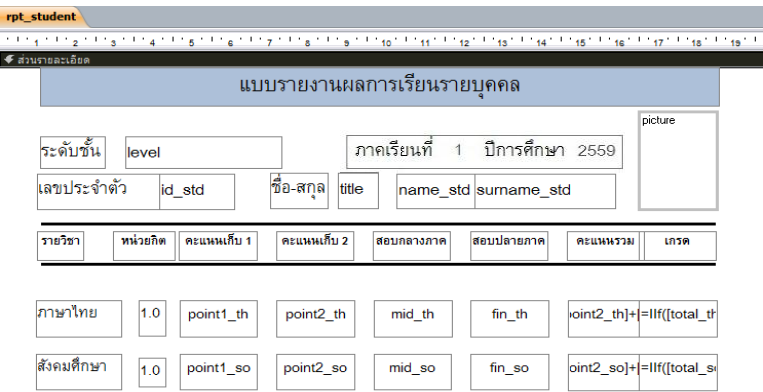

2. ท าการเลือกคอนโทรลที่ต้องการปรับแต่งเส้นกรอบโดยการคลิกเมาส์ที่ปุ่มคอนโทรลที่ต้องการ

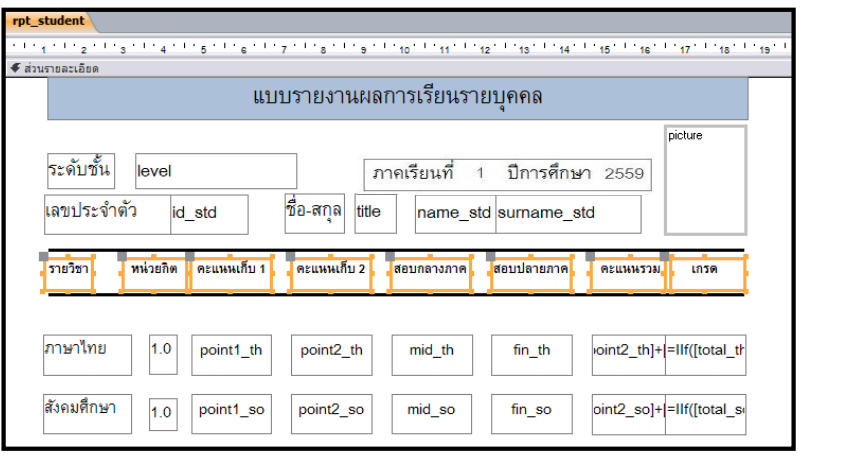

**น าเมาส์คลิกในส่วนของ Ribbon** ออกแบบ **จากนั้นเลือก** แผ่นคุณสมบัติ จากนั นเลือกลักษณะเส้นขอบที่ต้องการ

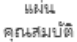

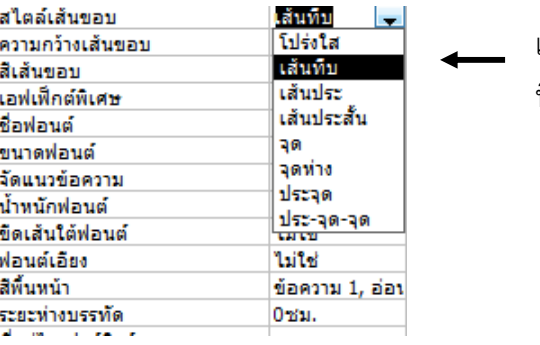

เลือกสไตล์เส้นขอบ ที่ต้องการปรับแต่ง

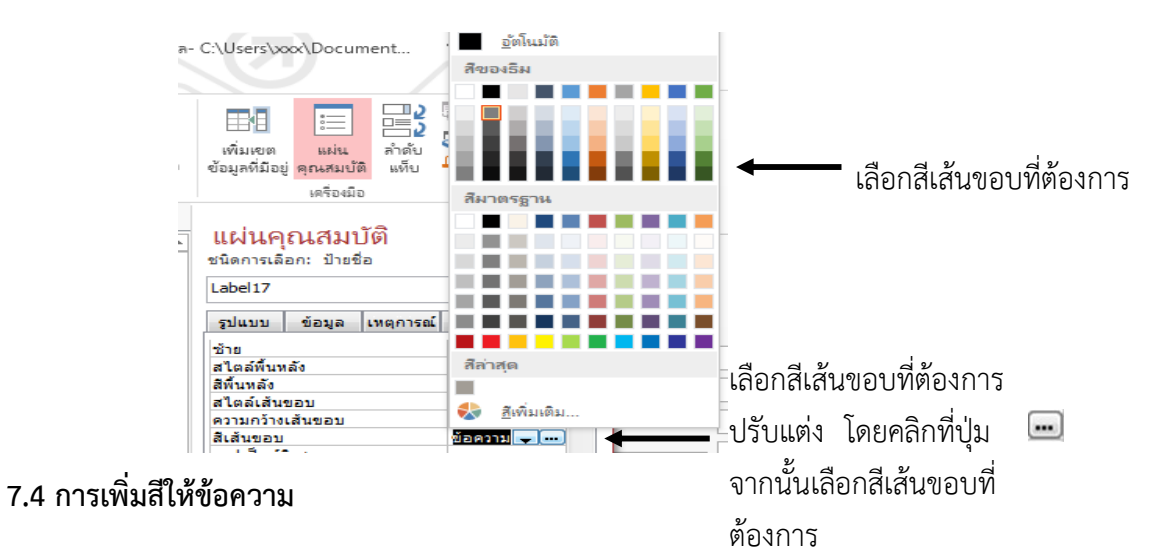

3. หากต้องการปรับแต่งในส่วนของสีเส้นขอบสามารถท าได้โดย คลิกในส่วนของสีเส้นขอบ

1. เปิด Form หรือ Report ในมุมมองออกแบบ

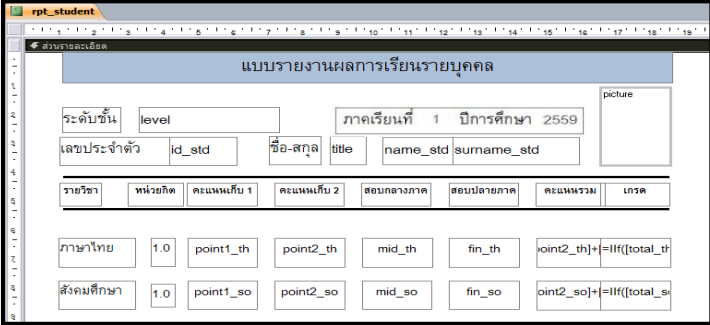

2. ท าการเลือกคอนโทรลที่ต้องการปรับแต่งสีของข้อความภายในกรอบโดยการคลิกเมาส์ที่ปุ่ม คอนโทรลที่ต้องการ

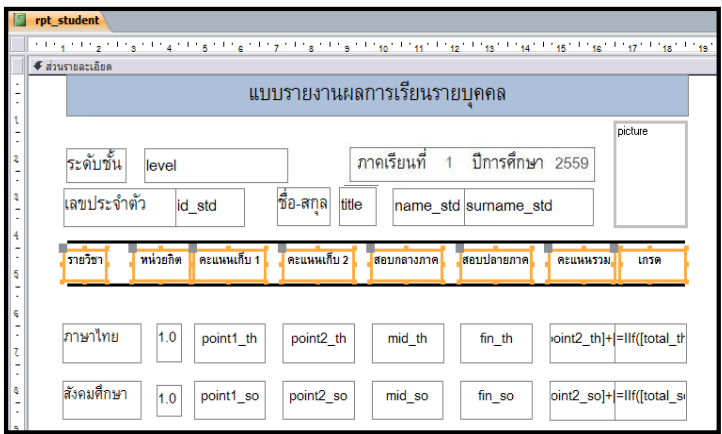

3. คลิกเมาส์ที่ปุ่ม เพื่อเลือกสีที่ต้องการปรับแต่งให้กับตัวอักษร

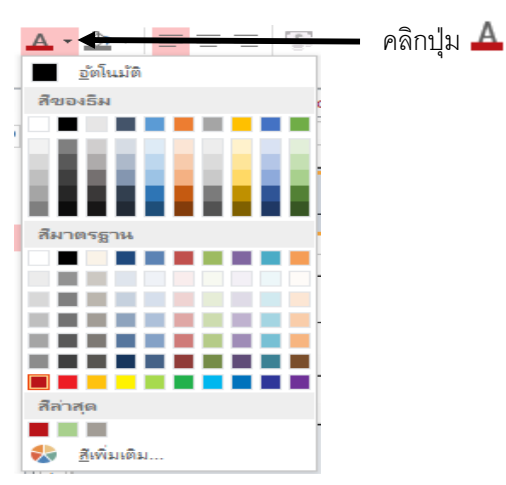

#### **7.5 การแทรกรูปภาพ**

การใส่ หรือแทรกรูปภาพอาจทำให้ข้อความใน Form หรือ Report ดูน่าสนใจขึ้นได้อย่าง มาก เราอาจจะเลือกที่จะแทรกไฟล์รูปภาพที่สร้างไว้แล้ว หรือใช้ภาพที่มีอยู่ในแฟ้มภาพของ คลิป อาร์ต Clipart หรือจะสร้างรูปภาพใหม่ขึ้นเองโดยใช้โปรแกรมสร้างภาพ แล้วเพิ่มลงใน Form หรือ Report นั้นก็ได้

# **ขั้นตอนการแทรกไฟล์รูปภาพ**

- 1. เปิด Form หรือ Report ในมุมมอง Design
- 2. คลิกที่ปุ่ม <u>เพร</u>า บนแถบ Ribbon ออกแบบ FLI +

3. จากนั้นคลิกเพื่อเลือก Directory ที่เก็บไฟล์รูปภาพ ซึ่งอาจจะอยู่ใน Documents หรือแหล่งเก็บข้อมูลอื่น

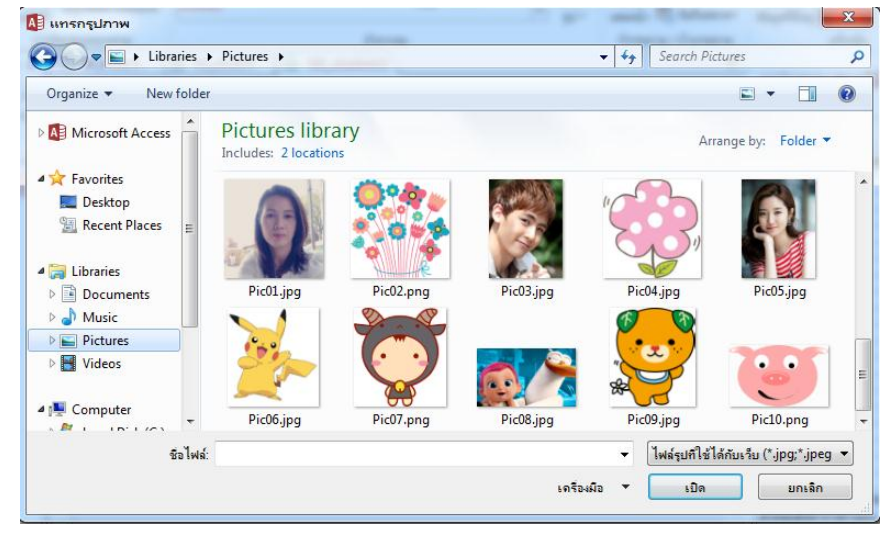

4. จากนั้นให้เลื่อนเมาส์มาที่พื้นที่ของการออกแบบ โดยเมื่อวาดเสร็จจะปรากฏรูปภาพที่ แทรกเข้ามาเมื่อสิ นสุดการเลือกจะปรากฏภาพที่ต้องการดังรูป

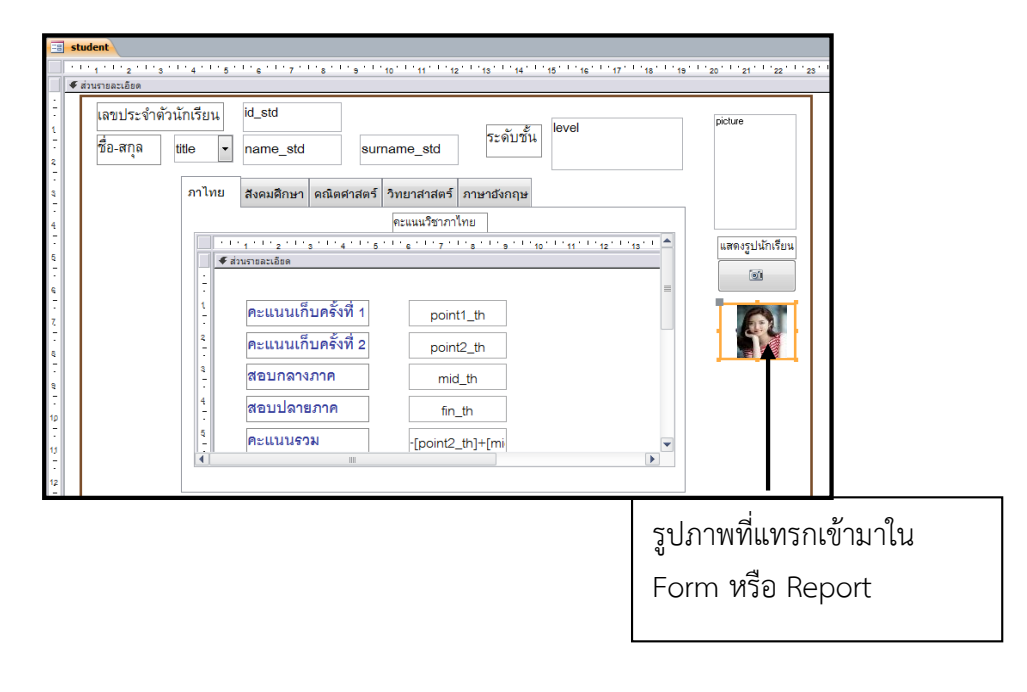